71525772 2012-09-01 Válido a partir da versão 01.00.zz (Firmware do dispositivo)

BA01043D/38/PT/02.12

# Instruções de operação Proline t-mass B 150 **HART**

Sistema de medição de vazão mássica termal

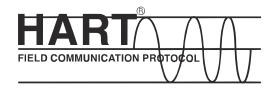

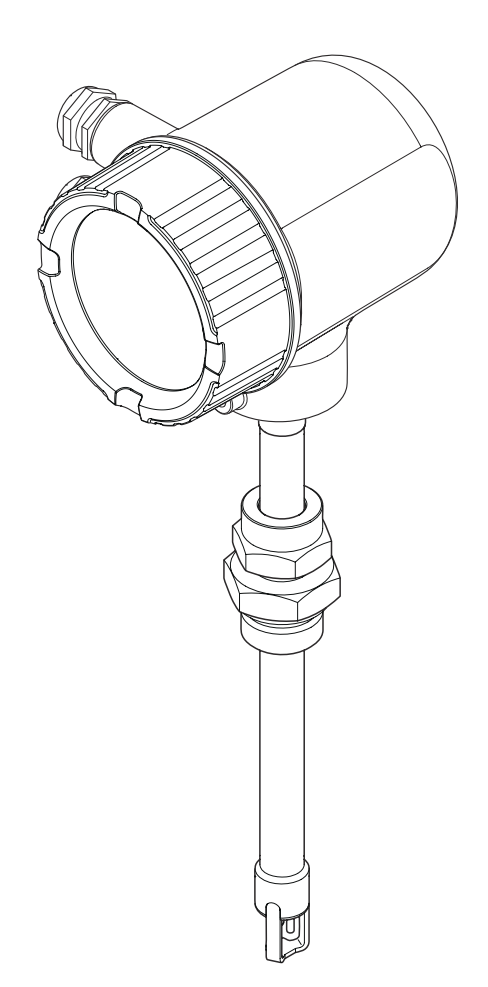

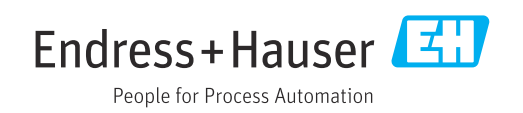

- Certifique-se de que o documento está armazenado em um local seguro, de modo que esteja sempre disponível ao trabalhar no equipamento ou com o equipamento.
- Para evitar perigo para os indivíduos ou instalações, leia atentamente a seção "Instruções básicas de segurança", bem como todas as demais instruções de segurança contidas no documento que sejam específicas dos procedimentos de trabalho.
- O fabricante reserva-se o direito de modificar dados técnicos sem aviso prévio. Seu distribuidor Endress+Hauser fornecerá informações recentes e atualizações a estas instruções de operação.

# Sumário

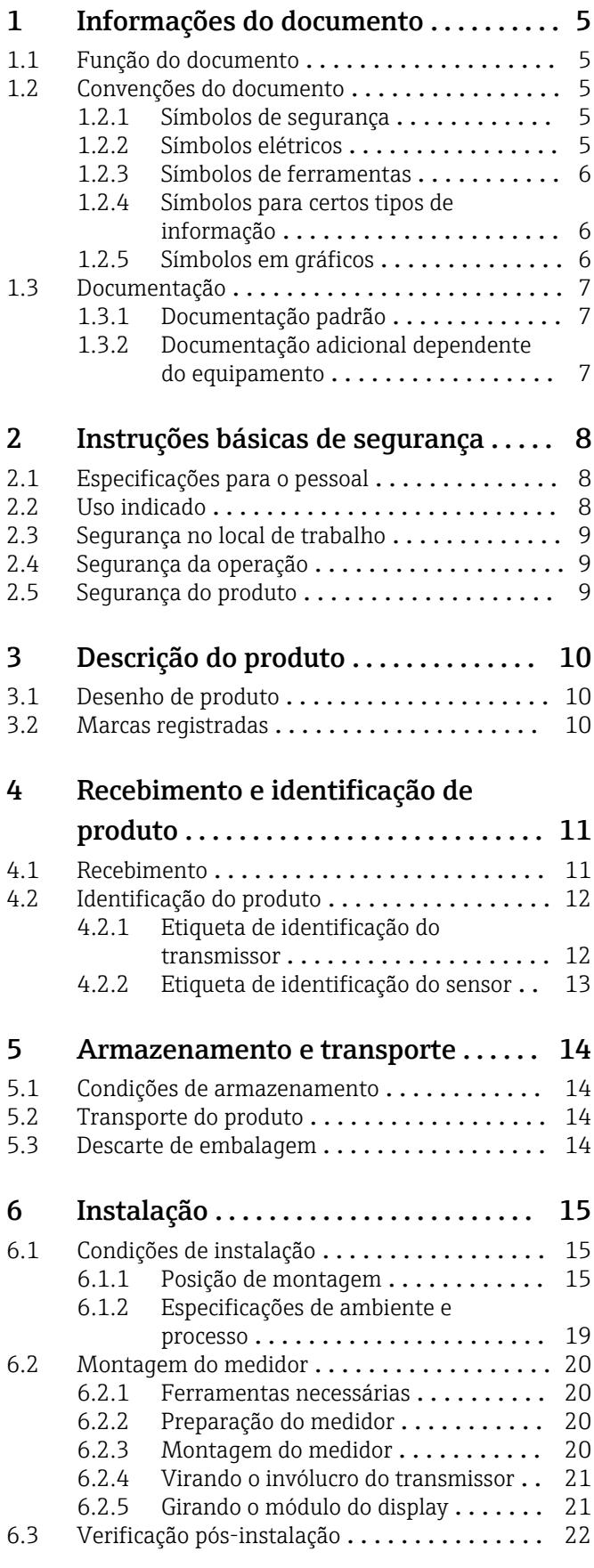

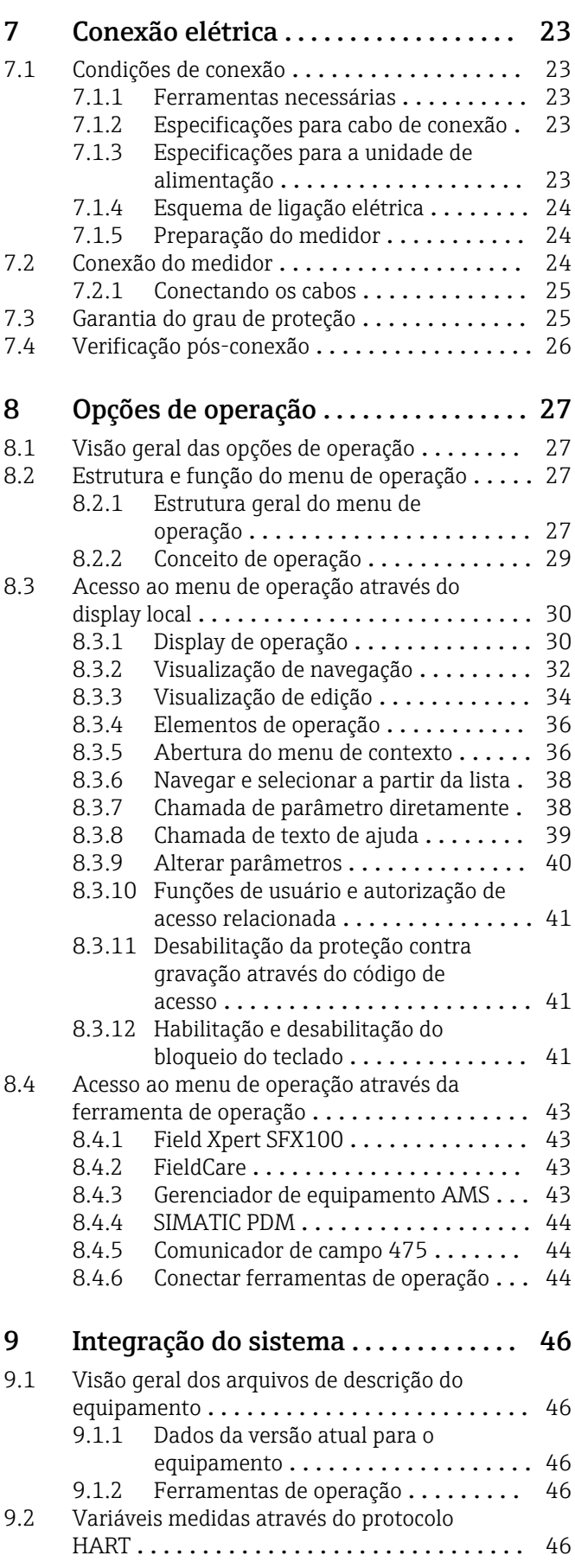

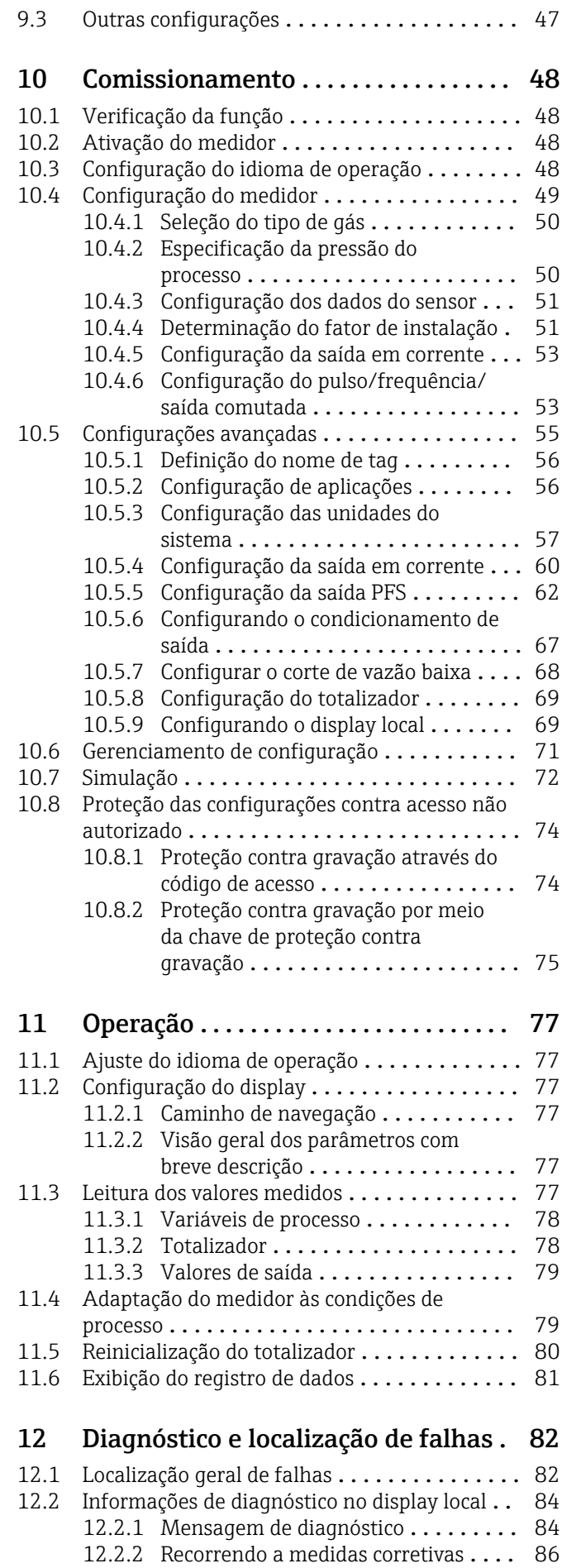

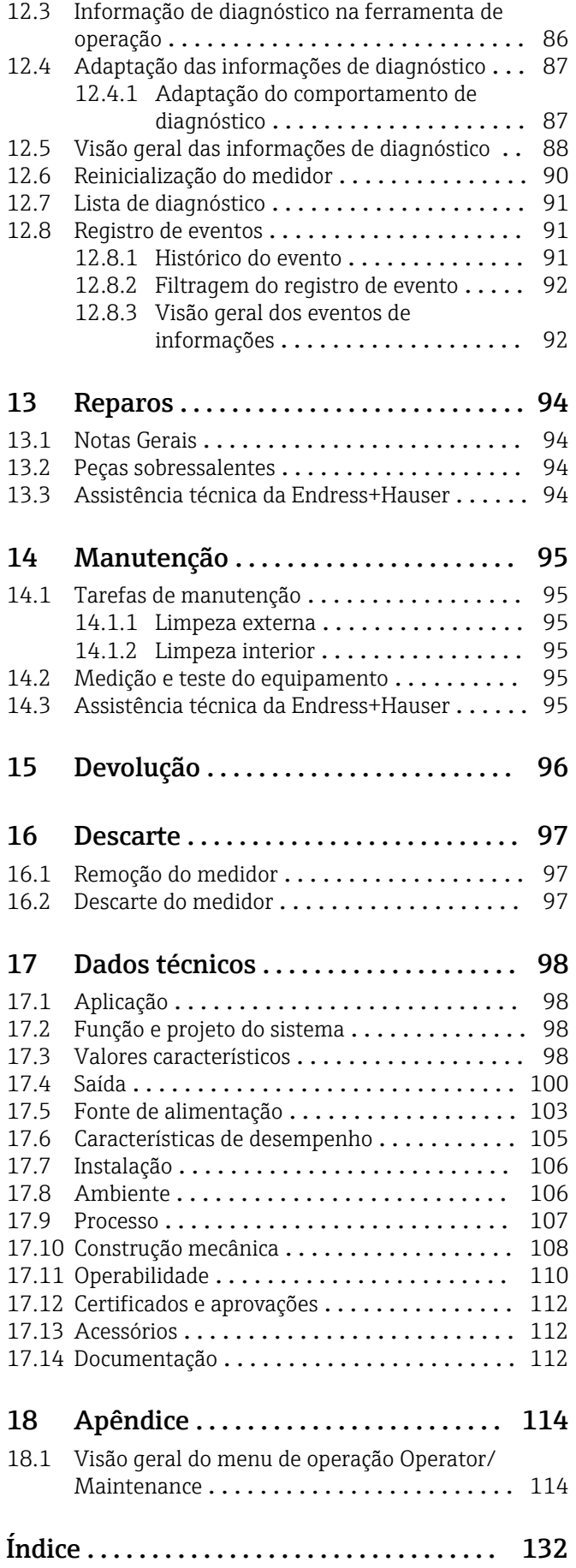

# <span id="page-4-0"></span>1 Informações do documento

# 1.1 Função do documento

Essas instruções de operação contêm todas as informações necessárias em várias fases do ciclo de vida do equipamento: desde a identificação do produto, aceitação do recebimento e armazenamento, até a instalação, conexão, operação e comissionamento, incluindo a localização de falhas, manutenção e descarte.

# 1.2 Convenções do documento

## 1.2.1 Símbolos de segurança

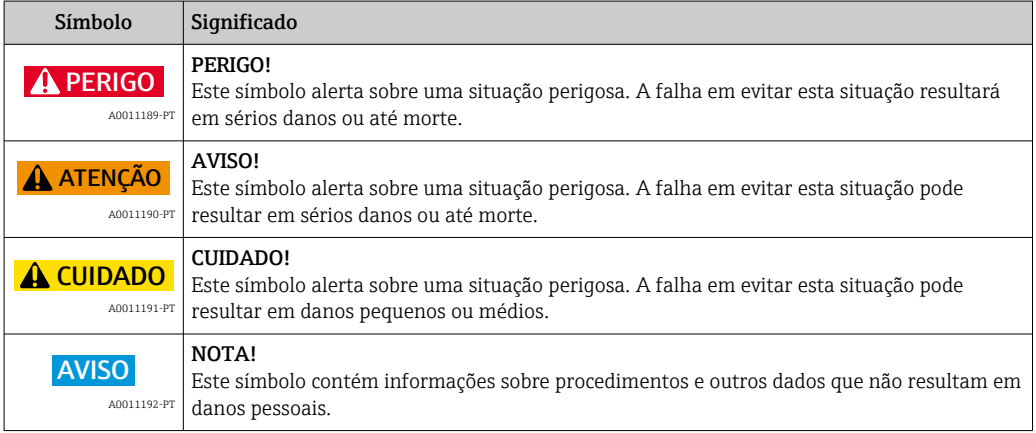

## 1.2.2 Símbolos elétricos

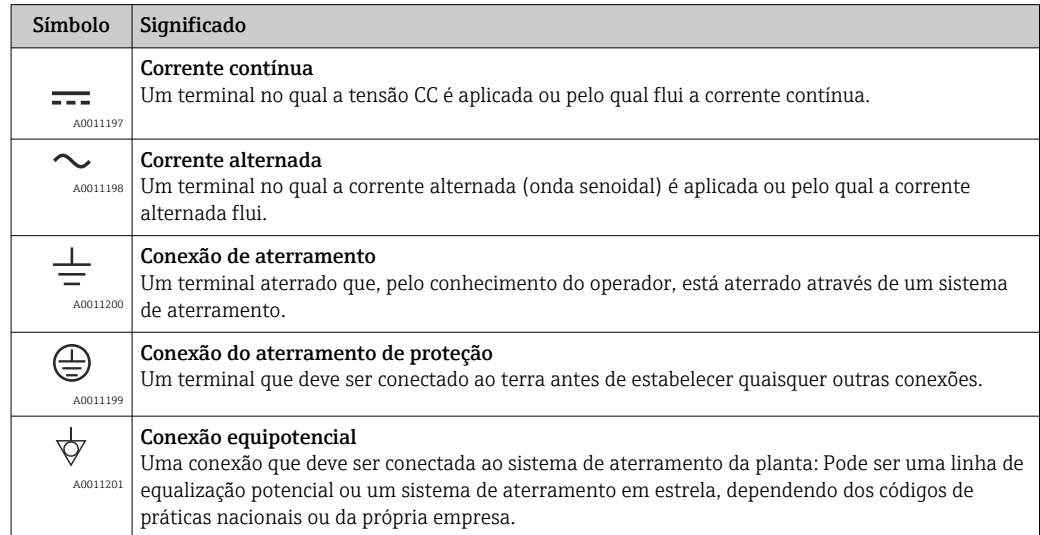

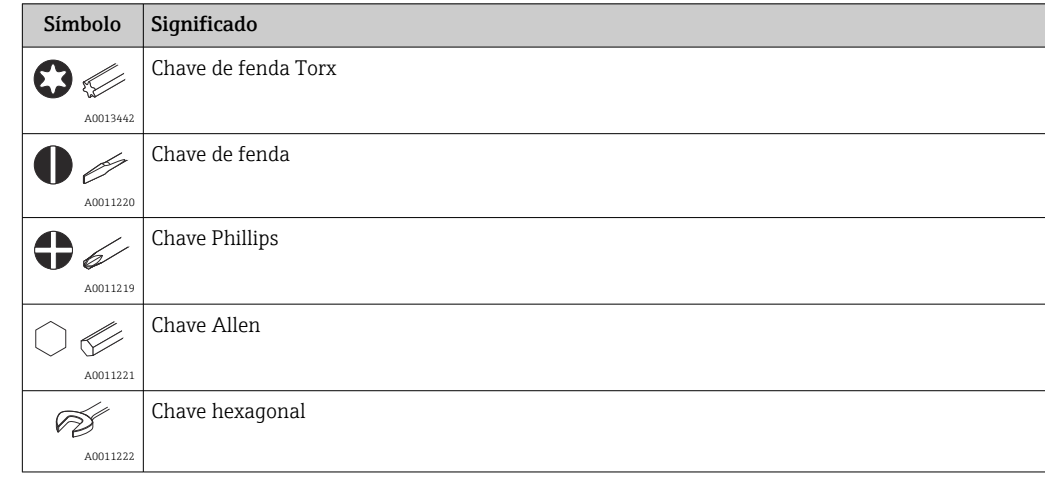

## <span id="page-5-0"></span>1.2.3 Símbolos de ferramentas

# 1.2.4 Símbolos para certos tipos de informação

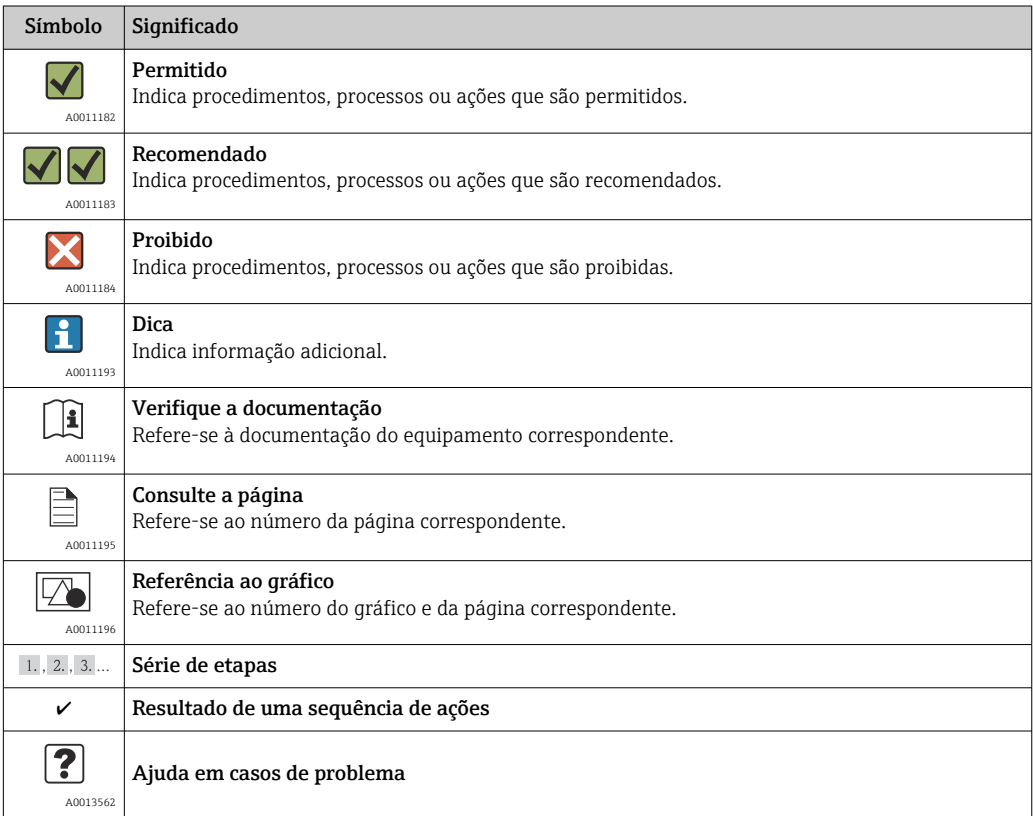

# 1.2.5 Símbolos em gráficos

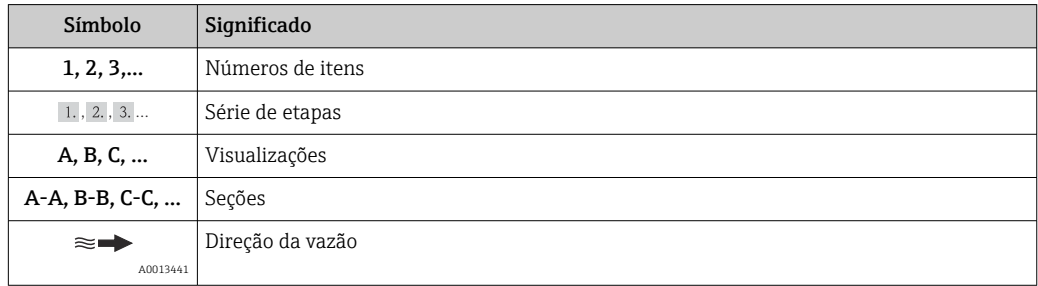

<span id="page-6-0"></span>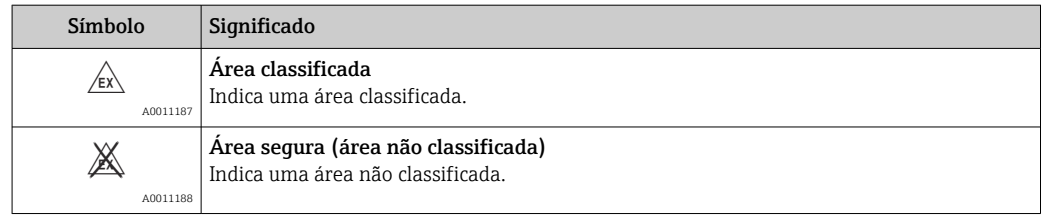

# 1.3 Documentação

# 1.3.1 Documentação padrão

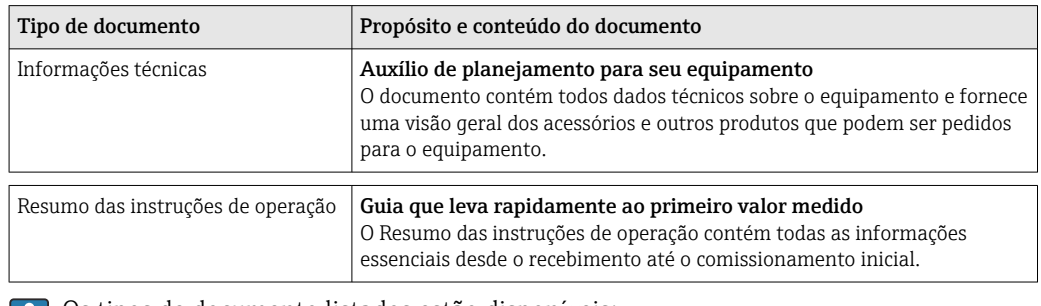

Os tipos de documento listados estão disponíveis:

- No CD-ROM fornecido com o equipamento
- Na área de download no site da Endress+Hauser: www.endress.com → Download

## 1.3.2 Documentação adicional dependente do equipamento

Se o dispositivo estiver sendo utilizado em um local perigoso: as instruções na documentação suplementar pertinente devem ser observadas de forma consistente. A documentação complementar é parte integrante da documentação do equipamento.

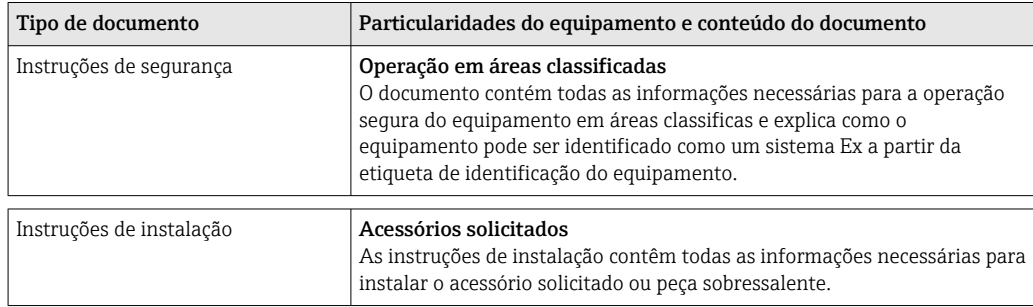

Os tipos de documento listados estão disponíveis:

• No CD-ROM fornecido com o equipamento

• Na área de download no site da Endress+Hauser: www.endress.com → Download

# <span id="page-7-0"></span>2 Instruções básicas de segurança

# 2.1 Especificações para o pessoal

O pessoal para a instalação, comissionamento, diagnósticos e manutenção deve preencher as seguintes especificações:

- ‣ Especialistas treinados e qualificados devem ter qualificação relevante para esta função e tarefa específica
- ‣ Sejam autorizados pelo dono/operador da planta
- ‣ Sejam familiarizados com as regulamentações federais/nacionais
- ‣ Antes do início do trabalho, a equipe especialista deve ler e entender as instruções nas instruções de operação e na documentação adicional assim como nos certificados (dependendo da aplicação)
- ‣ A conformidade com as instruções é uma condição básica

O pessoal de operação deve preencher as seguintes especificações:

- ‣ Ser instruído e autorizado de acordo com as especificações da tarefa pelo donooperador das instalações
- ‣ Seguir as instruções presentes nestas Instruções Operacionais

# 2.2 Uso indicado

#### Aplicação e meio

O medidor descrito nessas instruções destina-se somente para a medição de vazão de gases.

Para garantir que o medidor permaneça em condições adequadas para o tempo de operação:

- ‣ Somente use o medidor que atende plenamente os dados na etiqueta de identificação e as condições gerais listadas nas instruções de operação e na documentação complementar.
- ‣ Com base na etiqueta de identificação, verifique se o equipamento solicitado é autorizado para ser utilizado em área classificada (por exemplo: proteção contra explosão, segurança de tanque pressurizado).
- ‣ Use o medidor apenas para meios cujas partes molhadas do processo sejam adequadamente resistentes.

#### Uso indevido

O fabricante não é responsável por danos causados pelo uso indevido ou não indicado.

#### **AATENÇÃO**

Risco de danos se a conexão do processo e o prensa-cabos forem abertos sob pressão.

‣ A conexão do processo e o prensa-cabos devem ser abertos somente no estado despressurizado.

#### **AVISO**

Poeira e umidade podem penetrar no transmissor quando o invólucro do transmissor estiver aberto.

‣ Apenas abra o invólucro do transmissor brevemente, assegurando que não pó ou umidade não entrem no invólucro.

#### AVISO

#### Perigo de quebra do sensor devido à fluidos corrosivos ou abrasivos!

- ‣ Verifique a compatibilidade do fluido do processo com o material do sensor.
- ‣ Certifique-se de que há resistência de todas as partes molhadas pelo fluido no processo.
- ‣ Observe a pressão de processo máxima especificada.

<span id="page-8-0"></span>Verificação de casos fronteiriços:

‣ Para fluídos especiais e fluídos de limpeza, a Endress+Hauser tem o prazer de fornecer assistência na verificação da resistência à corrosão das partes molhadas, mas não fornece nenhuma garantia nem assume qualquer responsabilidade.

#### Risco residual

A temperatura da superfície externa do invólucro pode aumentar ao máximo 15 K devido ao consumo de energia dos componentes eletrônicos. Fluidos de processo quentes que passam pelo medidor aumentarão ainda mais temperatura da superfície do invólucro. A superfície do sensor, em particular, pode atingir temperaturas próximas à temperatura do fluido.

Possível perigo de queimadura devido à temperaturas do fluido!

‣ Para temperatura de fluido elevada, certifique-se de que haja proteção contra contato para evitar queimaduras.

# 2.3 Segurança no local de trabalho

Ao trabalhar no e com o equipamento:

‣ Use o equipamento de proteção individual de acordo com as regulamentações federais/ nacionais.

Para trabalho de solda no tubo:

‣ Não aterre a unidade de solda através do medidor.

# 2.4 Segurança da operação

Risco de lesões.

- ‣ Opere o equipamento em condições técnicas adequadas e apenas em condição de segurança contra falhas.
- ‣ O operador é responsável pela operação livre de interferências do equipamento.

#### Conversões aos equipamentos

Não são permitidas modificações não-autorizadas no equipamento pois podem levar a riscos imprevistos.

‣ Se, apesar disso, for necessário realizar alterações, consulte a Endress+Hauser.

#### Reparos

Para garantir a contínua segurança e confiabilidade da operação:

- ‣ Faça reparos no equipamento somente se estes forem expressamente permitidos.
- ‣ Observe as regulamentações nacionais/federais referentes ao reparo de um equipamento elétrico.
- ‣ Use somente peças sobressalentes e acessórios originais da Endress+Hauser.

# 2.5 Segurança do produto

Este medidor foi projetado em conformidade com as boas práticas de engenharia para satisfazer os requisitos de segurança mais avançados, foi testado e deixou a fábrica em condições seguras de operação.

Atende as normas gerais de segurança e aos requisitos legais. Também está em conformidade com as diretrizes da CE listadas na declaração de conformidade da CE específicas do equipamento. A Endress+Hauser confirma este fato fixando a identificação CE no equipamento.

# <span id="page-9-0"></span>3 Descrição do produto

# 3.1 Desenho de produto

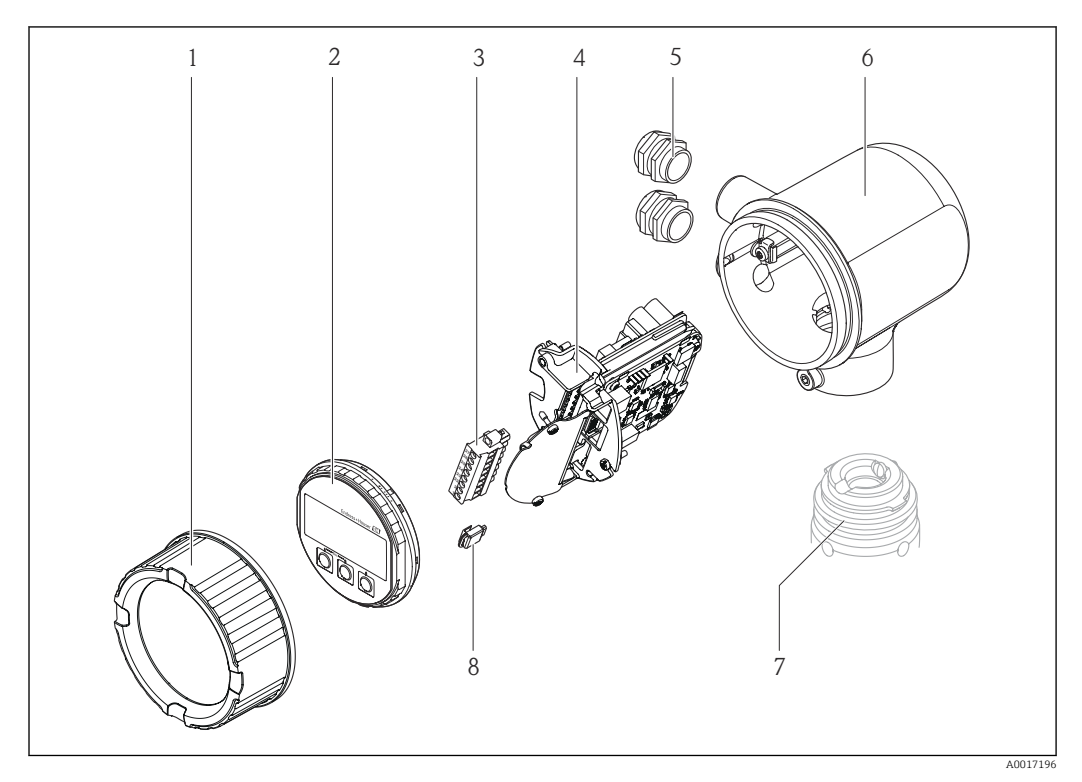

- *Tampa do compartimento dos componentes eletrônicos*
- *Módulo do display*
- *Bloco do terminal*
- *Módulo dos componentes eletrônicos*
- *Prensa-cabo*
- *Invólucro do transmissor*
- *Sensor S-DAT*

# 3.2 Marcas registradas

#### HART®

Marca registrada da HART Communication Foundation, Austin, EUA

Applicator®, FieldCare®, Field XpertTM, HistoROM® Marcas registradas ou com registro pendente do Grupo Endress+Hauser

# <span id="page-10-0"></span>4 Recebimento e identificação de produto

# 4.1 Recebimento

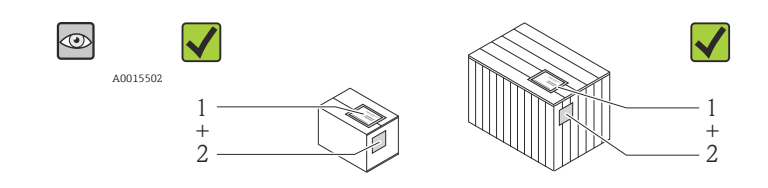

A0013843

O código de pedido na nota de entrega (1) é idêntico ao código de pedido na etiqueta do produto (2)?

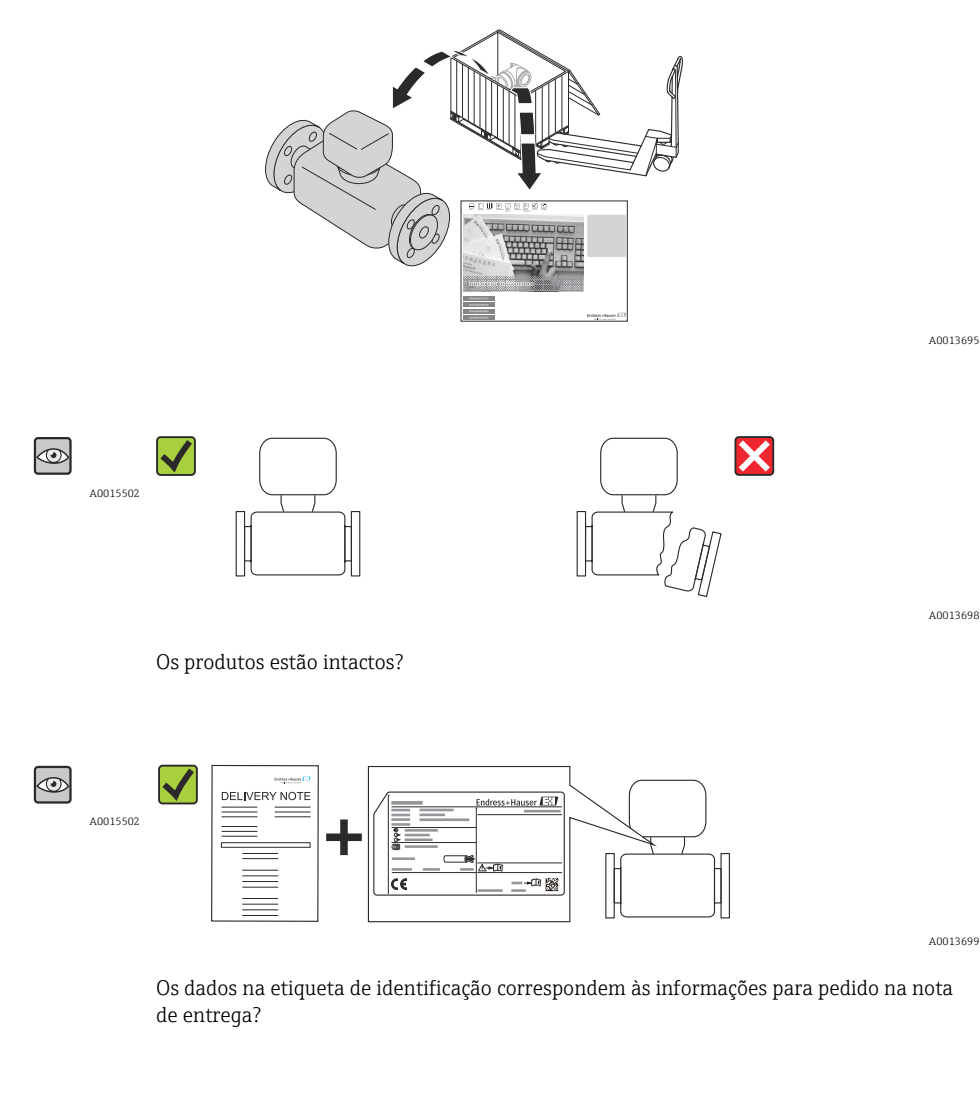

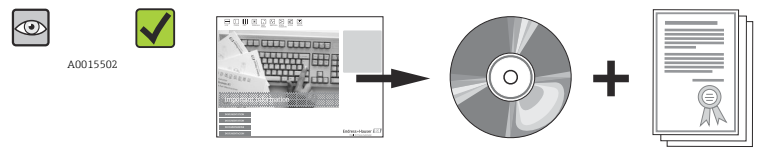

A0013697

O CD-ROM, com a documentação técnica e os documentos, está presente?

Endress+Hauser 11

<span id="page-11-0"></span>Se alguma resposta às perguntas acima não estiver de acordo, contate seu distribuidor Endress+Hauser.

# 4.2 Identificação do produto

As seguintes opções estão disponíveis para a identificação do medidor:

- Especificações da etiqueta de identificação
- O código de pedido com detalhamento dos recursos do equipamento é apresentado na nota de entrega
- Insira os números de série das etiquetas de identificação no *W@M Device Viewer* [\(www.endress.com/deviceviewer](http://www.endress.com/deviceviewer)): são exibidas todas as informações sobre o medidor.

Para as características gerais do escopo da documentação técnica fornecida, consulte o seguinte:

- $\bullet$  →  $\bullet$  7As seções "Documentação padrão adicional sobre o equipamento" e "Documentação complementar conforme o equipamento"  $\rightarrow$   $\blacksquare$  7
- O *W@M Device Viewer* : Insira o número de série da etiqueta de identificação [\(www.endress.com/deviceviewer](http://www.endress.com/deviceviewer))

#### 3 4 5 1 Endress+Hauser  $\mathcal{L}$ Order code: 14 Ser. no.:<br>Ext. ord. cd.: 6  $|\phi\phi\phi|$ 15 **OD** 7 8 ∆~N 16  $\overline{O}$ 17 iTì Patents 10 11 12 13

# 4.2.1 Etiqueta de identificação do transmissor

 *1 Exemplo de uma etiqueta de identificação de transmissor*

- *1 Local de fabricação*
- *2 Nome do transmissor*
- 
- *3 Código de pedido 4 Número de série (Ser. no.)*
- *5 Código do pedido estendido (Ext. ord. cd.)*
- *6 Dados de conexão elétrica como, por exemplo, entradas e saídas disponíveis, fonte de alimentação*
- *7 Tipo de prensa-cabo*
- *8 Temperatura ambiente permitida (T<sup>a</sup> )*
- *9 Versão de firmware (FW) e revisão do equipamento (Dev.Rev.) de fábrica*
- *10 Identificação CE, C-Tick*
- *11 Informações adicionais sobre a versão: certificados, aprovações*
- *12 Faixa de temperatura permitida para cabos*
- *13 Data de fabricação: ano-mês*
- *14 Grau de proteção*
- *15 Informações de aprovação para proteção contra explosão*
- *16 Número da documentação complementar relacionada à segurança → 7*
- *17 Código da matriz 2-D*

A0017229

<span id="page-12-0"></span>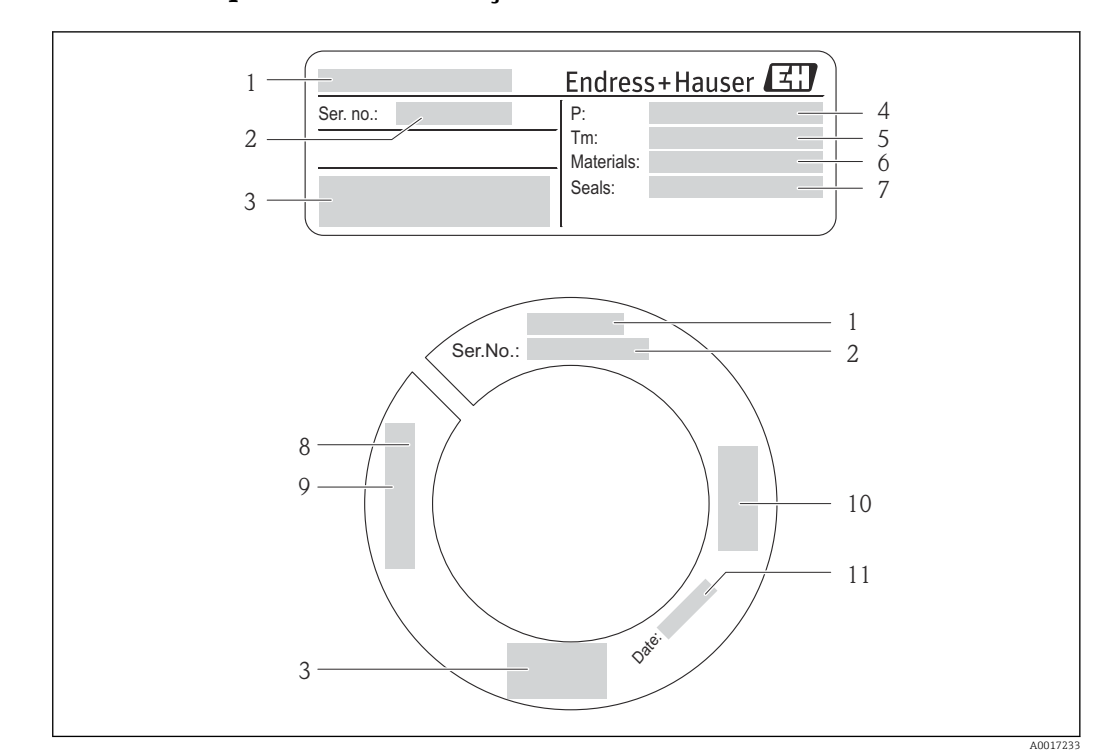

#### 4.2.2 Etiqueta de identificação do sensor

- *2 Exemplo da primeira etiqueta de identificação de sensor*
- 
- *1 Nome do sensor 2 Número de série (Ser. no.)*
- *3 Identificação CE, C-Tick*
- *4 Faixa de pressão do processo*
- *5 Faixa de temperatura média*
- *6 Material do tubo de medição*
- *7 Material de vedação*
- *8 Dado da rosca*
- *9 Comprimento do sensor*
- *10 Informações de aprovação para a Diretriz de equipamentos de oressão*
- *11 Data de fabricação: ano-mês*

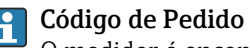

O medidor é encomendado novamente usando o código do produto.

#### Código do pedido estendido

- O tipo de equipamento (raiz do produto) e as especificações básicas (características obrigatórias) sempre são listados.
- Das especificações opcionais (características opcionais), apenas as especificações relacionadas à aprovação e segurança são listadas (e.g. LA). Se outras especificações opcionais também forem solicitadas, as mesmas são indicadas coletivamente usando o símbolo de espaço reservado # (ex. #LA#).
- Se as especificações opcionais não incluírem quaisquer especificações relacionadas à aprovação e segurança, elas são indicadas pelo símbolo de espaço reservado + (e.g. XXXXXX-ABCDE+).

# <span id="page-13-0"></span>5 Armazenamento e transporte

# 5.1 Condições de armazenamento

Observe os observações seguintes durante o armazenamento:

- Armazene na embalagem original para garantir proteção contra choque.
- Não retire a tampa de proteção instalada no transdutor. Ela evita danos mecânicos e contaminação no tubo de medição.
- Proteja contra luz solar direta para evitar altas temperaturas de superfície não aceitáveis.
- Escolha um local para armazenamento onde a umidade não se acumule no medidor, pois uma infestação de fungos e bactérias pode danificar o revestimento.
- Armazene em um local seco e livre de poeira.
- Não armazene em local aberto.
- Temperatura de armazenament[o→ 19](#page-18-0)

# 5.2 Transporte do produto

Observe as notas seguintes durante o transporte:

- Transporte o medidor até o ponto de medição em sua embalagem original.
- Não retire a tampa de proteção instalada no transdutor. Evita danos mecânicos e contaminação.

# 5.3 Descarte de embalagem

Todos os materiais de embalagem são sustentáveis e 100% recicláveis:

- Embalagem secundária do medidor: filme elástico de polímero de acordo com Diretriz CE 2002/95/EC (RoHS).
- Embalagem:
	- Engradado de madeira, tratada em conformidade com a norma ISPM 15, confirmada pela presença do logo do IPCC. ou
	- Caixa de acordo com a Diretriz europeia de embalagem 94/62/EC; a reciclabilidade é confirmada pelo símbolo RESY fixado.
- Embalagem para condições de navegabilidade (opcional): engradado de madeira, tratada em conformidade com a norma ISPM 15, confirmada pela presença do logo do IPPC.
- Carregamento e montagem do hardware:
	- Palete de plástico descartável
	- Tiras plásticas
	- Tiras adesivas de plástico
- Almofada de estiva: almofadas de papel

# <span id="page-14-0"></span>6 Instalação

# 6.1 Condições de instalação

Por motivos mecânicos e para proteger o tubo, recomenda-se suporte para os sensores pesados (por exemplo, com conjunto retrátil de câmara de bloqueio a quente (Hot tap)).

# 6.1.1 Posição de montagem

#### Local de montagem

Os medidores termais exigem um perfil de vazão totalmente desenvolvido como prérequisito para medição correta da medição da vazão. Por este motivo, preste atenção aos seguintes pontos e seções de documentos ao instalar o dispositivo:

- Evite perturbações de vazão, pois o princípio de medição térmica reage sensivelmente a elas.
- Tome medidas para evitar condensação (por exemplo, coletor de condensação, isolamento térmico etc.).
- Por motivos mecânicos e para proteger o tubo, recomenda-se suporte para os sensores pesados (por exemplo, ao instalar um conjunto de extração da câmara de bloqueio a quente).

#### Orientação

A direção da seta no sensor ajuda você a instalar o sensor de acordo com a direção da vazão (direção de vazão média pela tubulação).

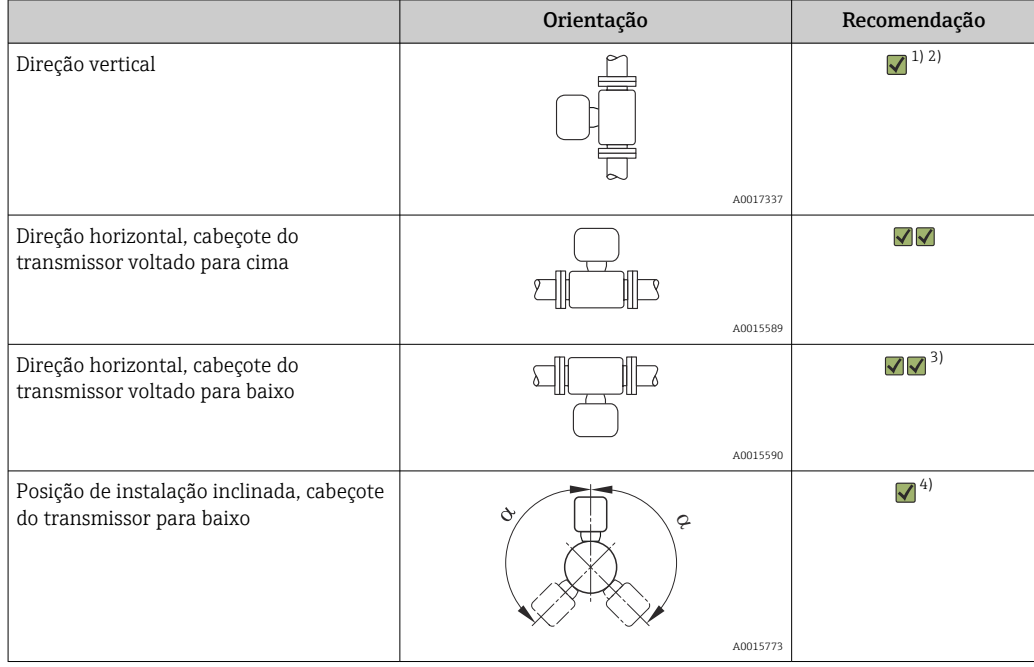

1) Em caso de gases não limpos ou saturados, prefere-se a vazão ascendente em uma seção do tubo vertical para minimizar a condensação ou contaminação.

- 2) Não é recomendável no caso de vibrações extremas ou instalações instáveis.
- 3) Adequado somente para gases limpos e secos. Caso haja sempre a presença de incrustação ou condensado: Instale o sensor em posição inclinada.
- 4) Selecione a posição de instalação inclinada (α = aprox. 135°) se o gás estiver muito úmido ou saturado com água.

#### Requisito para tubulação

#### O medidor deve ser instalado por um profissional, observando os seguintes pontos:

- A tubulação deve ser soldada profissionalmente.
- As vedações devem ser dimensionadas de modo correto.
- As flanges e vedações devem estar alinhadas corretamente.
- O diâmetro interno do tubo deve ser conhecido. O máximo desvio permitido para o valor de entrada é de:
	- $\bullet$  1 mm (0.04 in) em DN < 200 mm (8 in)
	- 3 mm (0.12 in) em  $DN \ge 200$  mm (8 in)
- Após a instalação, o tubo deve estar livre de sujeita e partículas para evitar danos aos sensores.

Mais informações → norma ISO 14511

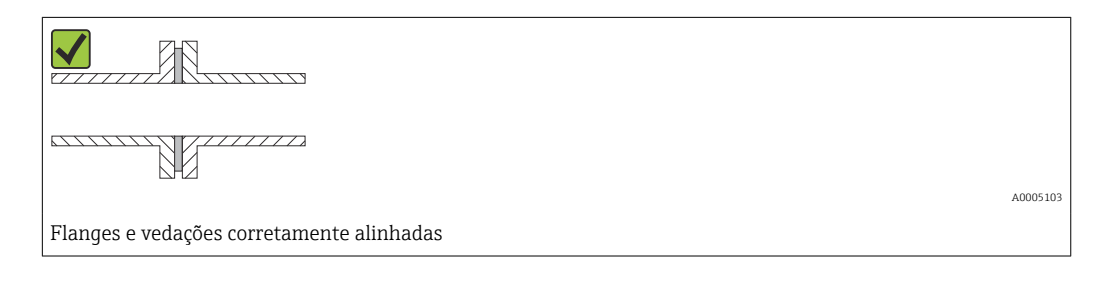

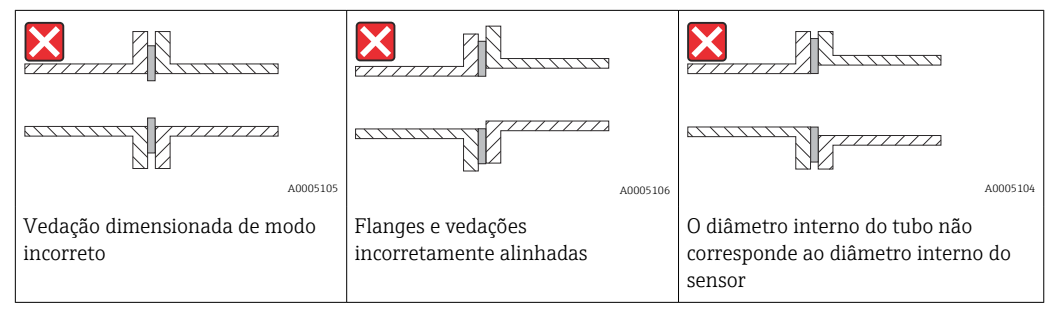

#### Escolher o comprimento do sensor

O comprimento mínimo do sensor pode ser calculado utilizando o programa de cálculo Endress+Hauser Applicator (a partir da versão 10.00 ) ou usando o seguinte cálculo.

O comprimento mínimo do sensor é determinado pela profundidade de inclusão necessária. A profundidade de inclusão necessária calculada deve estar dentro da faixa de ajuste da versão de inclusão selecionada.

‣ Determinar as dimensões A, B, C1 e C2

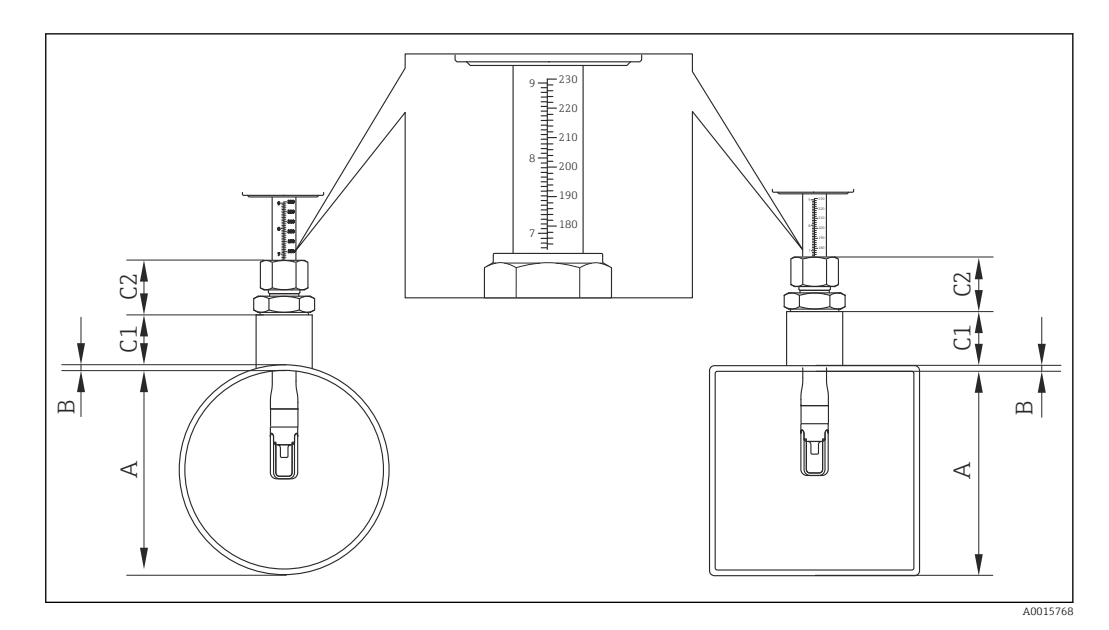

- *A Diâmetro interno do tubo DN (tubo circular) ou dimensão interna (duto retangular)*
- *B Espessura da parede do tubo ou da parede do duto*
- *C1 Comprimento do conjunto de instalação*
- *C2 Comprimento da conexão ajustável do sensor*

#### *Determinar C1 e C2 (somente peças originais Endress+Hauser)*

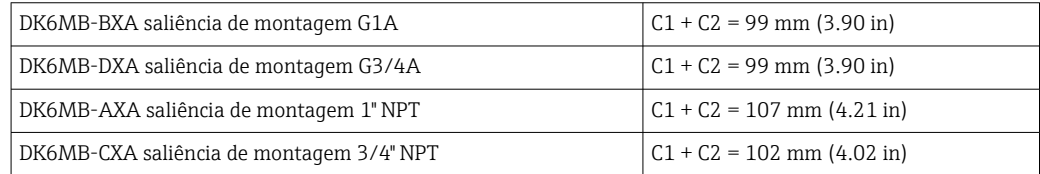

#### *Determinar C1 e C2 (não limitado a peças originais Endress+Hauser)*

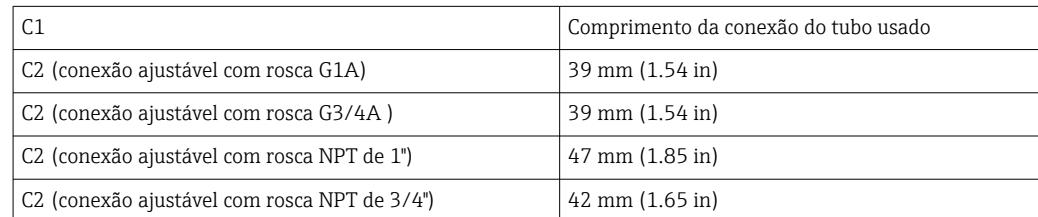

‣ Calcular profundidade da inclusão

 $(0.3 \cdot A) + B + (C1 + C2)$ 

#### Condições de montagem para saliência de montagem

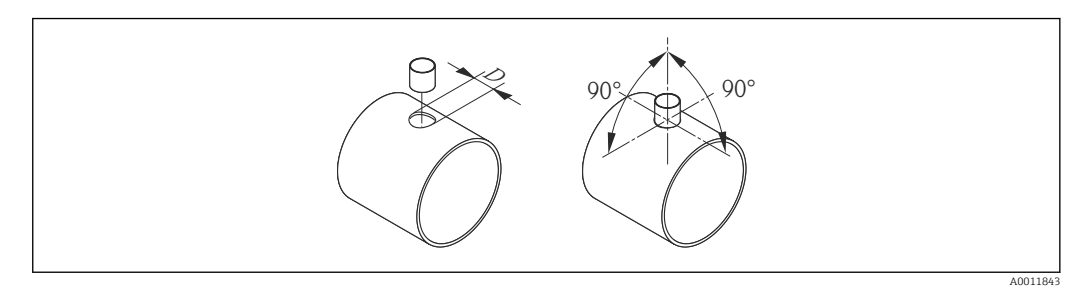

*D = 31,0 mm ± 0,05 mm (1,22 pol. ±0,02 pol.)*

- ‣ Ao instalar nos dutos retangulares com paredes finas:
	- $\rightarrow$  Utilize suportes adequados.

# 90° (±3°)  $\approx$  $90^\circ(\pm 7^\circ)$ A0015746

Alinhe a versão de inserção com a direção da vazão.

Verifique e certifique-se de que o sensor do tubo/duto esteja alinhado a um ângulo de 90° com a direção de vazão. Gire o sensor de tal forma que a seta no corpo do sensor corresponda à direção de vazão. A identificação no corpo usada para regular a profundidade de inclusão deve estar alinhada com a direção de vazão.

#### Operações de entrada e saída

O princípio de medição térmica é sensível a condições conturbadas de vazão.

- Como regra geral, instale o medidor o mais longe possível de quaisquer distúrbios de vazão. Para mais informação, consulte → ISO 14511.
- Se possível, o sensor deve ser instalado ascendente em relação às válvulas, Ts, cotovelos etc. Para obter o nível especificado de precisão do medidor, o trecho reto na montante e jusante mencionado abaixo deve ser mantido no mínimo. Se houver várias perturbações de vazão presentes, o escoamento de entrada mais longo especificado deve ser mantido.

*Operações de entrada e saída recomendadas*

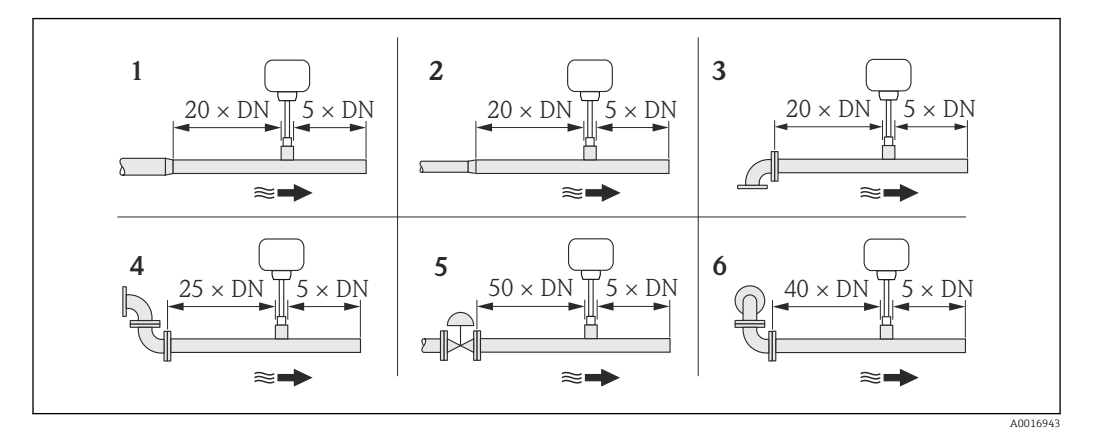

- *1 redução*
- *2 expansão*
- *3 cotovelo 90° ou seção T*
- *4 cotovelo 2 × 90° 5 Válvula de comando*
- *6 cotovelo 2 × 90° (tridimensional)*

*Dimensões de instalação*

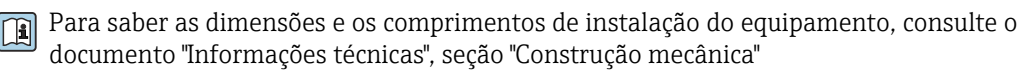

<span id="page-18-0"></span>*Escoamento de saída para transmissor de temperatura ou pressão*

Se um medidor de temperatura ou pressão for instalado descendente em relação ao medidor, certifique-se de que haja distância suficiente entre os dois dispositivos.

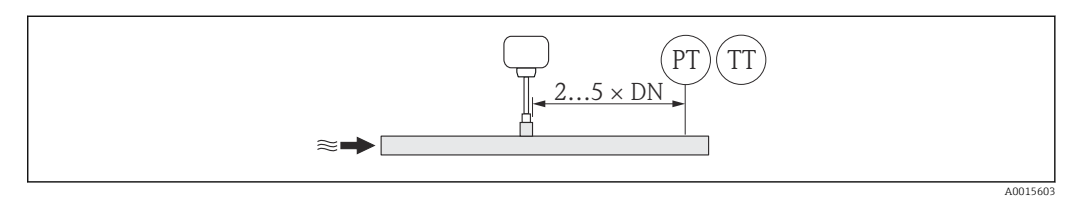

*PT Medidor de pressão*

*TT Medidor de temperatura*

#### 6.1.2 Especificações de ambiente e processo

#### Faixa de temperatura ambiente

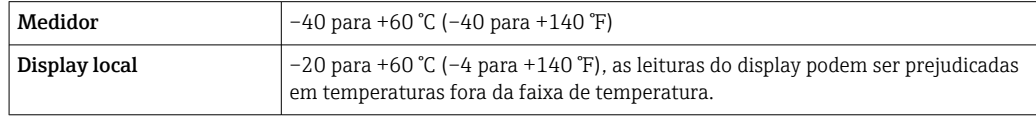

‣ Se em operação em áreas externas:

Evite luz solar direta, particularmente em regiões de clima quente.

#### Pressão do sistema

Sensor

Dependendo da versão, observe os detalhes na etiqueta de identificação. Máx. 20 bar g (290 psi g)

#### Isolamento térmico

Se o gás estiver muito úmido ou saturado com água, o tubo e o invólucro do sensor devem ser isolados para evitar gotas de condensação no transdutor.

## AVISO

#### Superaquecimento dos componentes eletrônicos devido ao isolamento térmico!

‣ Observe a altura máxima de isolamento permitida no pescoço do transmissor de tal forma que o cabeçote do transmissor esteja completamente livre.

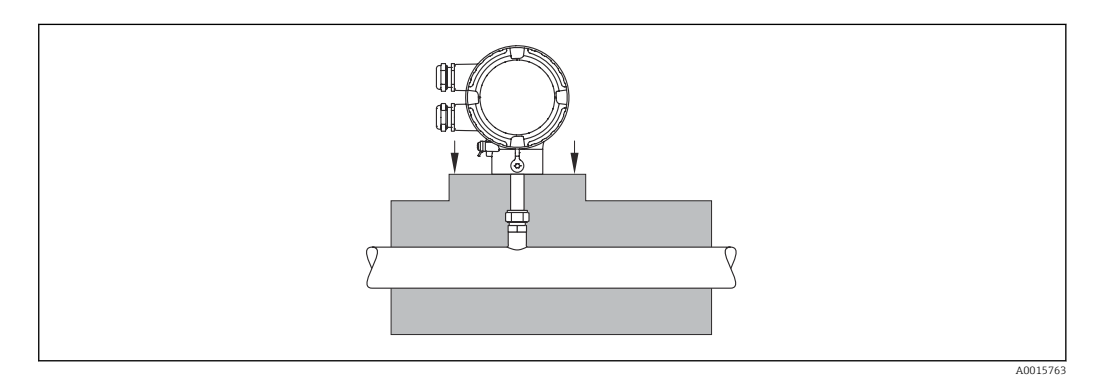

# <span id="page-19-0"></span>6.2 Montagem do medidor

#### 6.2.1 Ferramentas necessárias

#### Para o transmissor

Para girar o invólucro do transmissor (em incrementos de 90°): parafuso Allen 4 mm (0.15 in)

#### Para o sensor

Para o prensa-cabos do sensor: ferramentas de instalação correspondentes

#### 6.2.2 Preparação do medidor

1. Remova toda a embalagem de transporte restante.

2. Retire a tampa protetora do sensor.

3. Remova a etiqueta adesiva na tampa do compartimento de componentes eletrônicos.

## 6.2.3 Montagem do medidor

## A ATENÇÃO

#### Perigo devido à vedação incorreta do processo!

- $\triangleright$  Certifique-se de que as juntas estejam limpas e livres de danos (G 1 A, G  $\frac{3}{4}$  A).
- ‣ Certifique-se de que o material de vedação correto tenha sido utilizado (por exemplo, fita de Teflon para NPT 1", NPT ¾").
- ‣ Instale as juntas corretamente.
- 1. Certifique-se de que a direção da seta no sensor corresponde à direção da vazão do meio.

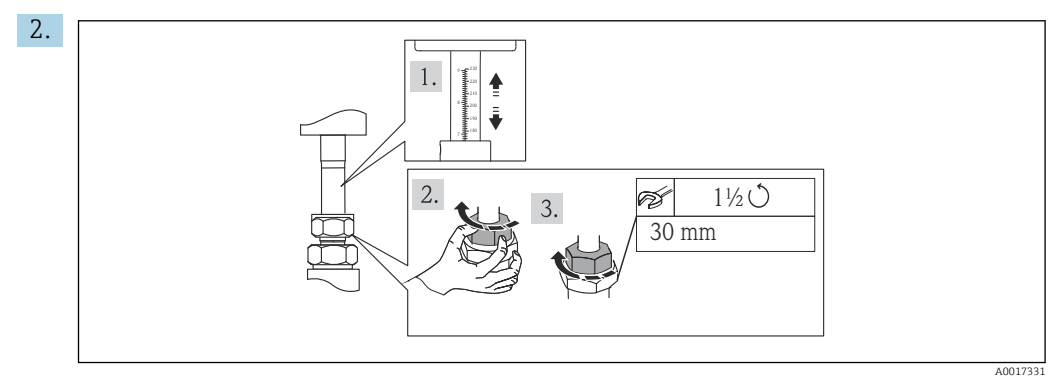

Certifique-se de que a profundidade de inclusão e o alinhamento estejam corretos. Porca do adaptador de rosca: ao instalar pela primeira vez, aperte-a com a mão por + 1½ voltas. Para todas as outras rotinas de montagem, aperte com a mão e 1 volta adicional

3. Instale o medidor ou gire o invólucro do transmissor de forma que as entradas para cabo não fiquem voltadas para cima.

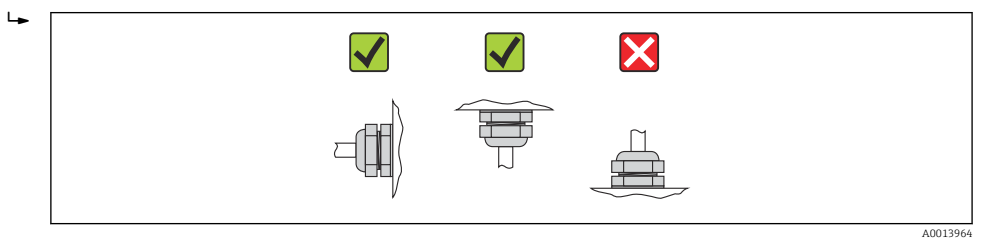

## <span id="page-20-0"></span>6.2.4 Virando o invólucro do transmissor

Para proporcionar acesso mais fácil ao compartimento de conexão ou ao módulo do display, o invólucro do transmissor pode ser girado no sentido horário ou anti-horário para 4 posições indexadas até um máximo de 2× 90°°:

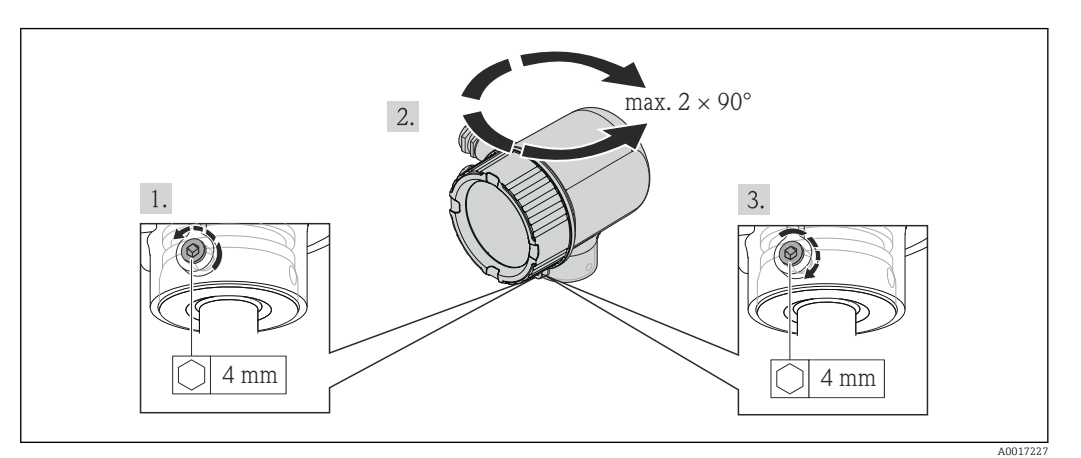

- 1. Desaperte o parafuso de fixação utilizando uma chave Allen.
- 2. Gire o invólucro na direção desejada.
- 3. Aperte com firmeza o parafuso de fixação.

# 6.2.5 Girando o módulo do display

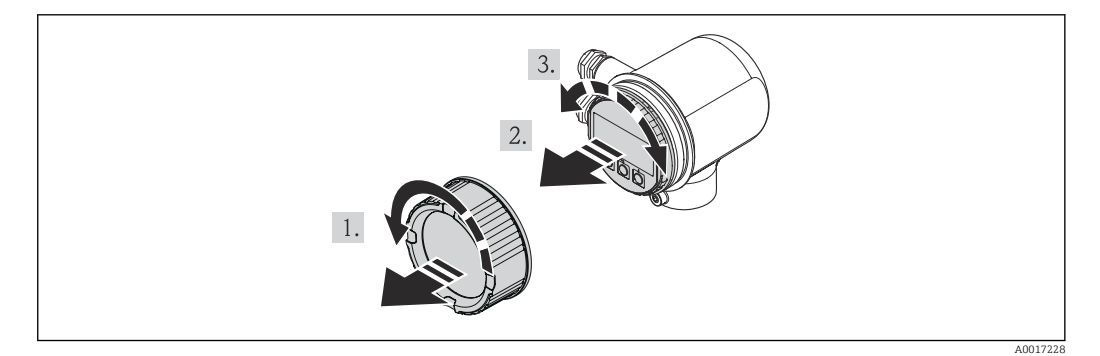

- 1. Retire a tampa do compartimento dos componentes eletrônicos.
- 2. Puxe o módulo do display para fora com um suave movimento de rotação.
- 3. Gire o módulo do display na posição desejada: máx. 4×90° em cada direção.
- 4. Coloque o cabo fita no vão entre o invólucro e o módulo da eletrônica principal e conecte o módulo do display no compartimento dos componentes eletrônicos, girando até encaixar.
- 5. Aparafuse novamente a tampa do compartimento dos componentes eletrônicos.

# <span id="page-21-0"></span>6.3 Verificação pós-instalação

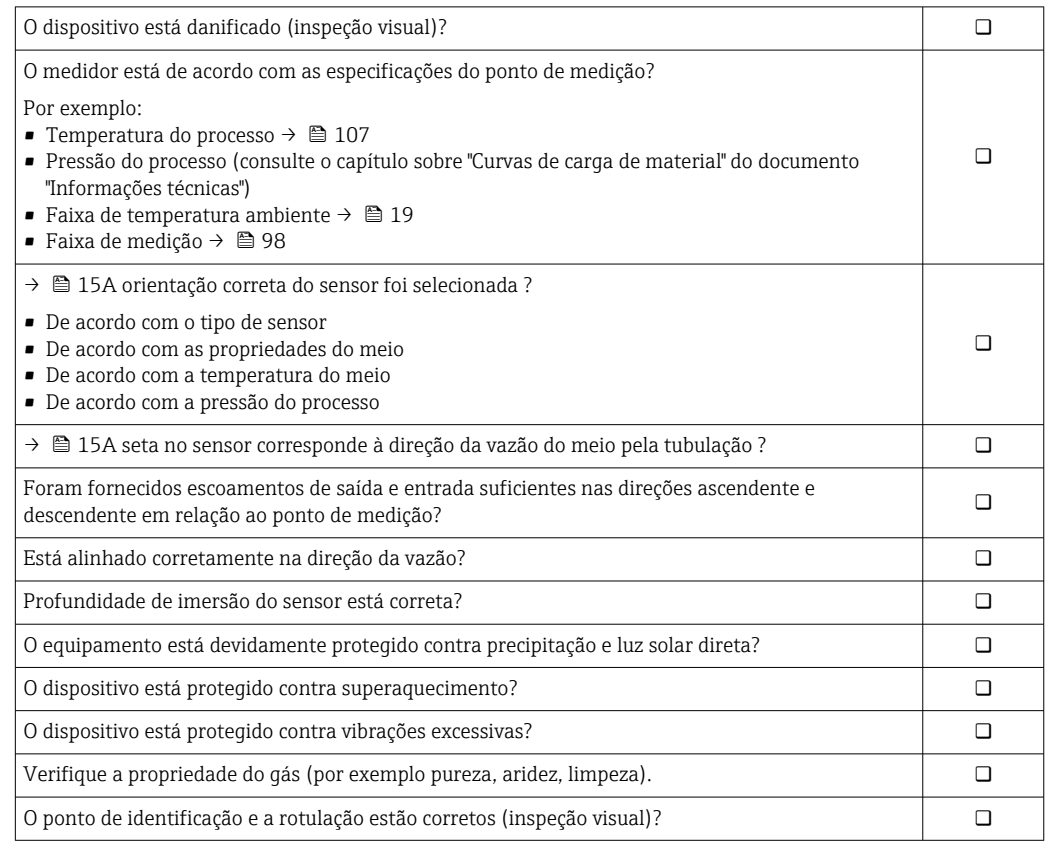

# <span id="page-22-0"></span>7 Conexão elétrica

# 7.1 Condições de conexão

## 7.1.1 Ferramentas necessárias

- Para entrada para cabo: use as ferramentas correspondentes
- Desencapador de fio
- Quando usar cabos trançados: ferramenta de crimpagem para arruelas
- Chave de fenda plana≤3 mm (0.12 in)

# 7.1.2 Especificações para cabo de conexão

Os cabos de conexão fornecidos pelo cliente devem atender as especificações a seguir.

#### Segurança elétrica

De acordo com as regulações federais/nacionais aplicáveis.

#### Especificação do cabo

Faixa de temperatura permitida:

- –40 °C (–40 °F)...≥ 80 °C (176 °F)
- Especificação mínima para faixa de temperatura do cabo: temperatura ambiente + 20 K

Saída de corrente Para 4 a 20 mA HART: é recomendado cabo blindado. Observe o conceito de aterramento da planta.

Pulso/frequência/saída comutada Cabo de instalação padrão é suficiente

Diâmetro do cabo

- **•** Prensa-cabos inclusas:  $M20 \times 1.5$  com cabo  $\phi$ 6 para 12 mm (0.24 para 0.47 in)
- Área transversal do núcleo0.5 para 1.5 mm<sup>2</sup> (21 para 16 AWG)

# 7.1.3 Especificações para a unidade de alimentação

#### Fonte de alimentação do equipamento

CC24 V (18 para 30 V)

O circuito da fonte de alimentação deve estar em conformidade com as especificações ELV (BS 7671).

#### Fonte de alimentação do status/frequência/pulso

Uma fonte de alimentação externa é necessária para cada saída.

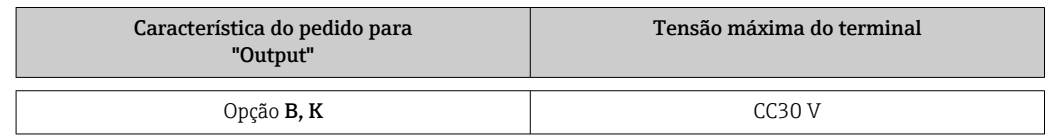

#### Carga

0 para 750 Ω, dependendo da fonte de alimentação externa da unidade

#### <span id="page-23-0"></span>7.1.4 Esquema de ligação elétrica

O esquema de ligação elétrica para a conexão elétrica pode ser encontrado na etiqueta de identificação da conexão do módulo de componentes eletrônicos.

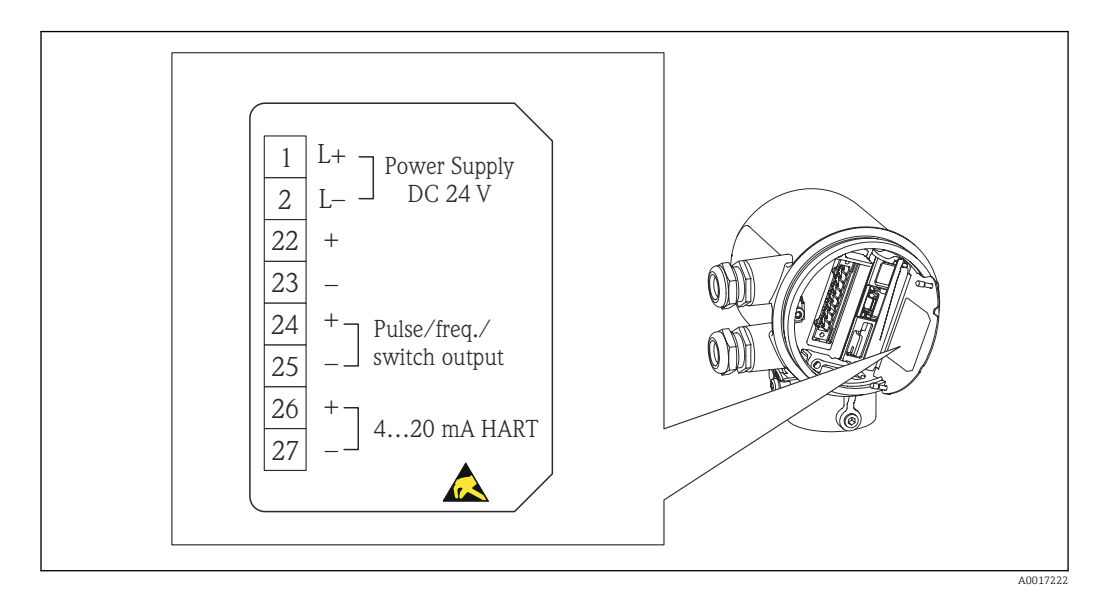

# 7.1.5 Preparação do medidor

1. Remova o conector modelo, se houver.

#### 2. AVISO

Vedação insuficiente do invólucro.

A confiabilidade de operação do medidor pode estar comprometida.

‣ Use prensa-cabos adequados correspondendo ao grau de proteção.

Se o medidor for fornecido sem prensa-cabos:

Forneça um prensa-cabo adequado para o cabo de conexão correspondente. →  $\triangleq$  23

3. Se o medidor for fornecido com prensa-cabos:

[→ 23](#page-22-0)Observar a especificação do cabo .

# 7.2 Conexão do medidor

# AVISO

#### Limitação da segurança elétrica devido à conexão incorreta!

- ‣ O serviço de conexão elétrica somente deve ser executado por especialistas treinados.
- ‣ Observe os códigos e regulações federais/nacionais aplicáveis.
- ‣ Atenda as regulações de segurança do local de trabalho.
- ‣ Fonte de alimentação 24 VCC (18 para 30 V) em conformidade com SELV/PELV.
- ▶ 4 para 20 mAHART ativo
- ‣ Valores máximos de saída: 24 Vcc, 22 mA, carga0 para 750 Ω

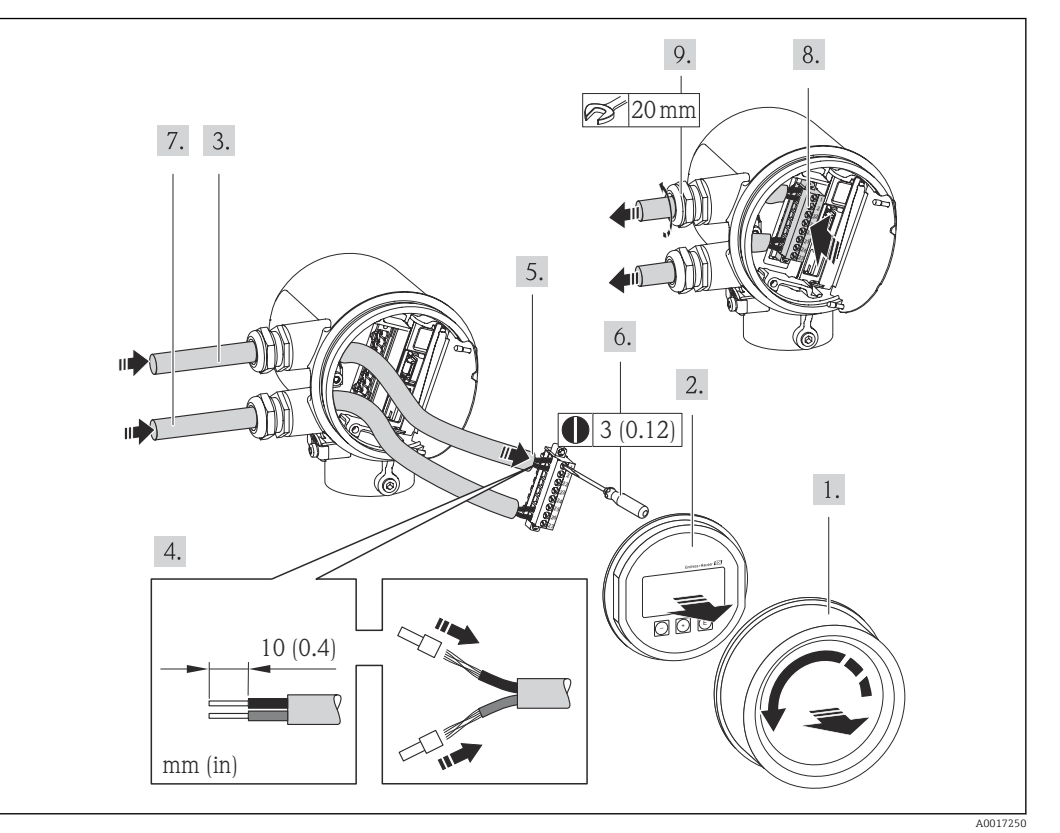

#### <span id="page-24-0"></span>7.2.1 Conectando os cabos

- 1. Desparafuse a tampa do compartimento de conexão.
- 2. Remova o módulo do display.
- 3. Empurre o cabo de alimentação pela entrada para cabo. Para assegurar total vedação, não remova o anel de vedação da entrada para cabo.
- 4. Desencape os cabos e as extremidades do cabo. No caso de cabos trançados, ajuste também os terminais.
- $\overline{5.}$   $\rightarrow$   $\overline{2}$  103Conecte o cabo de acordo com o esquema de ligação elétrica . Para comunicação HART: ao conectar a blindagem do cabo ao terminal de terra, observe o conceito de aterramento da fábrica.
- 6. Aperte os parafusos firmemente no borne.
- 7. Execute as mesmas etapas do cabo de sinal para o cabo da fonte de alimentação.
- 8. Insira o borne no módulo dos componentes eletrônicos.
- 9. Aperte os prensa-cabos com firmeza.
- 10. AVISO

#### Grau de proteção do invólucro anulado devido à vedação insuficiente do invólucro.

‣ Aparafuse a rosca sem usar lubrificante. As roscas na tampa são revestidas com um lubrificante seco.

Para reinstalar o transmissor, faça o procedimento reverso à remoção.

# 7.3 Garantia do grau de proteção

O dispositivo atende todas as especificações do grau de proteção IP66 e IP67 (gabinete tipo 4X).

A0013960

<span id="page-25-0"></span>Para garantir o grau de proteção IP 66 e 67 (gabinete tipo 4X) execute as etapas a seguir após a conexão elétrica:

- 1. Verifique se as vedações do invólucro da conexão e o compartimento dos componentes eletrônicos estão limpos e inseridos corretamente. Seque, limpe ou substitua as vedações, se necessário.
- 2. Aperte todos os parafusos do invólucro e as tampas dos parafusos.
- 3. Aperte os prensa-cabos com firmeza.
- 4. Para garantir que a umidade não penetre na entrada para cabo, roteie o cabo de tal forma que faça uma volta para baixo antes da entrada para cabo ("coletor de água").  $\overline{\phantom{a}}$

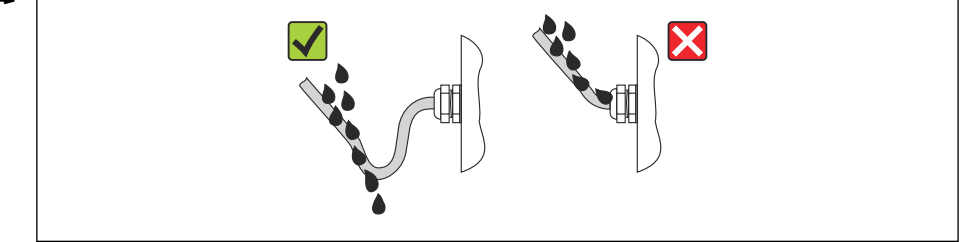

5. Insira conectores falsos nas entradas para cabo não usadas.

# 7.4 Verificação pós-conexão

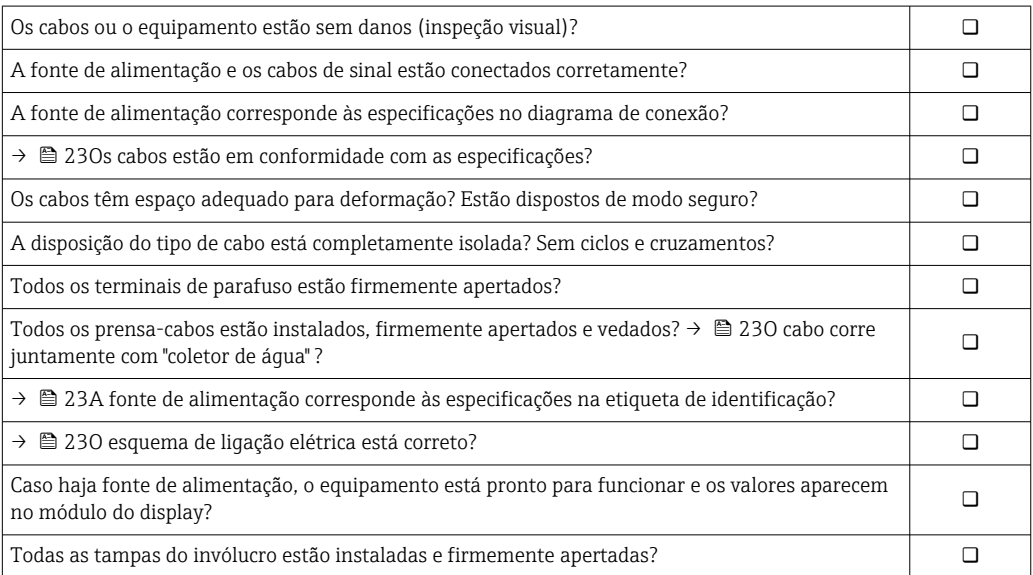

# <span id="page-26-0"></span>8 Opções de operação

# 8.1 Visão geral das opções de operação

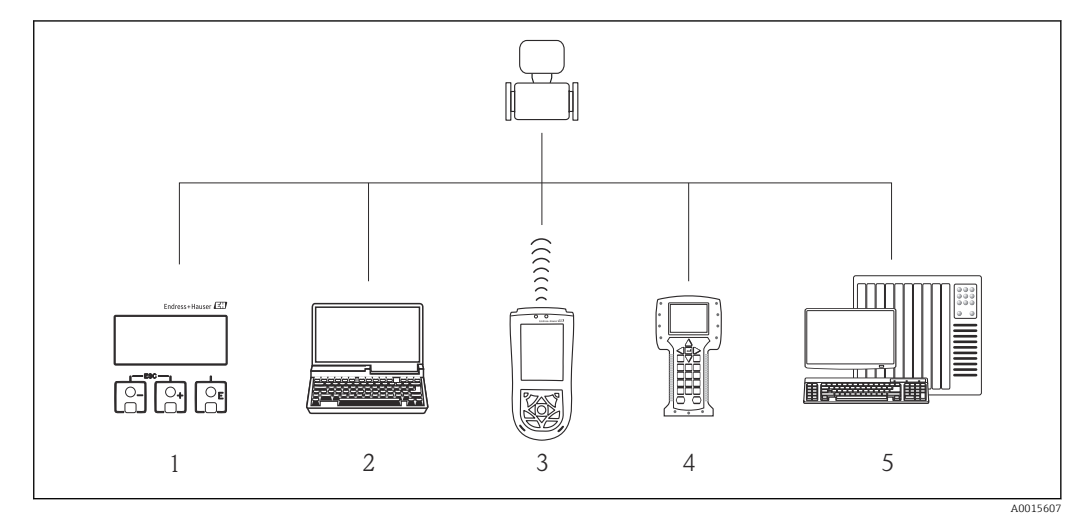

- *1 Operação local através do módulo do display*
- *2 Computador com ferramenta de operação (ex. FieldCare, Gerenciador de Equipamento AMS, SIMATIC PDM)*
- *3 Field Xpert SFX100*
- *4 Comunicador de campo 475 5 Sistema de controle (por exemplo, PLC)*
- 

# 8.2 Estrutura e função do menu de operação

### 8.2.1 Estrutura geral do menu de operação

Para uma visão geral do menu de operação com menus e parâmetros  $\rightarrow \blacksquare$  114 H

Para uma visão geral do menu de operação para especialistas: →  $\triangleq$  114  $\sqrt{1}$ 

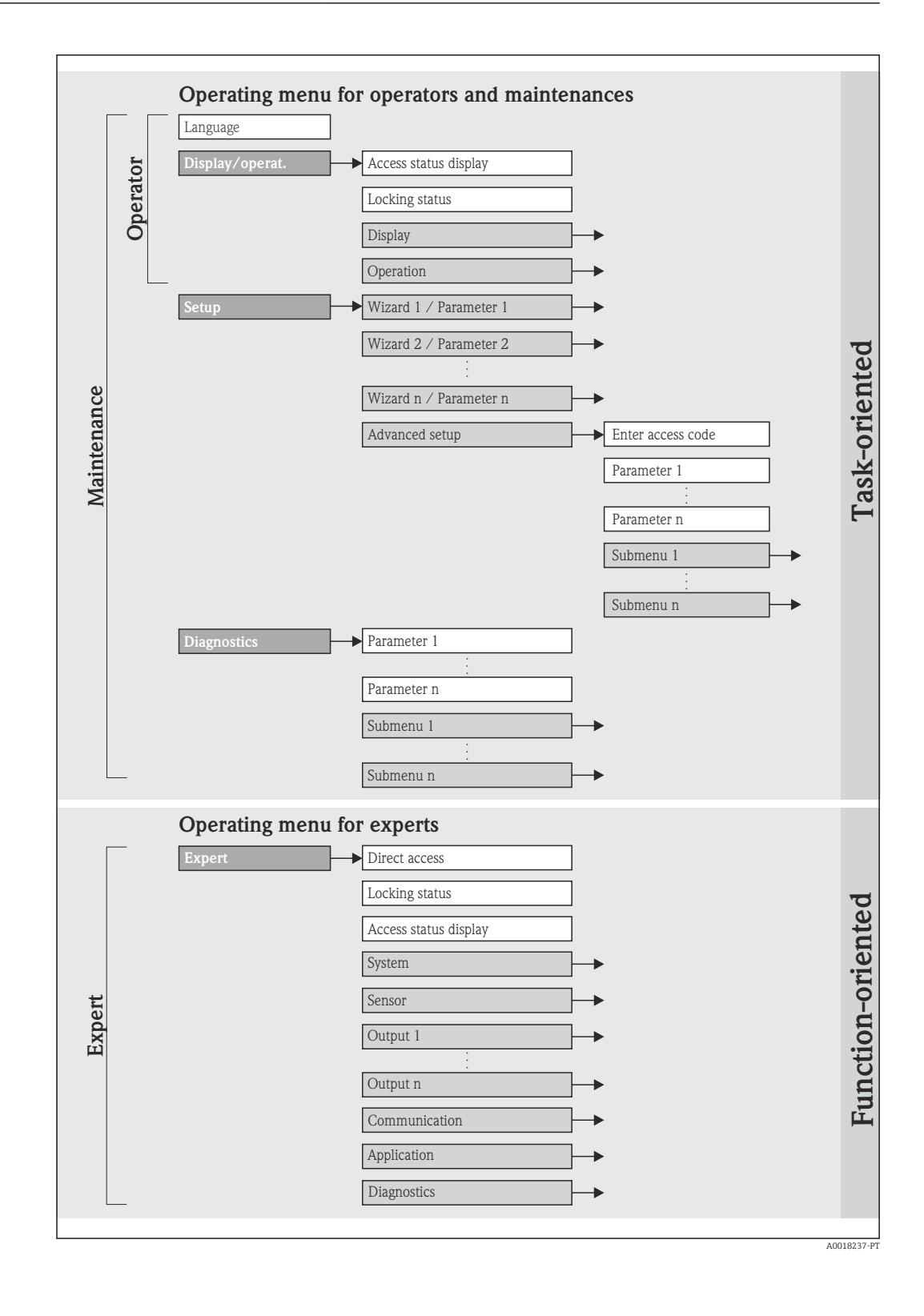

# 8.2.2 Conceito de operação

Peças individuais do menu de operação são atribuídas a determinadas funções de usuário. Cada função de usuário contém tarefas típicas junto à vida útil do equipamento.

<span id="page-28-0"></span>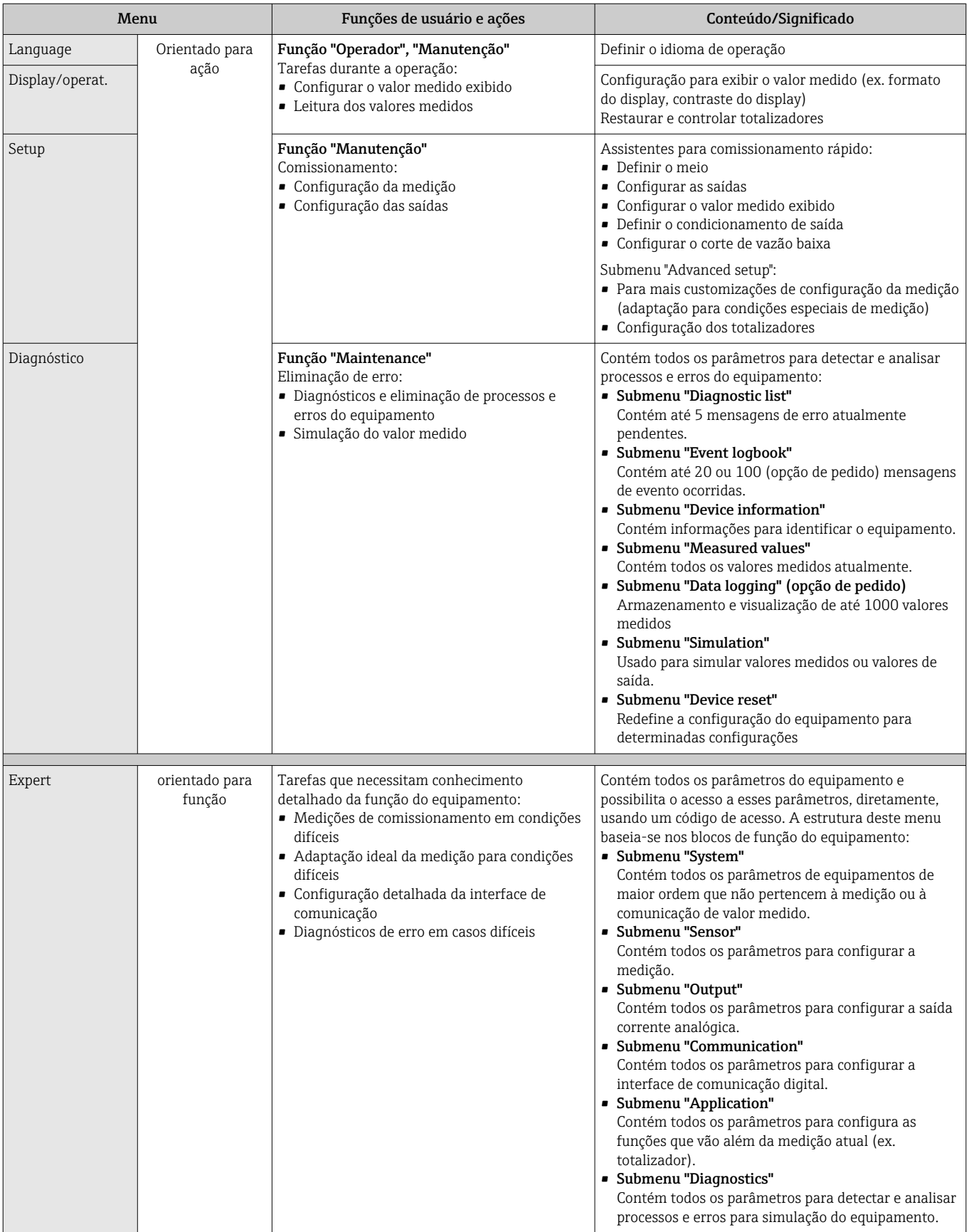

# <span id="page-29-0"></span>8.3 Acesso ao menu de operação através do display local

# 8.3.1 Display de operação

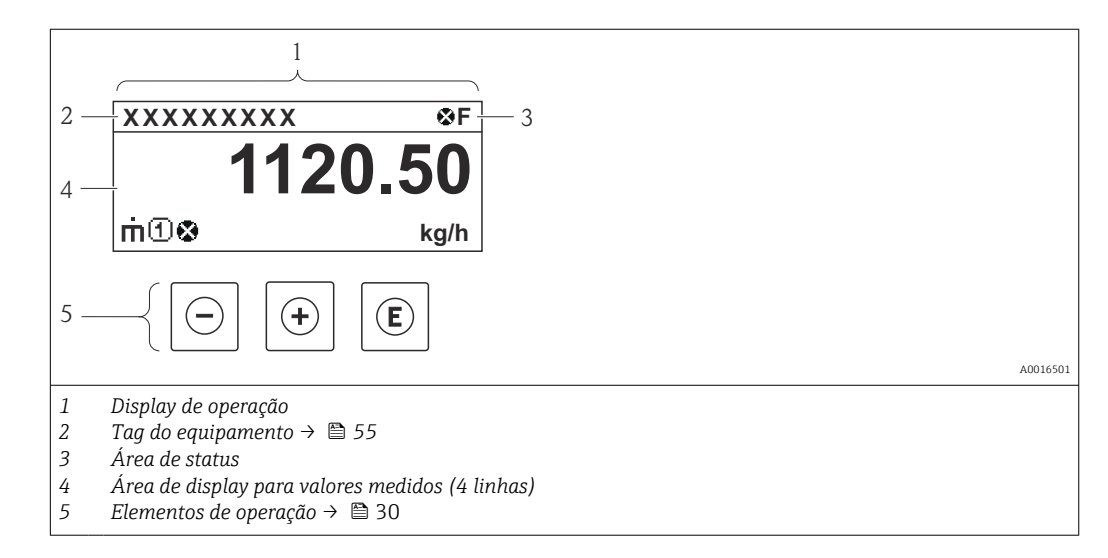

#### Área de status

Os seguintes símbolos aparecem na área de status o display de operação no canto superior direito:

*Sinais de status*

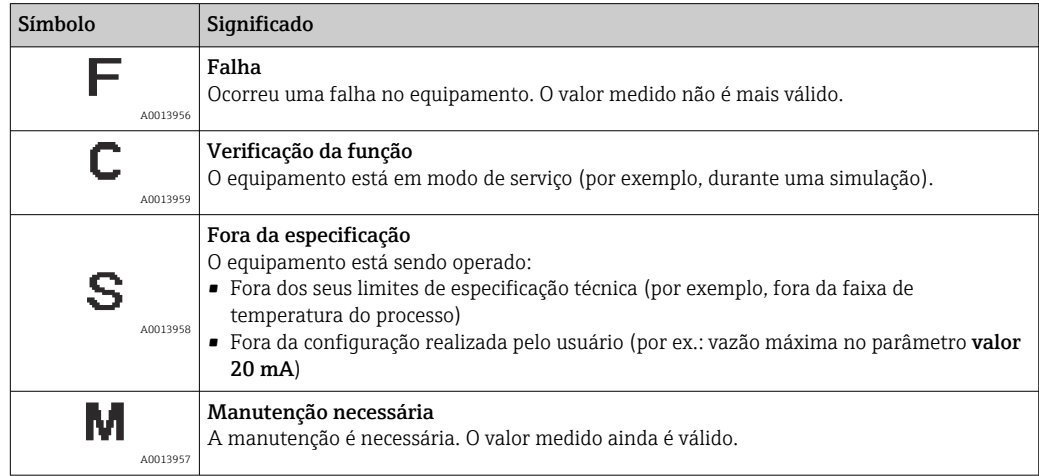

#### *Comportamento de diagnóstico*

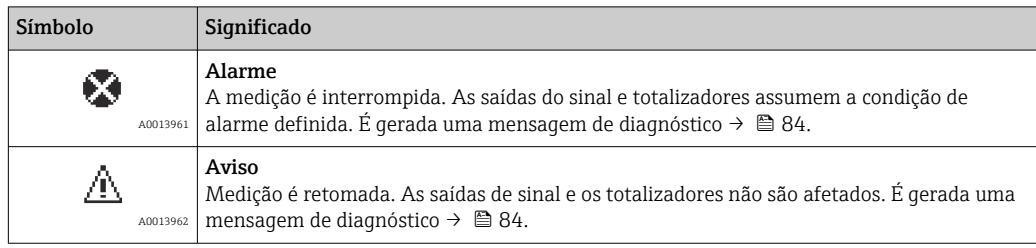

#### *bloqueio*

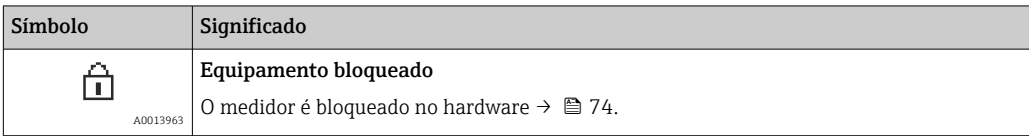

*Comunicação*

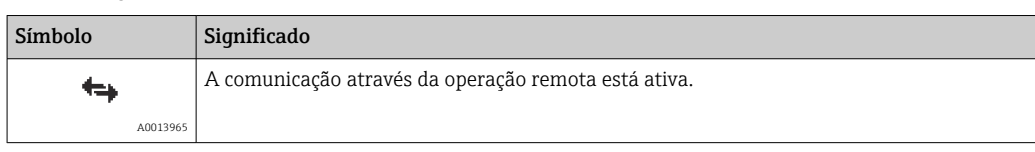

#### Área do display

Na área do display, cada valor medido é antecedido por determinados tipos de símbolos para uma descrição mais detalhada:

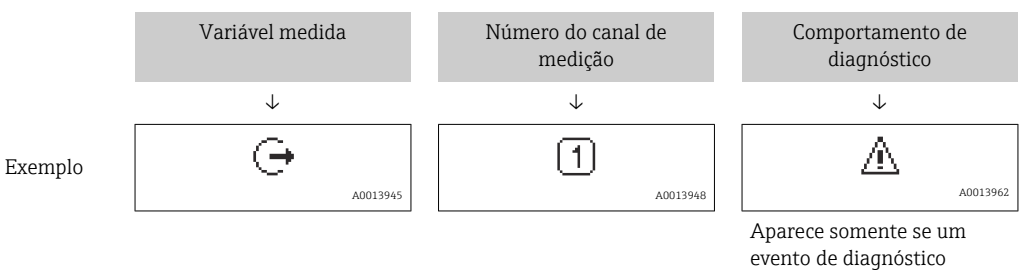

estiver presente para esta variável medida.

#### *Variáveis medidas*

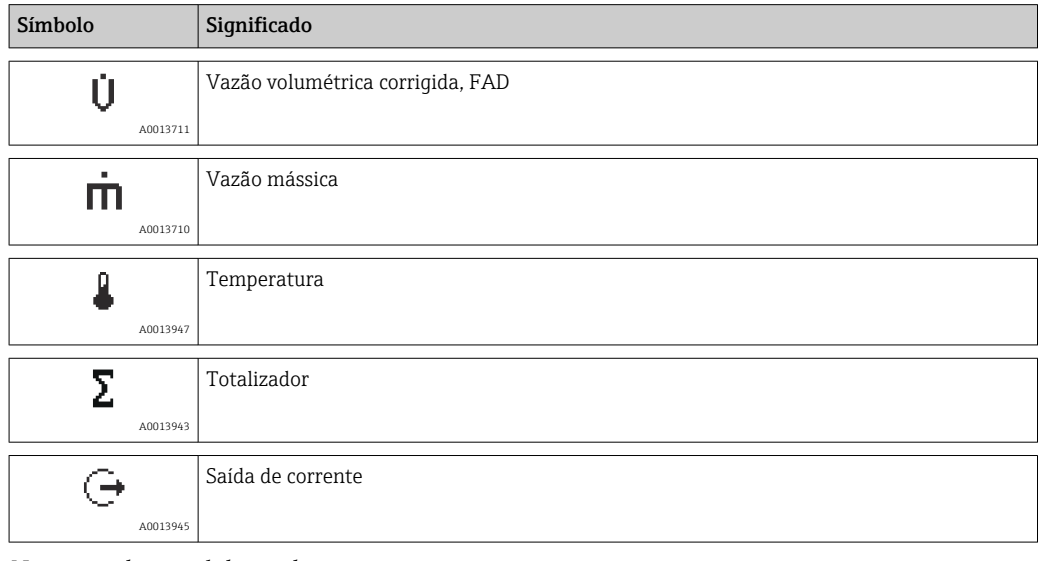

*Números do canal de medição*

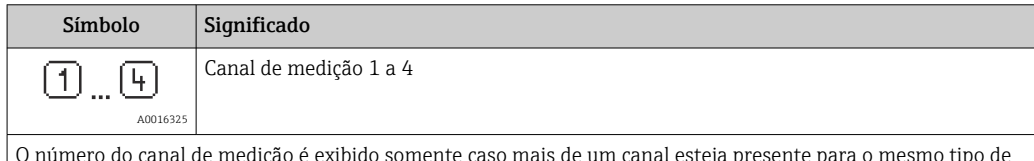

O número do canal de medição é exibido somente caso mais de um canal esteja presente para o mesmo tipo de variável medida.

*Comportamento de diagnóstico*

O comportamento de diagnóstico refere-se a um evento de diagnóstico que seja relevante à variável medida exibida.

Para mais informações sobre os símbolos, consulte a seção "Área de status" →  $\triangleq$  30.

O formato de número e exibição dos valores medidos podem ser configurados através do parâmetro Format display.

#### Caminho de navegação

Menu "Display/operat." → Display → Format display

<span id="page-31-0"></span>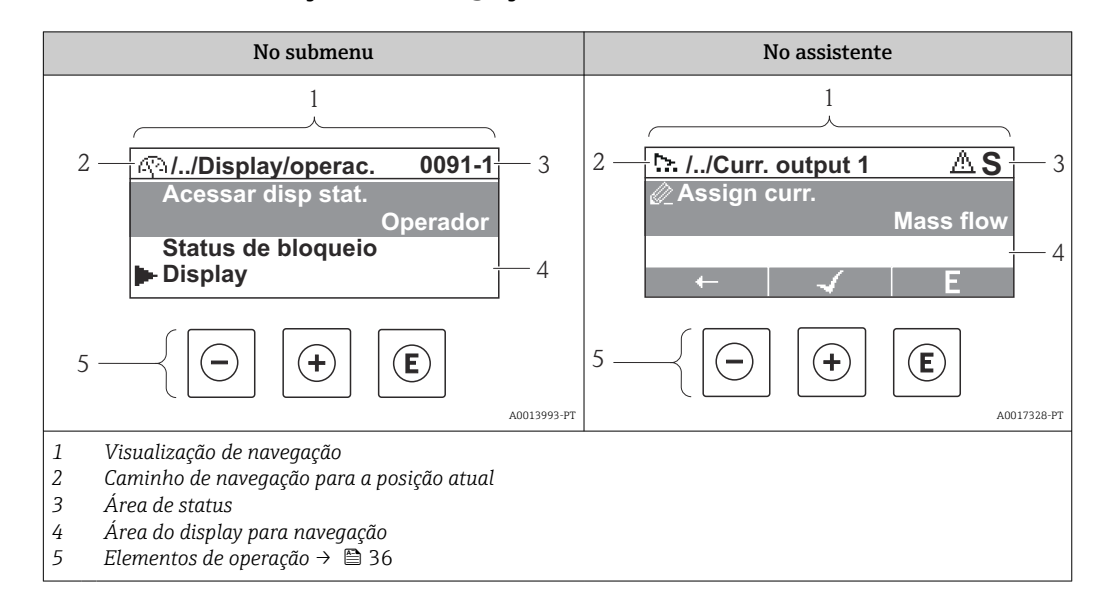

## 8.3.2 Visualização de navegação

#### Caminho de navegação

O caminho de navegação - exibido no canto superior esquerdo da visualização de navegação - é formado pelos seguintes elementos:

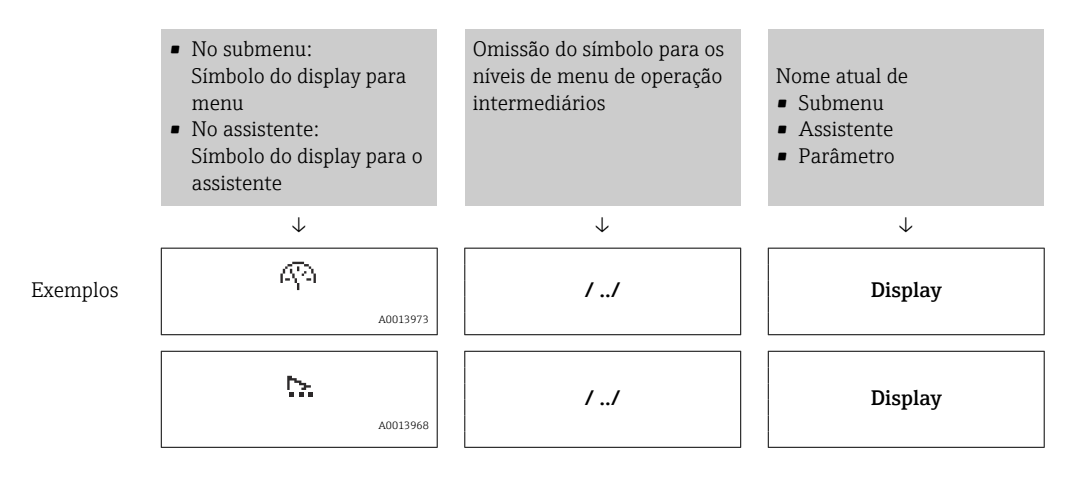

Para mais informações sobre os ícones de menu, consulte a seção "Área do display" → ■ 33

#### <span id="page-32-0"></span>Área de status

O seguinte aparece na área de status da visualização de navegação no canto superior direito:

- Do submenu
	- O código de acesso direto para o parâmetro no qual está navegando (por exemplo 0022-1)
	- Se um evento de diagnóstico estiver presente, o comportamento de diagnóstico e o sinal de status
- No assistente

Se um evento de diagnóstico estiver presente, o comportamento de diagnóstico e o sinal de status

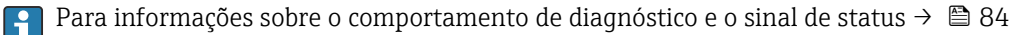

Para informações sobre a entrada do código de acesso direto e sobre o funcionamento dessa função: → ■ 38

#### Área do display

#### *Menus*

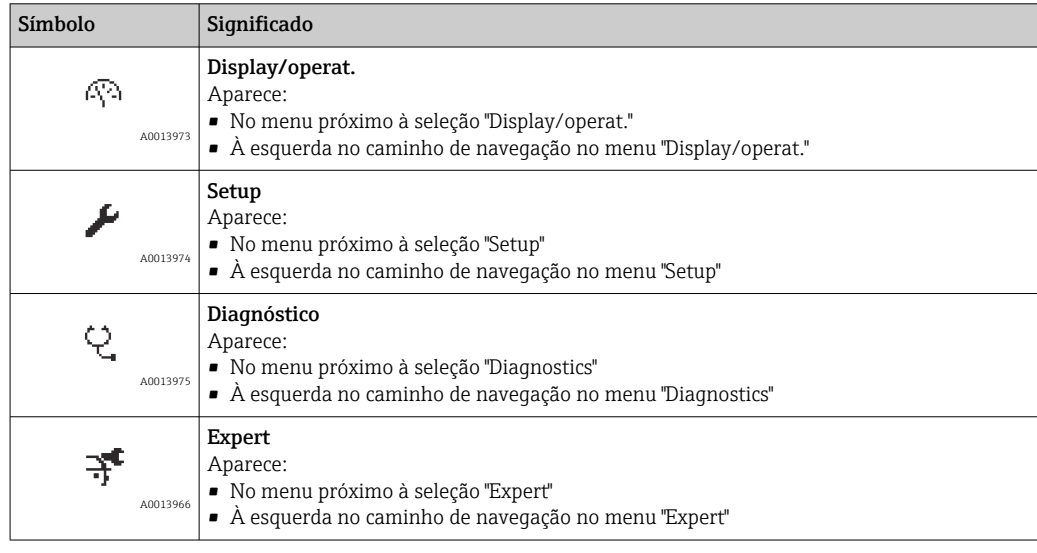

*Submenus, assistentes, parâmetros*

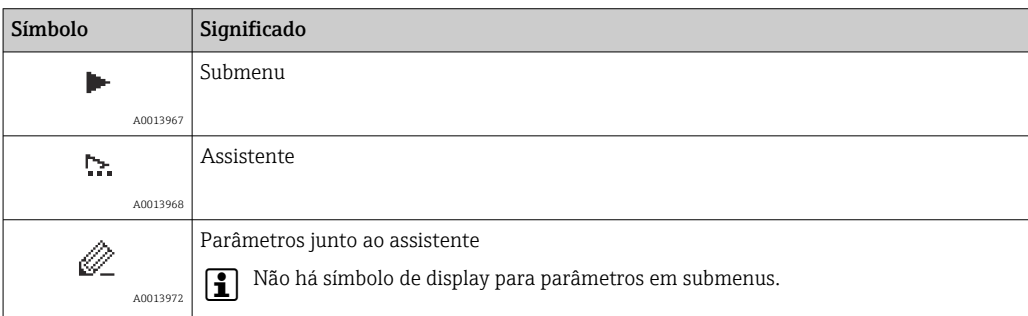

#### *bloqueio*

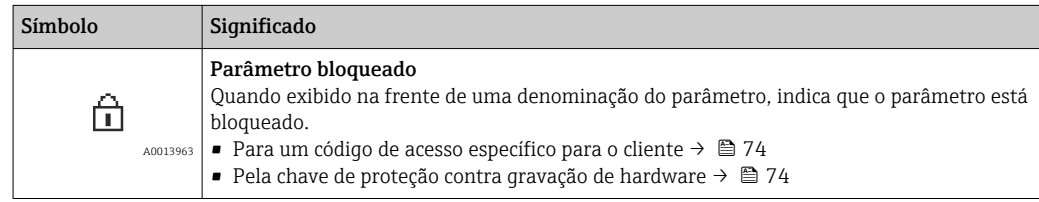

<span id="page-33-0"></span>*Operação do assistente*

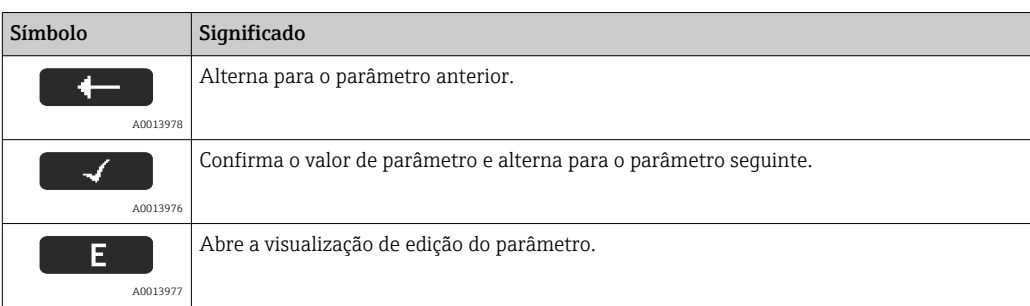

# 8.3.3 Visualização de edição

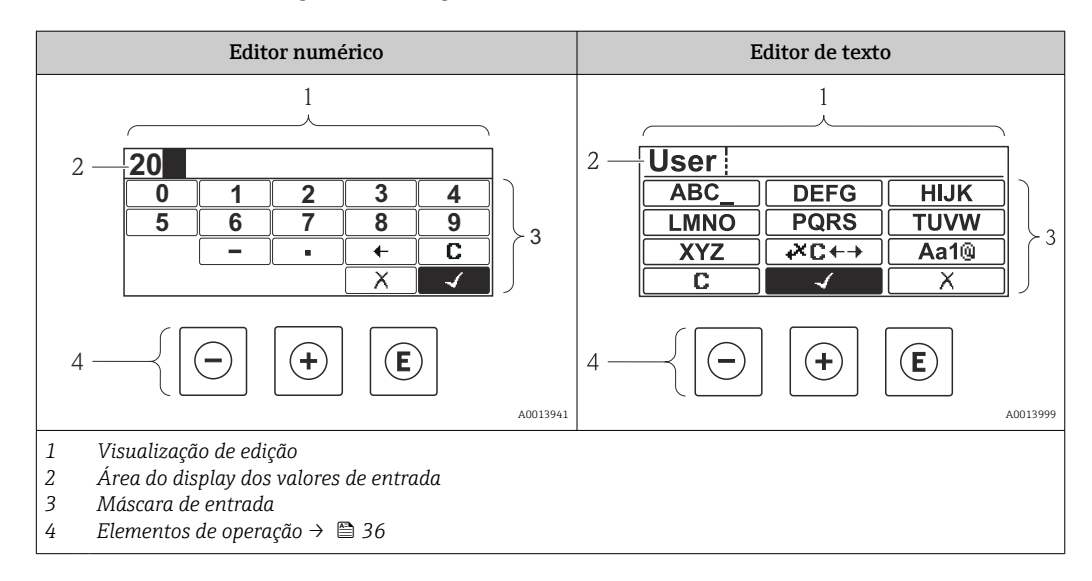

#### Máscara de entrada

Os seguintes símbolos de entrada estão disponíveis na máscara de entrada do editor numérico e de texto:

*Editor numérico*

| Símbolo  | Significado                                            |
|----------|--------------------------------------------------------|
|          | Seleção de números de 0 a 9.                           |
| .        |                                                        |
| A0013998 |                                                        |
|          | Insere um separador decimal na posição de entrada.     |
| A0016619 |                                                        |
| A0016620 | Insere um sinal de menos na posição de entrada.        |
| A0013985 | Confirma seleção.                                      |
| A0016621 | Move a posição de entrada uma posição para a esquerda. |

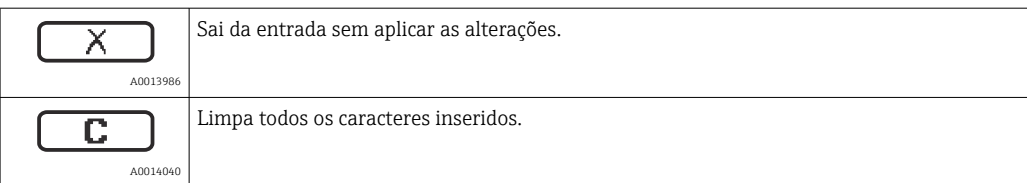

#### *Editor de texto*

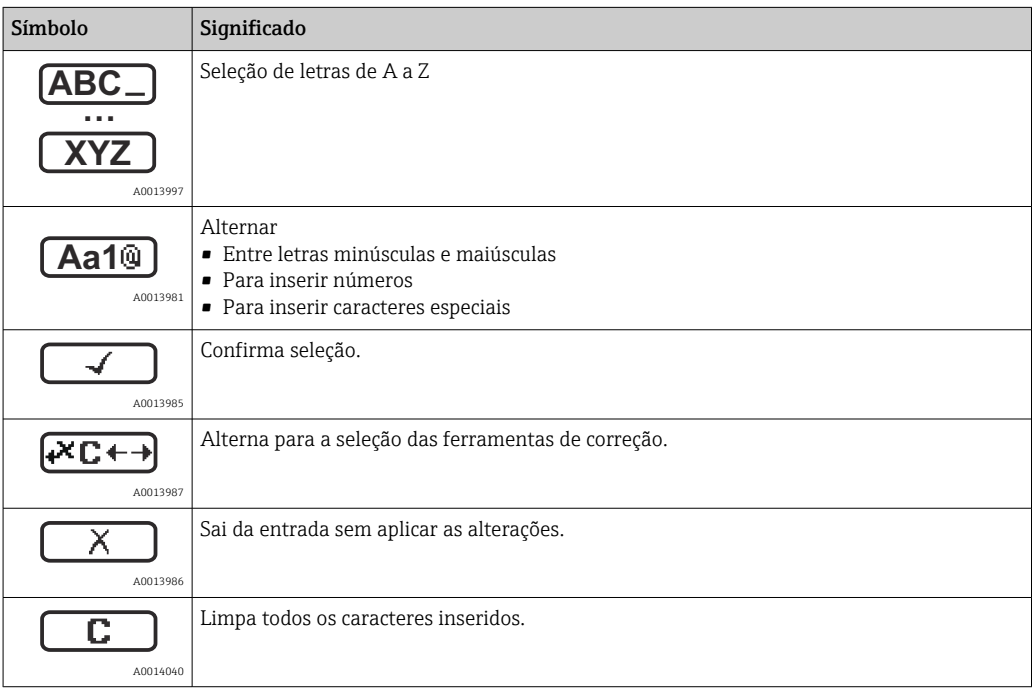

#### *Símbolos de correção em*

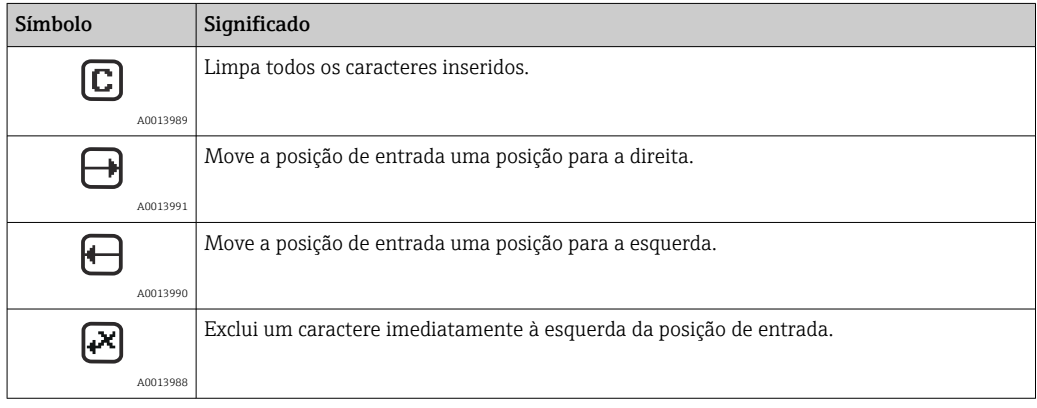

# <span id="page-35-0"></span>8.3.4 Elementos de operação

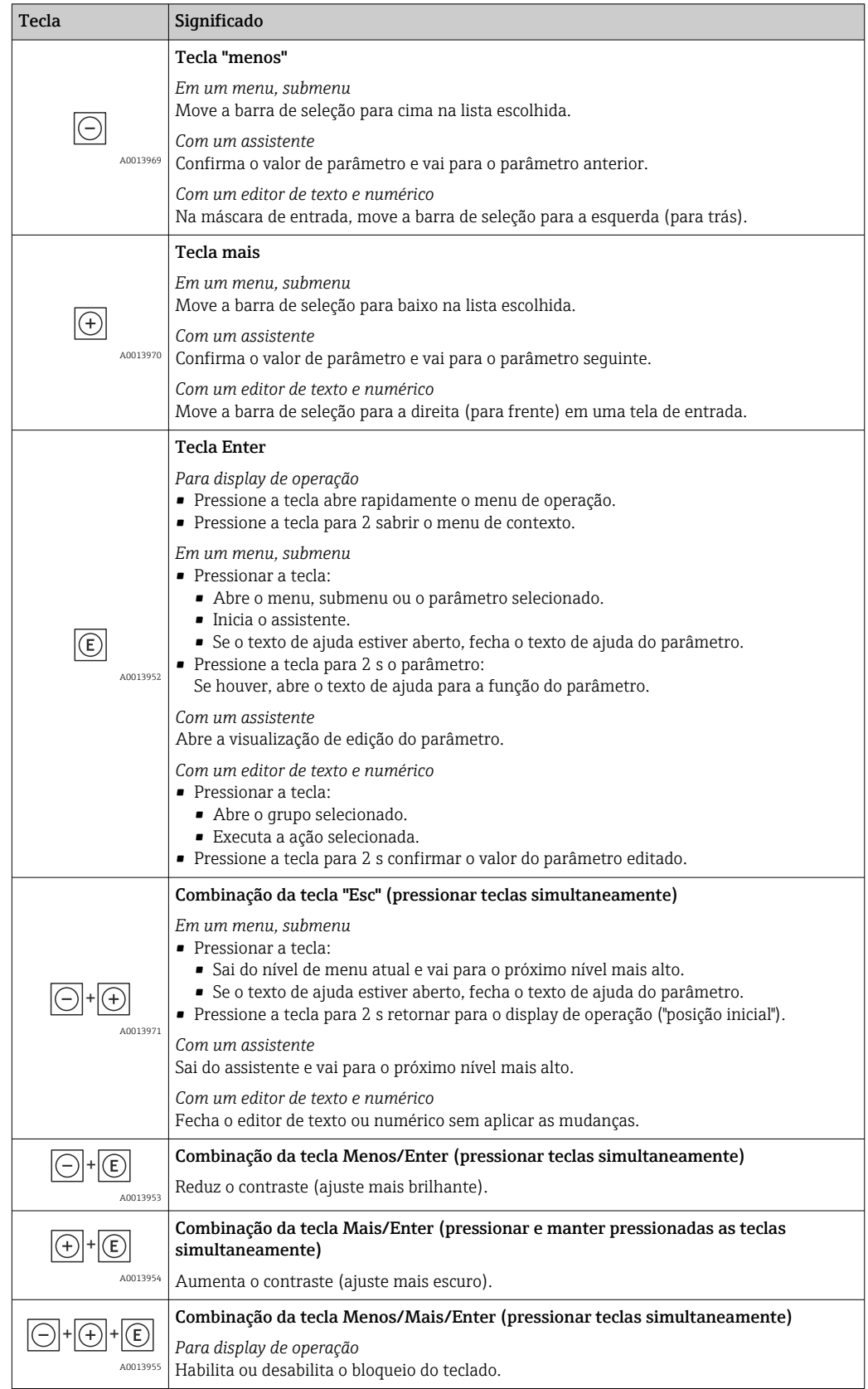

## 8.3.5 Abertura do menu de contexto

Ao usar o menu de contexto, o usuário pode acessar os seguintes menus, rápida e diretamente, a partir do valor medido exibido:
- Setup
- Conf. backup disp.
- Simulação

#### Acessar e fechar o menu de contexto

O usuário está no valor medido exibido.

1. Pressione  $\Box$  para 2 s.

O menu de contexto abre.

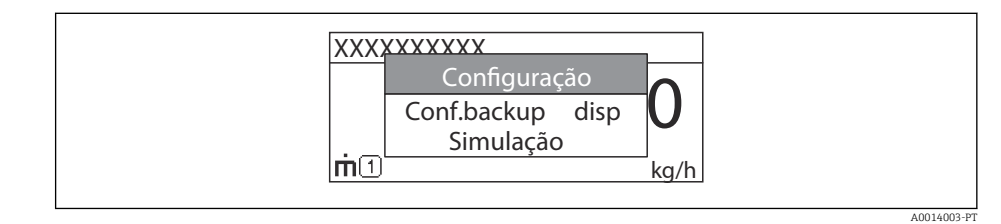

2. Pressione  $\Box$  +  $\Box$  simultaneamente.

O menu de contexto é fechado e o valor medido é exibido no display.

#### Acessando o menu por meio do menu de contexto

- 1. Abra o menu de contexto.
- 2. Pressione  $\boxplus$  para navegar até o menu desejado.
- $\overline{3}$ . Pressione  $\overline{5}$  para confirmar a seleção.
	- O menu selecionado abre.

### 8.3.6 Navegar e selecionar a partir da lista

Elementos de operação diferentes são utilizados para navegar através do menu de operação. O caminho de navegação é exibido à esquerda no cabeçalho. Os ícones são exibidos na frente dos menus individuais. Esses ícone também são exibidos no cabeçalho durante a navegação.

Para uma explicação da visão de navegação com símbolos e elementos de operação H → ■ 32

Exemplo: Definir o número de valores medidos exibidos em "2 valores"

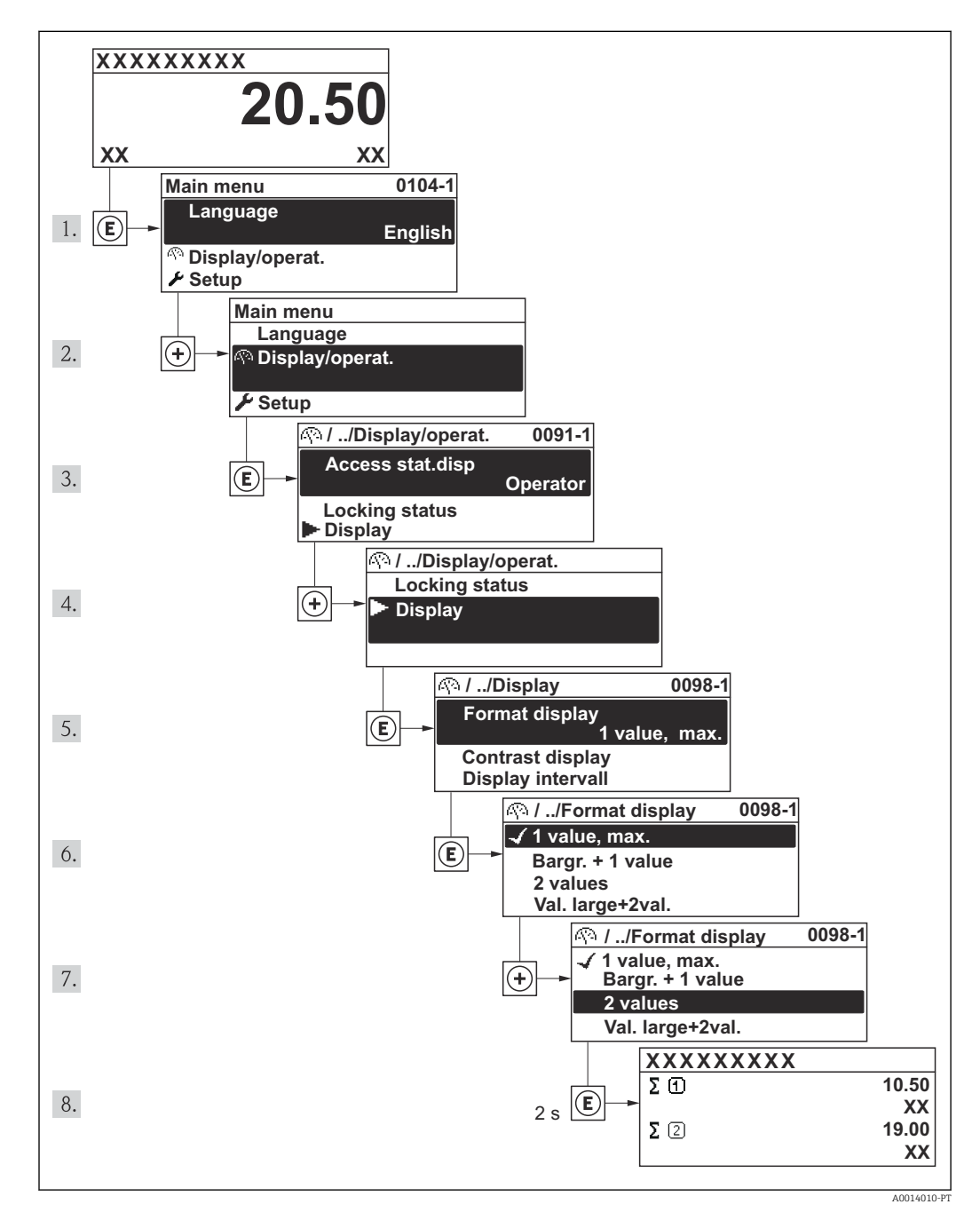

## 8.3.7 Chamada de parâmetro diretamente

Um número de parâmetro é atribuído a cada parâmetro para que possa acessar um parâmetro diretamente através do display local. Ao inserir este código de acesso no parâmetro Direct Access, o parâmetro desejado é acessado diretamente.

A0017223

#### Caminho de navegação

Menu "Expert" → Direct access

O código de acesso direto é formado por um número de 4 dígitos e o número do canal, o qual identifica o canal de uma variável de processo: ex. 0914-1. Na visualização de navegação, ele aparece do lado direito do cabeçalho no parâmetro selecionado.

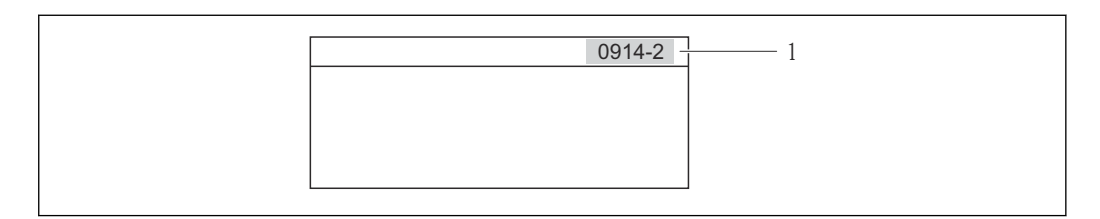

*1 Código de acesso direto*

Observe o seguinte ao inserir o código de acesso direto:

- Os zeros à esquerda no código de acesso direto não precisam ser inseridos. Exemplo: Entrada de "914" ao invés de "0914"
- Se não for inserido nenhum número do canal, o canal 1 é acessado automaticamente. Exemplo: entrada de "0914" → Parâmetro Totalizer 1
- Se for acessado um canal diferente: Insira o código de acesso direto com o número do canal correspondente.

Exemplo: entrada de "0914-2" → Parâmetro Totalizer 2

Para os códigos de acesso direto de parâmetros individuais → ■ 114→ ■ 114

### 8.3.8 Chamada de texto de ajuda

O texto de ajuda está disponível para alguns parâmetros e pode ser convocado na visualização do navegador. O texto de ajuda fornece uma breve explicação da função do parâmetro e fornecendo suporte para comissionamento rápido e seguro.

#### Chamada e fechamento de texto de ajuda

O usuário está na visualização de navegação e a barra de seleção está em um parâmetro.

- 1. Pressione  $\mathbb E$  para 2 s.
	- O texto de ajuda para o parâmetro selecionado abre.

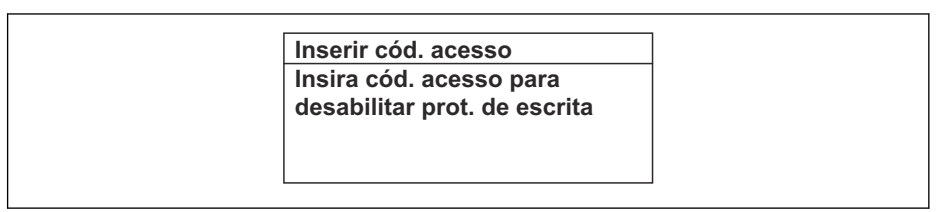

 *3 Exemplo: texto de ajuda para o parâmetro "Enter access code"*

2. Pressione  $\Box$  +  $\Box$  simultaneamente.

O texto de ajuda é fechado.

A0014002-PT

### 8.3.9 Alterar parâmetros

Para uma descrição da exibição do display - que consiste em editor de texto e editor numérico - com símbolos [→ 34](#page-33-0), para uma descrição dos elementos de operação→ <sup>2</sup>30

Exemplo: Alterar o parâmetro "20 mA value" para 20 kg/s

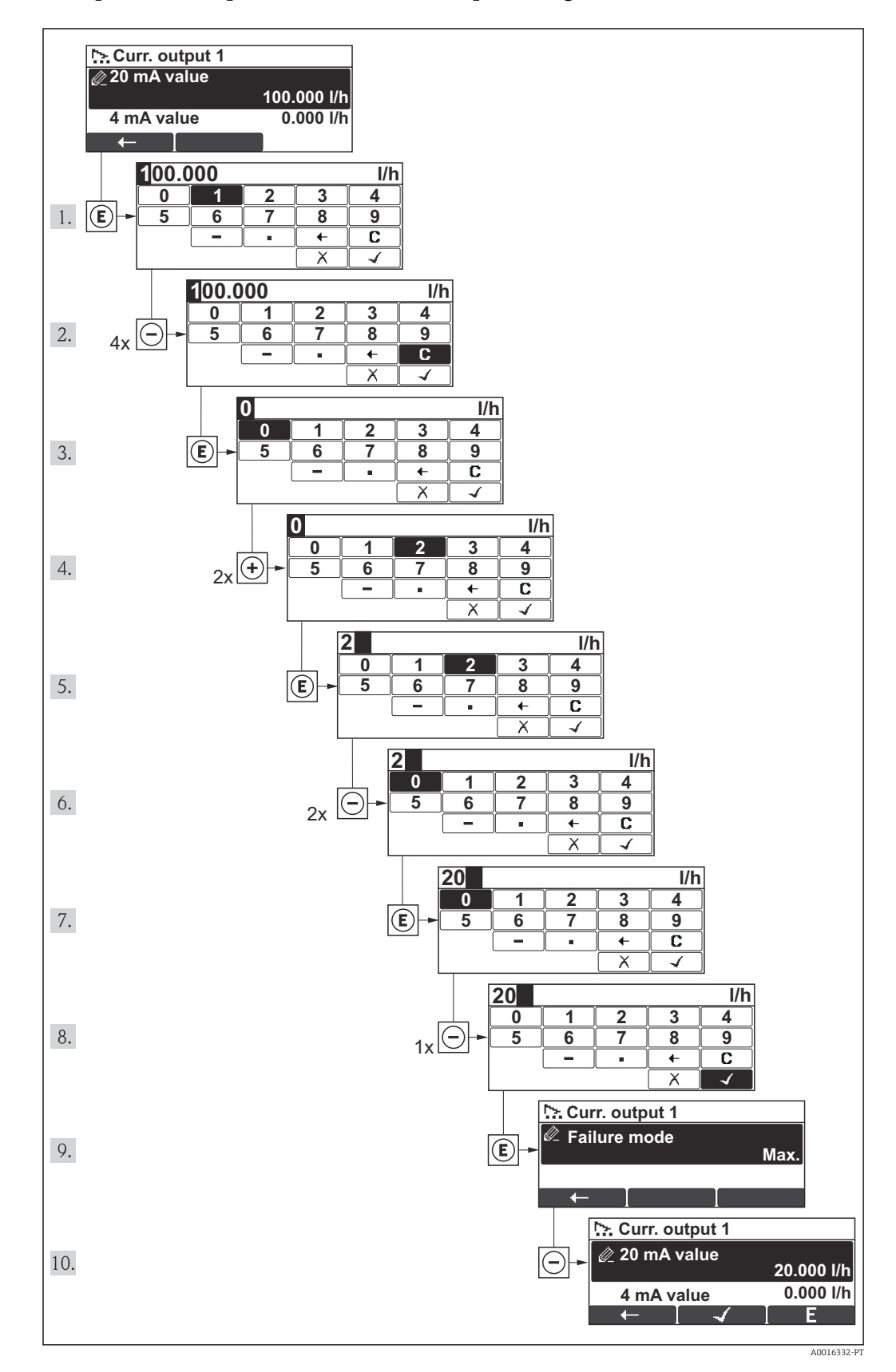

<span id="page-40-0"></span>Uma mensagem é exibida se o valor inserido estiver fora da faixa permitida.

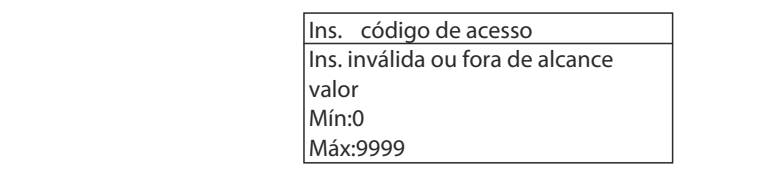

A0014049-PT

### 8.3.10 Funções de usuário e autorização de acesso relacionada

As duas funções de usuário "Operator" e "Maintenance" possuem diferentes acessos de gravação aos parâmetros se o cliente definir um código de acesso específico para o usuário. Isso protege a configuração do equipamento por meio do display local contra acesso não autorizado  $\rightarrow \Box$  74.

*Autorização de acesso aos parâmetros*

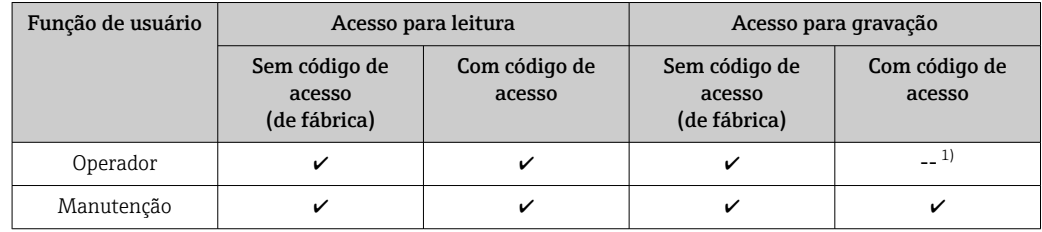

1) Apesar do código de acesso definido, alguns parâmetros podem sempre ser modificados e, assim, não precisam de proteção contra gravação, pois eles não afetam a medição. Consulte a seção "Proteção contra gravação por meio de código de acesso"

Se um código de acesso incorreto for inserido, o usuário obtém os direitos de acesso da função "Operador".

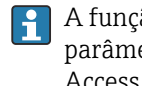

A função de usuário com a qual o usuário está conectado no momento é indicada pelo parâmetro Access status display. Caminho de navegação: Display/operation → Access status display

### 8.3.11 Desabilitação da proteção contra gravação através do código de acesso

Se o símbolo a aparece no display local em frente a um parâmetro, o parâmetro é protegido contra gravação por um código de acesso específico do usuário e seu valor não pode ser mudado no momento usando o display local → ■ 74.

O bloqueio do acesso à gravação através da operação pode ser desabilitado inserindo um código de acesso definido pelo cliente através da respetiva opção de acesso .

1. Após pressionar  $\mathbb{E}$ , o prompt de entrada para o código de acesso aparece.

2. Insira o código de acesso.

 O símbolo na frente dos parâmetros desaparece, todos os parâmetros previamente protegidos contra gravação tornam-se reabilitados.

### 8.3.12 Habilitação e desabilitação do bloqueio do teclado

O bloqueio do teclado permite bloquear o acesso a todo o menu de operação através de operação local. Como resultado, não se torna mais possível navegar pelo menu de operação ou mudar os valores dos parâmetros individuais. Os usuários podem somente ler os valores medidos no display de operação.

O bloqueio do teclado é ativado e desativado da mesma forma:

O usuário está no display operacional.

- ▶ Pressione as teclas  $\Box$  +  $\Box$  +  $\Box$  simultaneamente.
	- Após ativar o bloqueio do teclado:

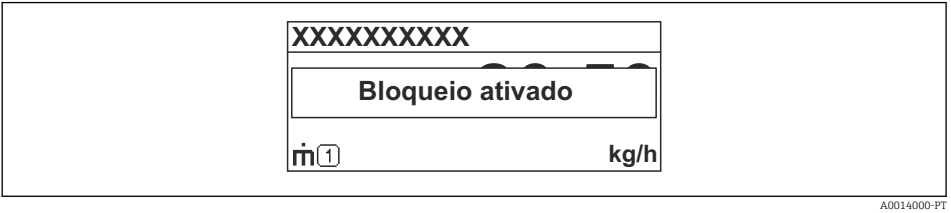

Após desativar o bloqueio do teclado:

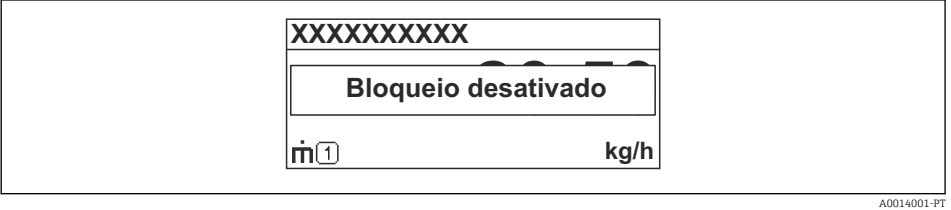

Se o usuário tentar acessar o menu de operação enquanto o bloqueio estiver ativo, a mensagem "Keylock on" também aparece.

# 8.4 Acesso ao menu de operação através da ferramenta de operação

A estrutura do menu operacional nas ferramentas de operação é a mesma para operação através do display local.

### 8.4.1 Field Xpert SFX100

#### Faixa de função

Terminal industrial portátil, compacto, flexível e robusto para configuração remota e display de valor medido através do protocolo HART.

Para detalhes, consulte Instruções de operação BA00060S

#### Fonte para arquivos de descrição do equipamento

Consulte os dados  $\rightarrow$   $\blacksquare$  46

### 8.4.2 FieldCare

#### Faixa de função

Ferramenta de gerenciamento de ativos da planta baseado em FDT da Endress+Hauser. É possível configurar todos os equipamentos de campo inteligentes em um sistema e ajudálo a gerenciá-las. Através do uso das informações de status, é também um modo simples e eficaz de verificar o status e a condição deles.

Acesso efetuado através de:

- Protocolo HART
- Interface de operação

Funções típicas:

- Configuração de parâmetros dos transmissores
- Carregamento e armazenamento de dados do equipamento (upload/download)
- Documentação do ponto de medição
- Visualização da memória de valor medido (registrador de linha) e registro de eventos

Para detalhes, consulte as Instruções de operação BA00027S e BA00059S

#### Fonte para arquivos de descrição do equipamento

Consulte os dados  $\rightarrow$   $\blacksquare$  46

Interface do usuário

### 8.4.3 Gerenciador de equipamento AMS

### Faixa de função

Programa de gerenciamento de processos Emerson para operação e configuração de medidores através do protocolo HART.

### Fonte para arquivos de descrição do equipamento

Consulte os dados  $\rightarrow$   $\blacksquare$  46

### 8.4.4 SIMATIC PDM

### Faixa de função

SIMATIC PDM é um programa padronizado, independente do fabricante da Siemens para operação, configuração, manutenção e diagnóstico de equipamentos de campo inteligentes através do protocolo HART.

### Fonte para arquivos de descrição do equipamento

Consulte os dados  $\rightarrow$   $\blacksquare$  46

### 8.4.5 Comunicador de campo 475

### Escopo de funções

Terminal industrial portátil do gerenciamento de processos Emerson para configuração remota e display de valor medido através do protocolo HART.

### Fonte para arquivos de descrição do equipamento

Consulte os dados  $\rightarrow$   $\blacksquare$  46

### 8.4.6 Conectar ferramentas de operação

### Através do protocolo HART

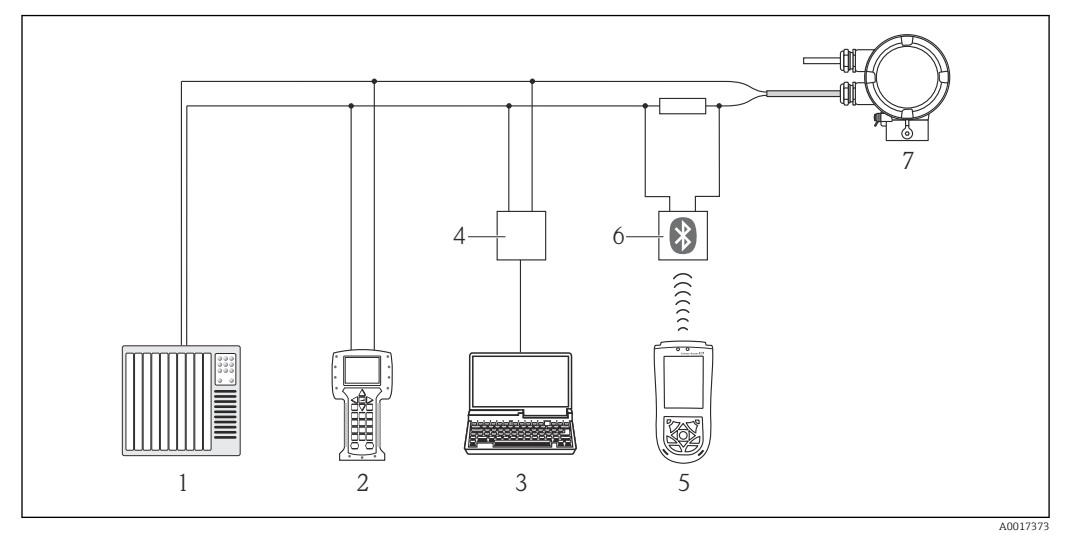

- *1 Sistema de controle (por exemplo, PLC)*
- *2 Comunicador de campo 475*
- *3 Computador com ferramenta de operação (ex. FieldCare, Gerenciador de Equipamento AMS, SIMATIC PDM)*
- *4 Commubox FXA195 (USB)*
- *5 Field Xpert SFX100*
- *6 Modem Bluetooth® VIATOR com cabo de conexão*
- *7 Transmissor*

### Através da interface de operação (CDI)

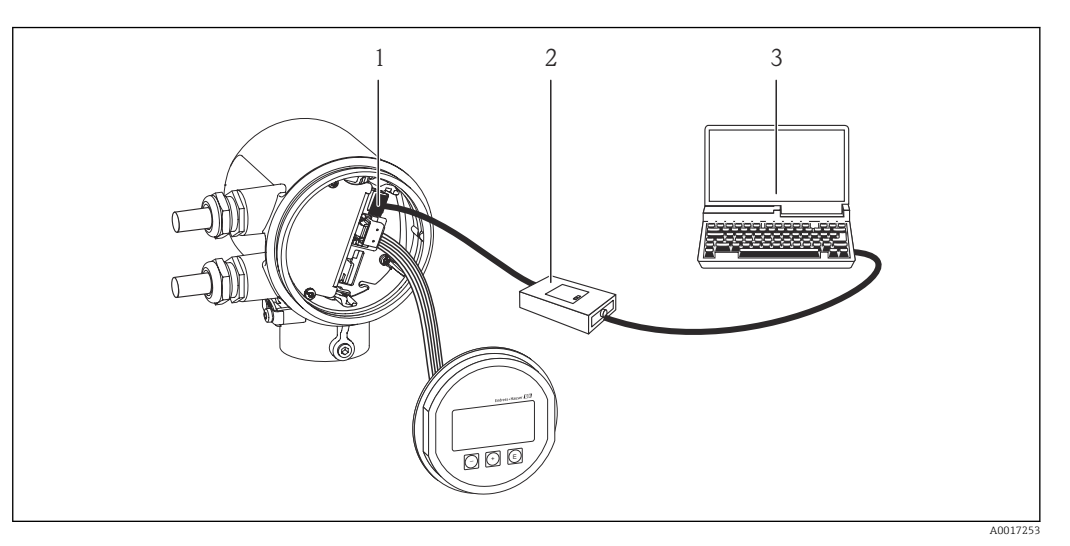

- *1 Interface de operação (CDI) do medidor (Endress+Hauser Interface de dados comum)*
- *2 Commubox FXA291*
- *3 Computador com ferramenta de operação "FieldCare"*

# <span id="page-45-0"></span>9 Integração do sistema

# 9.1 Visão geral dos arquivos de descrição do equipamento

### 9.1.1 Dados da versão atual para o equipamento

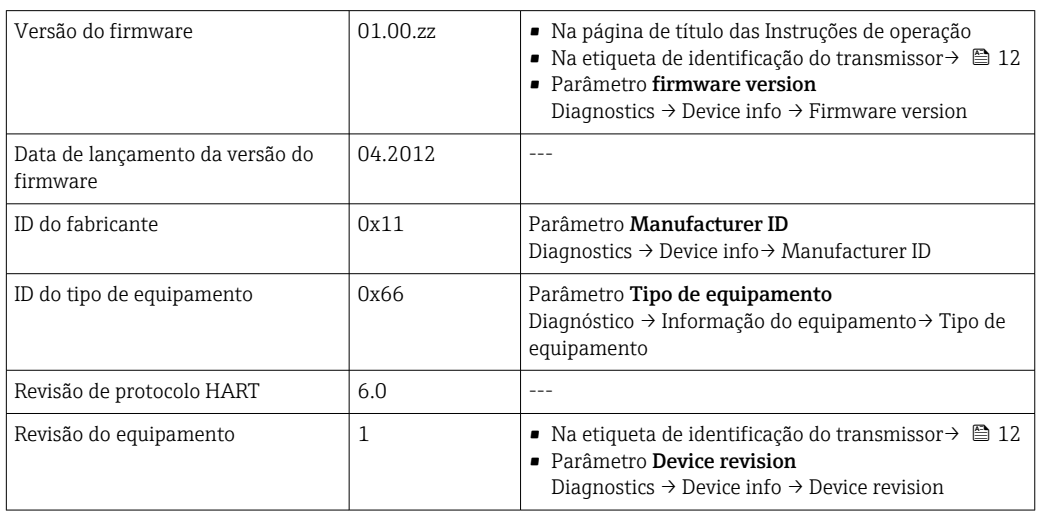

## 9.1.2 Ferramentas de operação

O arquivo de descrição do equipamento adequado para as ferramentas de operação individuais está listado abaixo, juntamente com a informação sobre onde o arquivo pode ser adquirido.

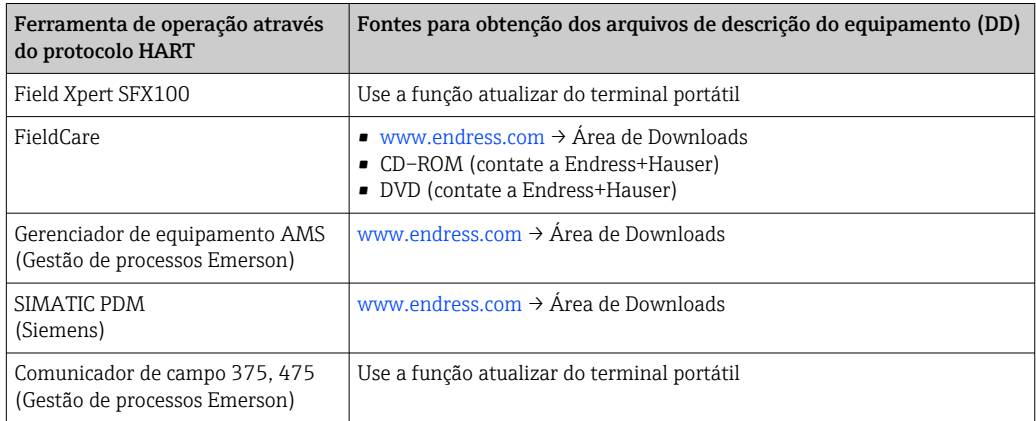

# 9.2 Variáveis medidas através do protocolo HART

As seguintes variáveis medidas (variáveis do equipamento HART) estão atribuídas às variáveis dinâmicas na fábrica:

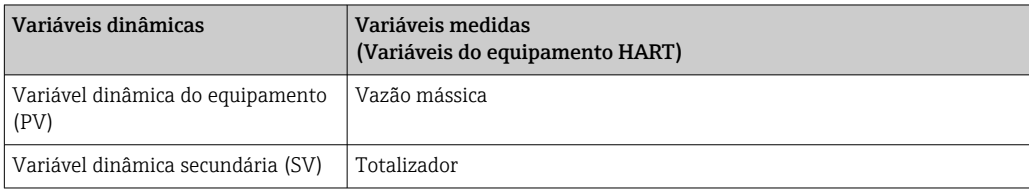

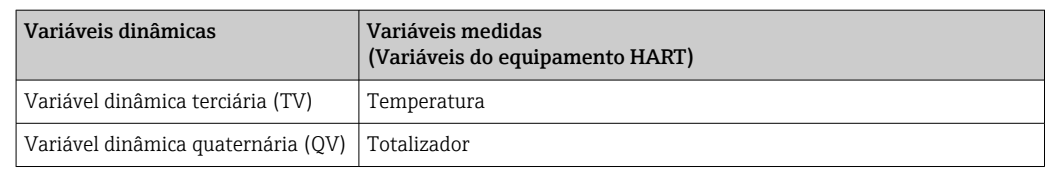

A atribuição das variáveis medidas às variáveis dinâmicas podem ser modificadas e atribuídas conforme desejadas por operação local e ferramenta de operação usando os seguintes parâmetros:

- Expert  $\rightarrow$  Communication  $\rightarrow$  HART output  $\rightarrow$  Output  $\rightarrow$  Assign PV
- Expert  $\rightarrow$  Communication  $\rightarrow$  HART output  $\rightarrow$  Output  $\rightarrow$  Assign SV
- Expert  $\rightarrow$  Communication  $\rightarrow$  HART output  $\rightarrow$  Output  $\rightarrow$  Assign TV
- Expert  $\rightarrow$  Communication  $\rightarrow$  HART output  $\rightarrow$  Output  $\rightarrow$  Assign QV

As seguintes variáveis medidas podem ser atribuídas às variáveis dinâmicas:

#### Variáveis medidas para PV (variável dinâmica primária)

- Vazão mássica
- Vazão volumétrica corrigida
- Vazão volumétrica FAD
- Temperatura

#### Variáveis medidas para SV, TV, QV (variáveis dinâmicas secundárias, terciárias e quaternárias)

- Nenhum
- Vazão mássica
- Vazão volumétrica corrigida
- Vazão volumétrica FAD
- Temperatura
- Totalizador

## 9.3 Outras configurações

No submenu Configuration, é possível configurar outros ajustes para o protocolo HART (por ex. modo burst)

#### Caminho de navegação

Menu "Expert" → Communication → HART output → Configuration

# <span id="page-47-0"></span>10 Comissionamento

# 10.1 Verificação da função

Antes do comissionamento do equipamento, certifique-se de que as verificações pósinstalação e pós-conexão foram realizadas.

- Lista de verificação "Verificação pós-montagem" →  $\triangleq$  22
- Checklist "Verificação pós-conexão"  $\rightarrow$   $\blacksquare$  26

# 10.2 Ativação do medidor

Após uma verificação de função bem-sucedida, acione o medidor.

Após uma partida correta, o display local alterna automaticamente do display de partida para o display de valor medido.

Se não aparecer nada no display local ou se for exibida uma mensagem de  $| \cdot |$ diagnóstico, consulte a seção "Diagnóstico e localização de falhas"  $\rightarrow \Box$  82.

# 10.3 Configuração do idioma de operação

Ajuste de fábrica: inglês ou idioma local solicitado

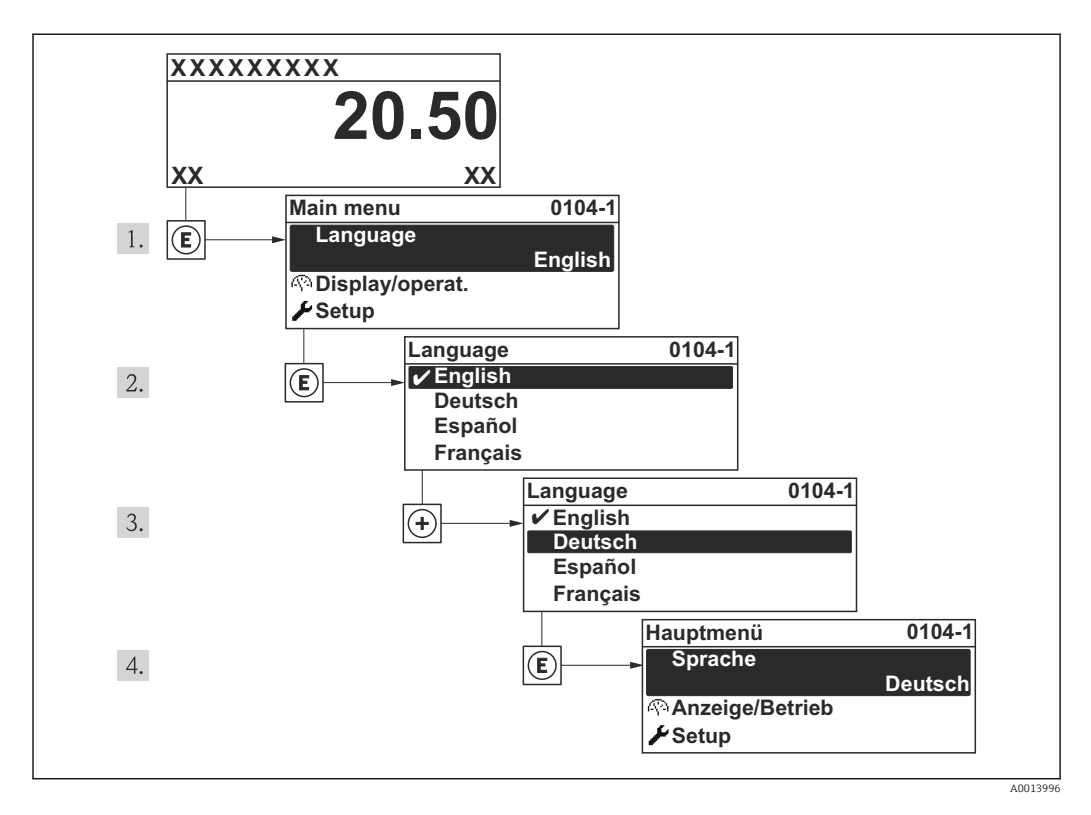

# <span id="page-48-0"></span>10.4 Configuração do medidor

O menu Setup com seus assistentes contém todos os parâmetros necessários para a operação padrão.

*Navegação até o menu "Setup"*

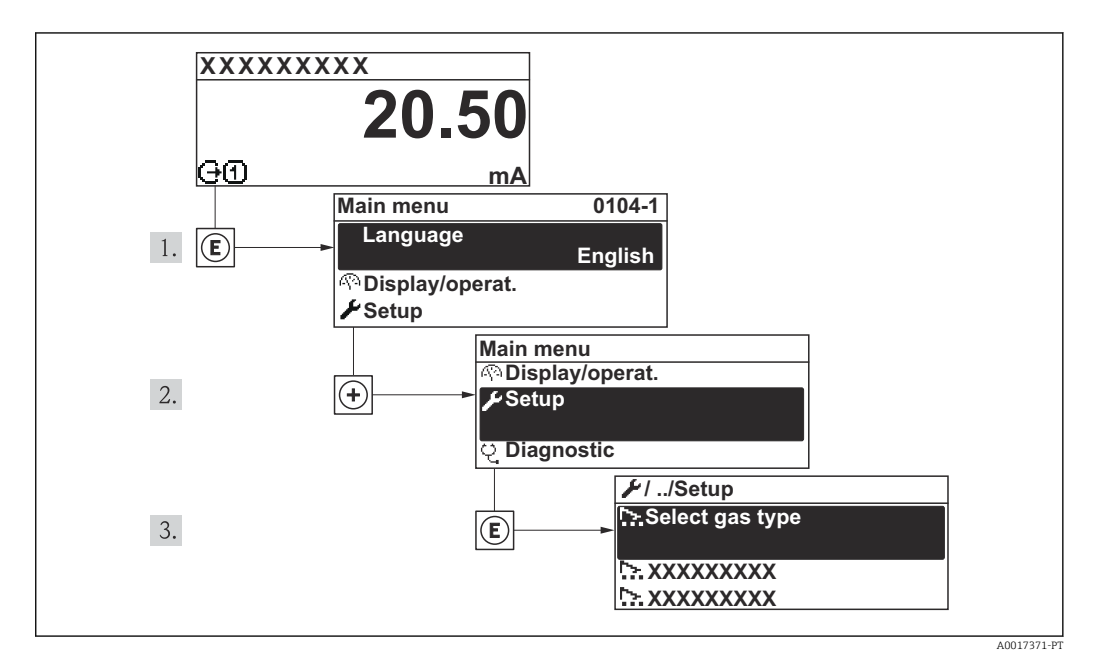

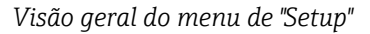

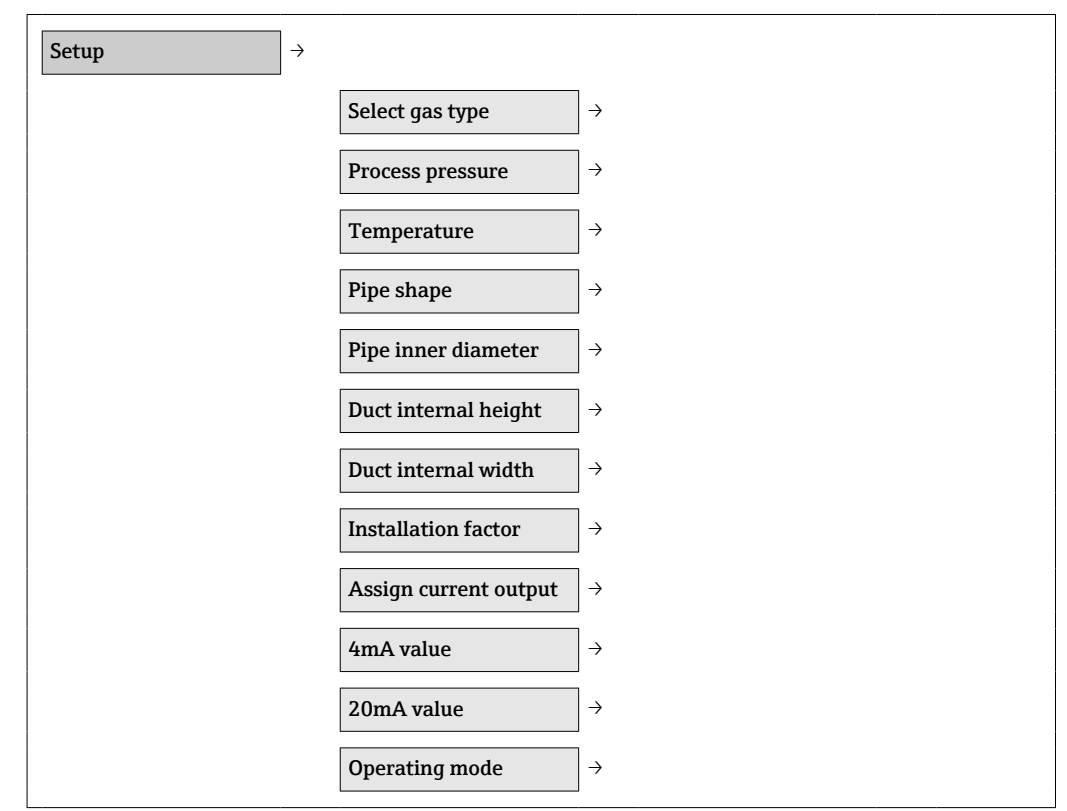

# 10.4.1 Seleção do tipo de gás

### Caminho de navegação

Menu "Setup" → Select gas type

### Visão geral dos parâmetros com breve descrição

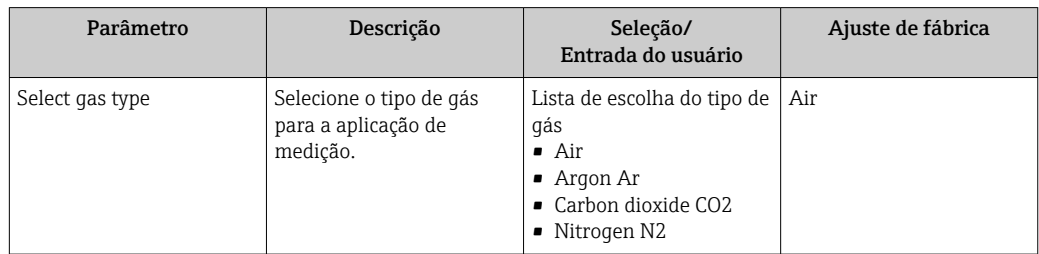

# 10.4.2 Especificação da pressão do processo

### Caminho de navegação

Menu "Setup" → Process pressure

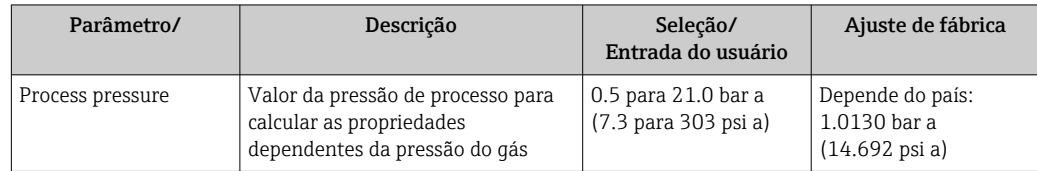

### 10.4.3 Configuração dos dados do sensor

#### Configuração do formato do tubo

*Caminho de navegação*

Menu "Setup" → Pipe shape

*Visão geral dos parâmetros com breve descrição*

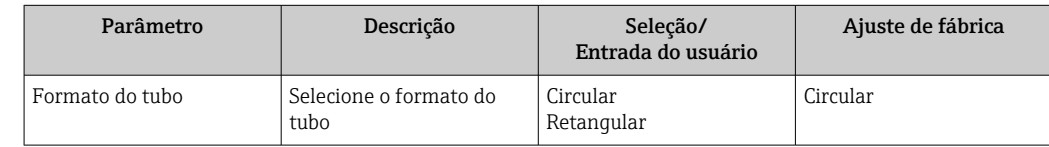

#### Configuração do diâmetro interno do tubo

*Caminho de navegação*

Menu "Setup" → Pipe inner diameter

*Visão geral dos parâmetros com breve descrição*

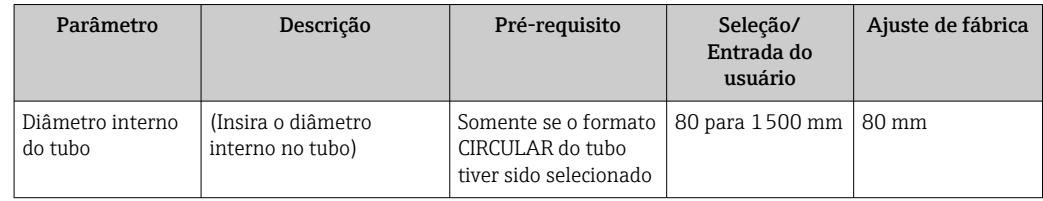

### Configuração das dimensões do duto

*Caminho de navegação* Menu "Setup" → Duct internal height Menu "Setup" → Duct internal width

*Visão geral dos parâmetros com breve descrição*

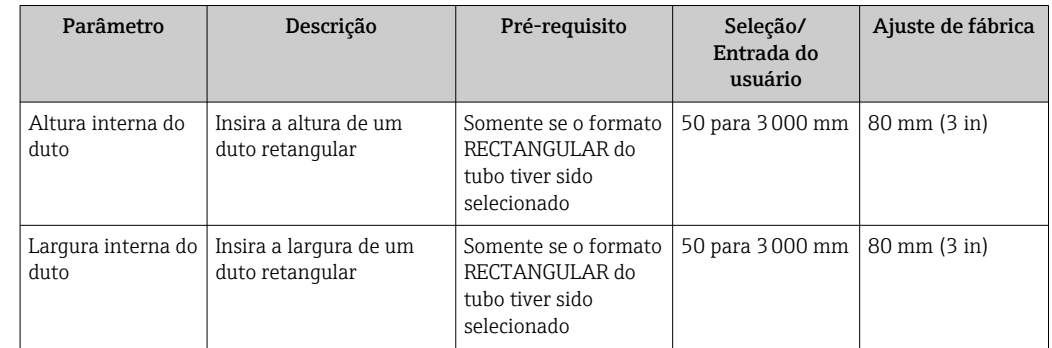

### 10.4.4 Determinação do fator de instalação

#### Caminho de navegação

Menu "Setup" → Installation factor

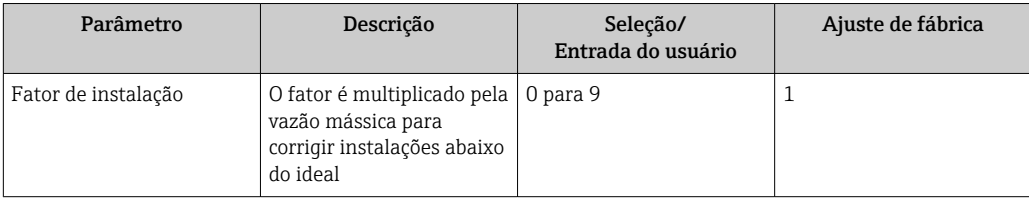

### 10.4.5 Configuração da saída em corrente

#### Caminho de navegação

Menu "Setup" →Assign current output

Menu "Setup" →4mA value

Menu "Setup" →20mA value

#### Visão geral dos parâmetros com breve descrição

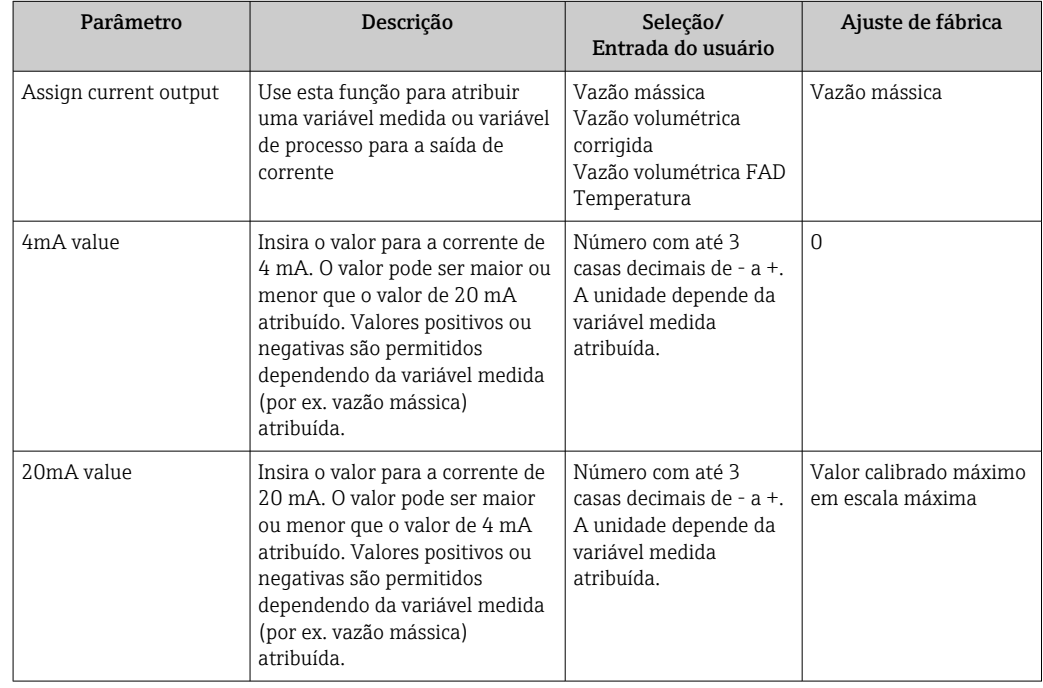

### 10.4.6 Configuração do pulso/frequência/saída comutada

### Caminho de navegação

- Menu "Setup" → Operating mode
- Menu "Setup" →Assign frequency output
- Menu "Setup" →Switch output function
- Menu "Setup" →Assign pulse output

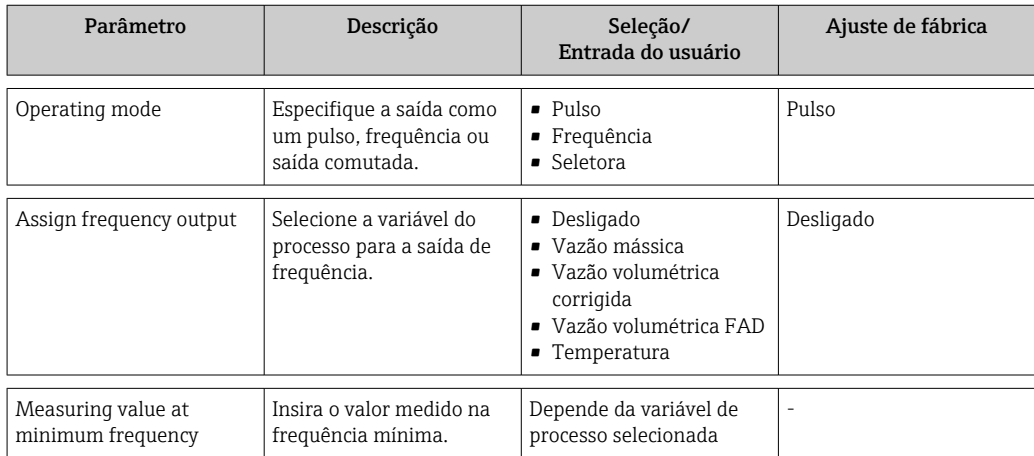

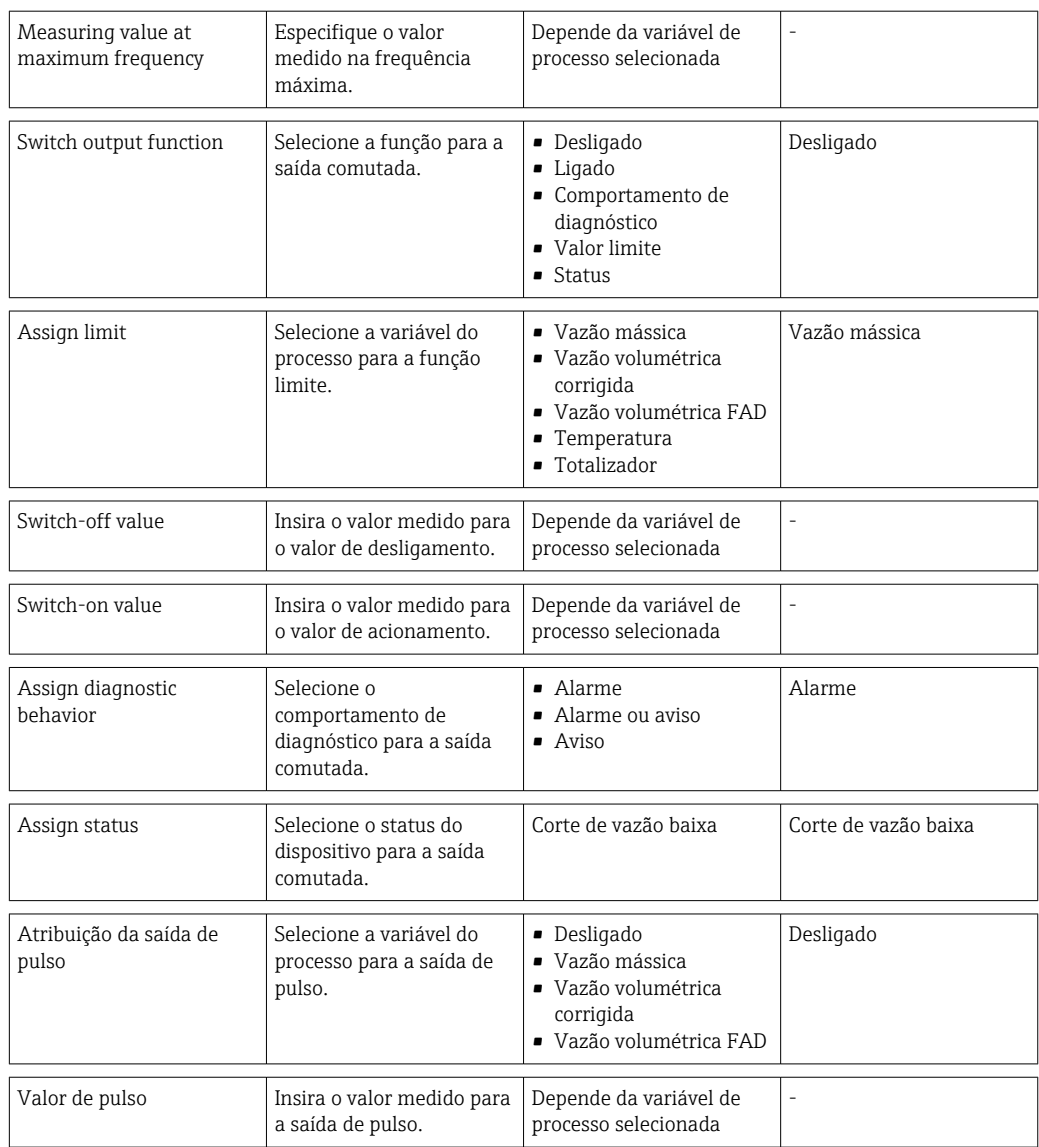

# 10.5 Configurações avançadas

O menu Advanced setup com seus submenus contém todos os parâmetros necessários para os ajustes específicos.

#### Caminho de navegação

Menu "Setup" → Advanced setup

*Navegação até o submenu "Advanced setup"*

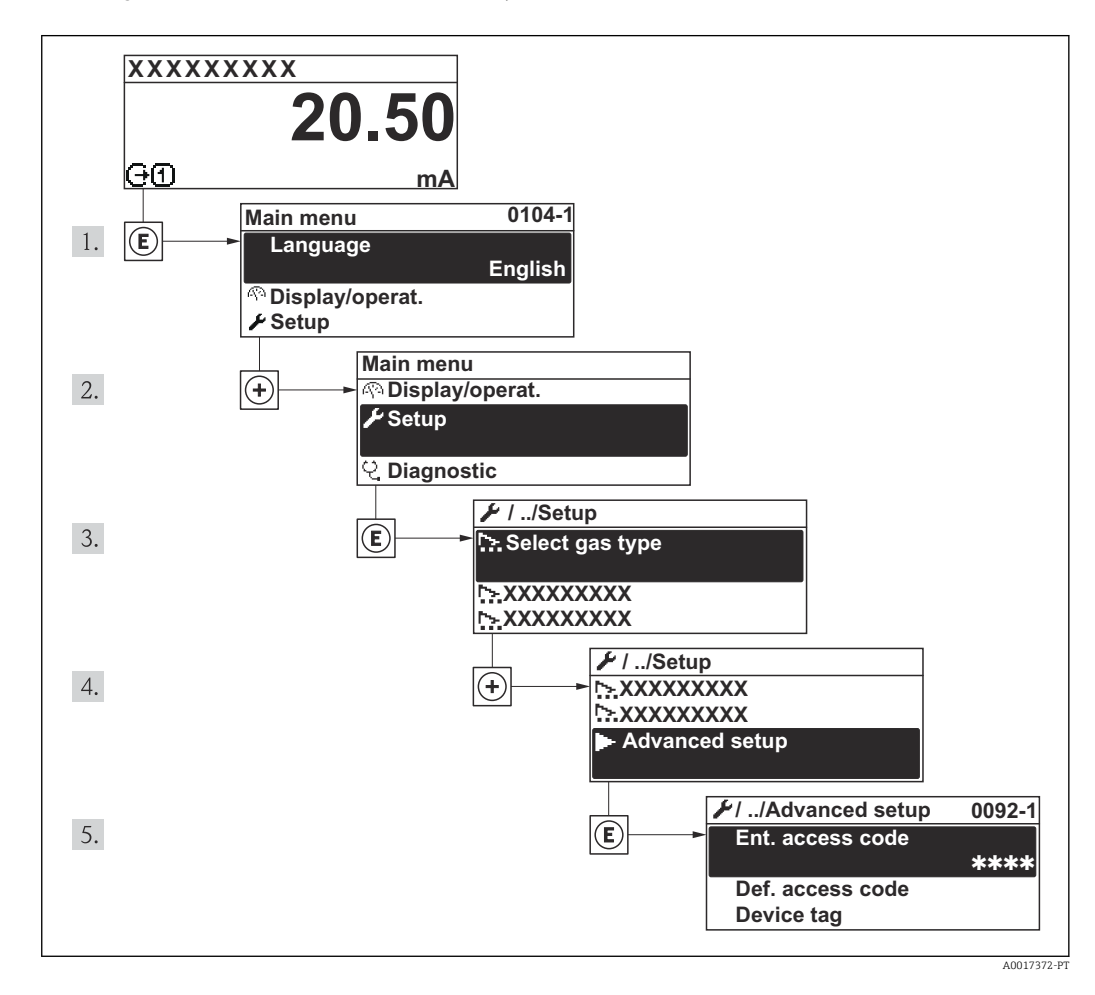

*Visão geral dos parâmetros e submenus no menu "Advanced setup"*

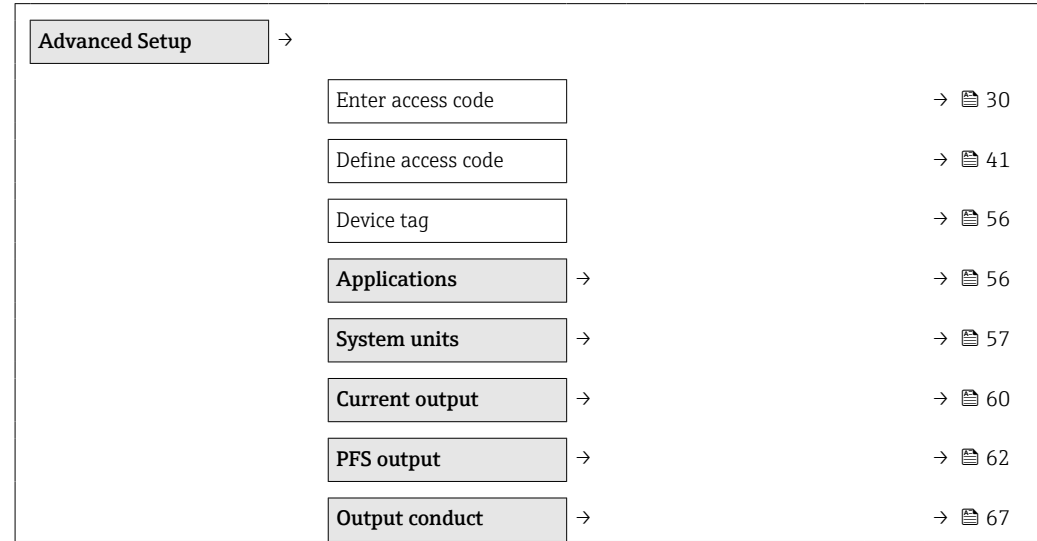

<span id="page-55-0"></span>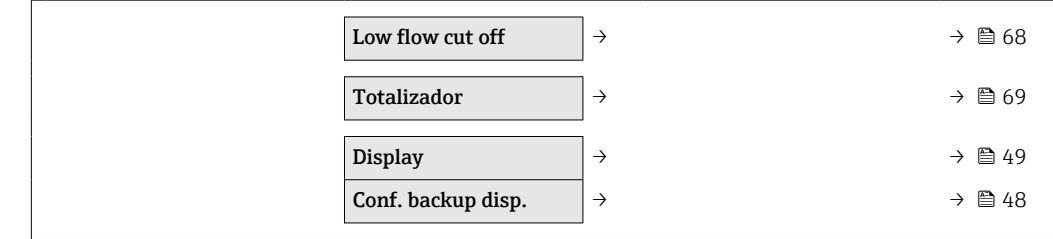

# 10.5.1 Definição do nome de tag

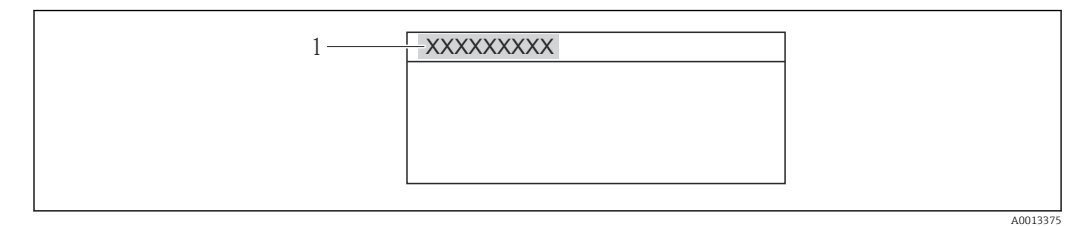

*1 Tag do equipamento*

O número de caracteres exibido depende dos caracteres usados.  $\boxed{4}$ 

# 10.5.2 Configuração de aplicações

### Caminho de navegação

Menu "Setup" →"Advanced setup" →Applications

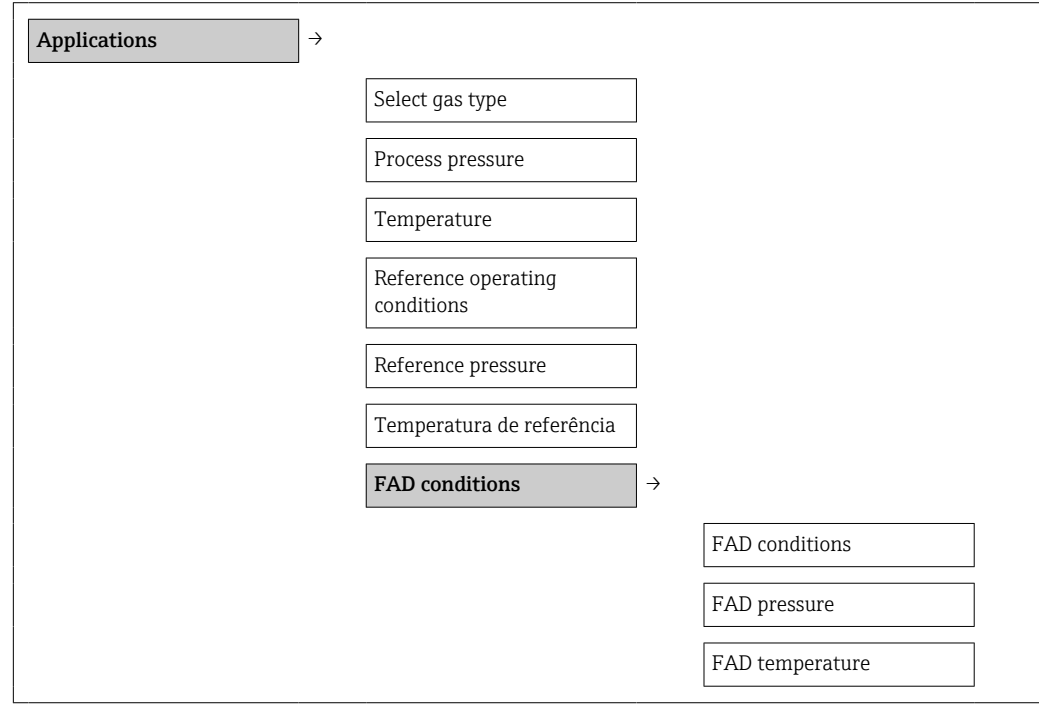

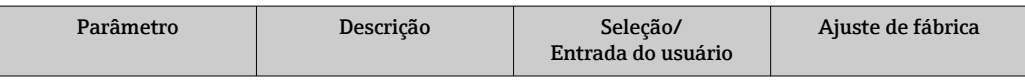

<span id="page-56-0"></span>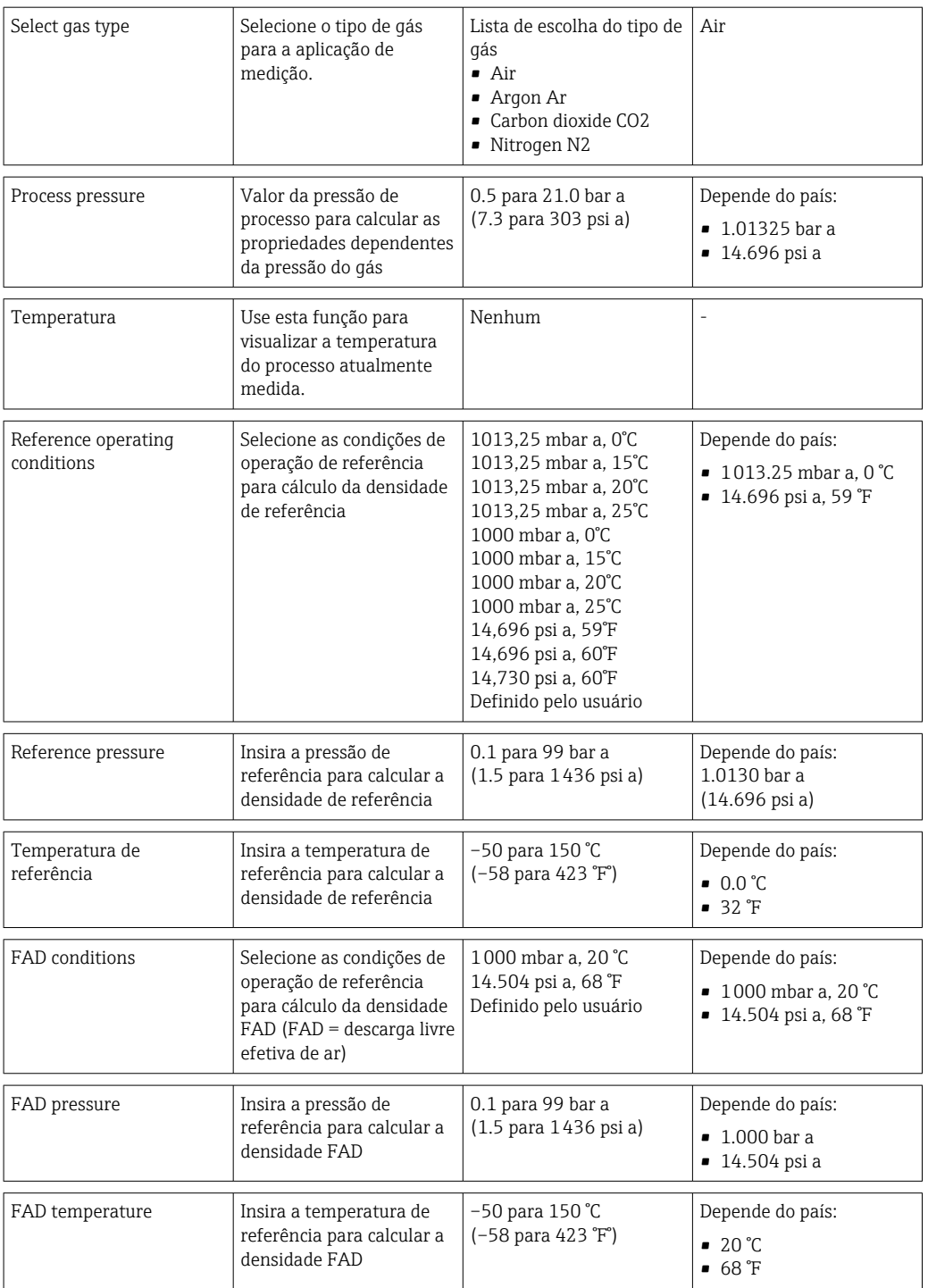

### 10.5.3 Configuração das unidades do sistema

No submenu System units, você pode configurar as unidades de todos os valores medidos.

### Caminho de navegação

Menu "Setup" → Advanced setup → System units

### Estrutura geral do submenu

System units  $\rightarrow$ 

Endress+Hauser 57

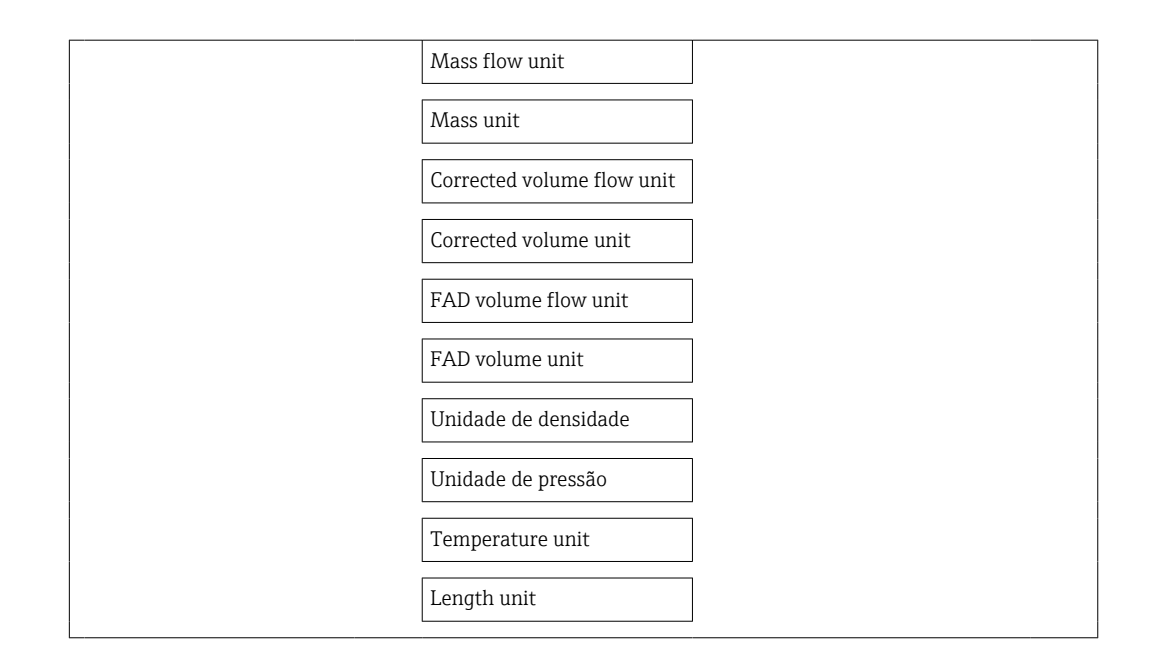

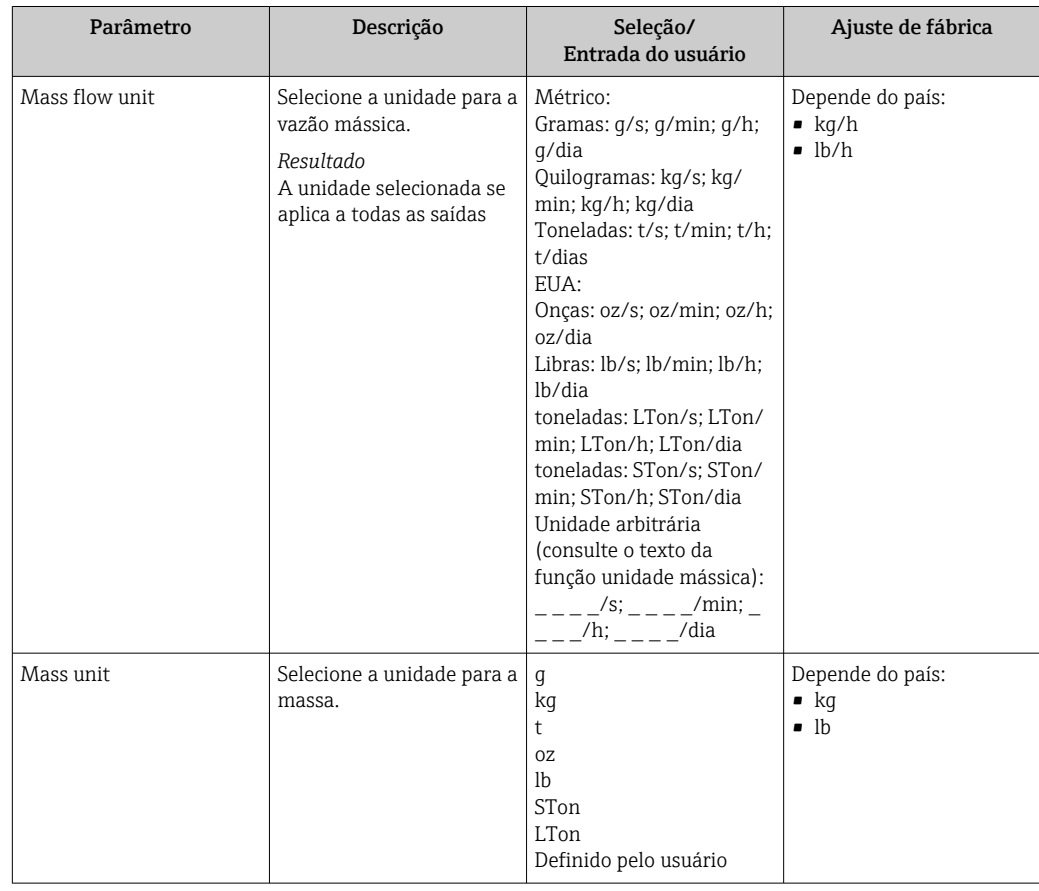

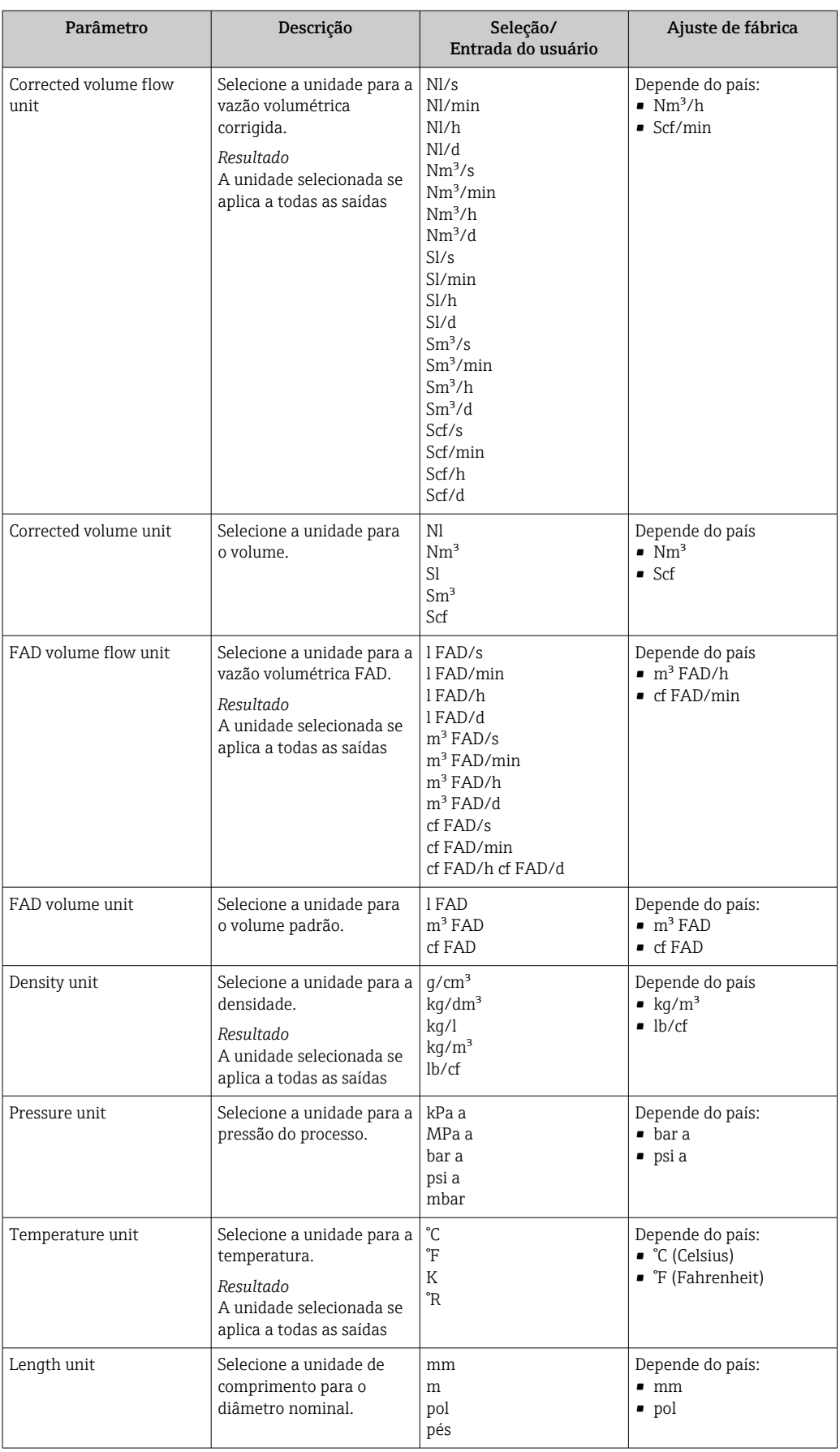

# <span id="page-59-0"></span>10.5.4 Configuração da saída em corrente

No submenu Current output, é possível configurar os valores para a saída em corrente.

### Caminho de navegação

Menu "Setup" → Advanced setup → Current output

### Estrutura geral do submenu

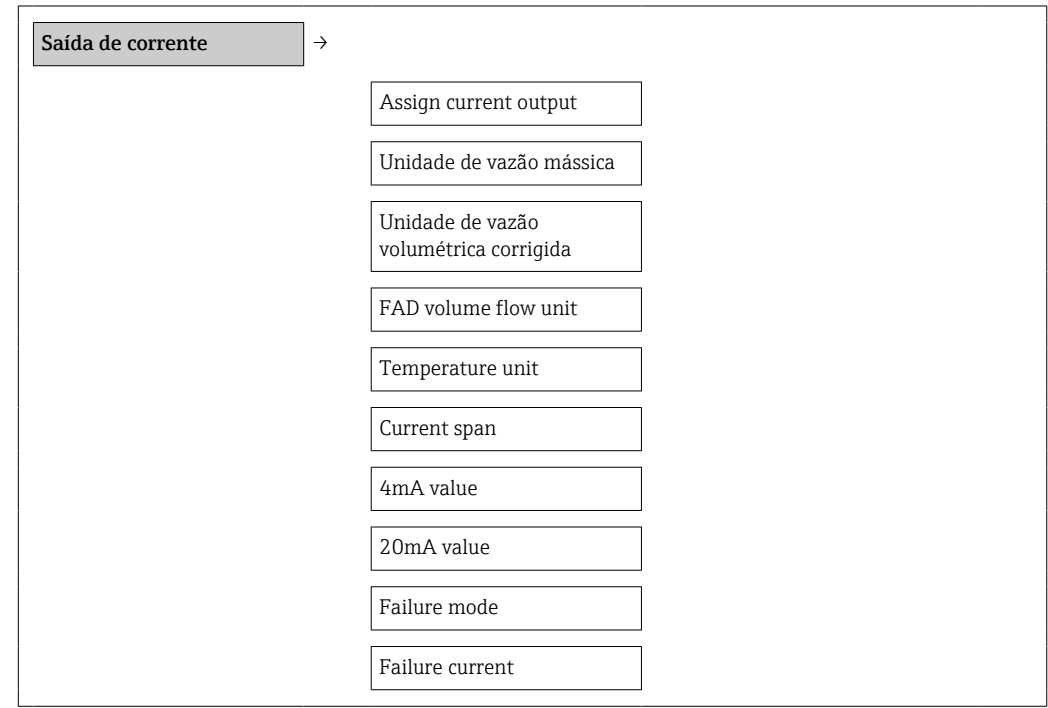

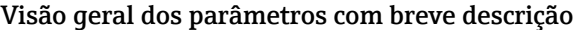

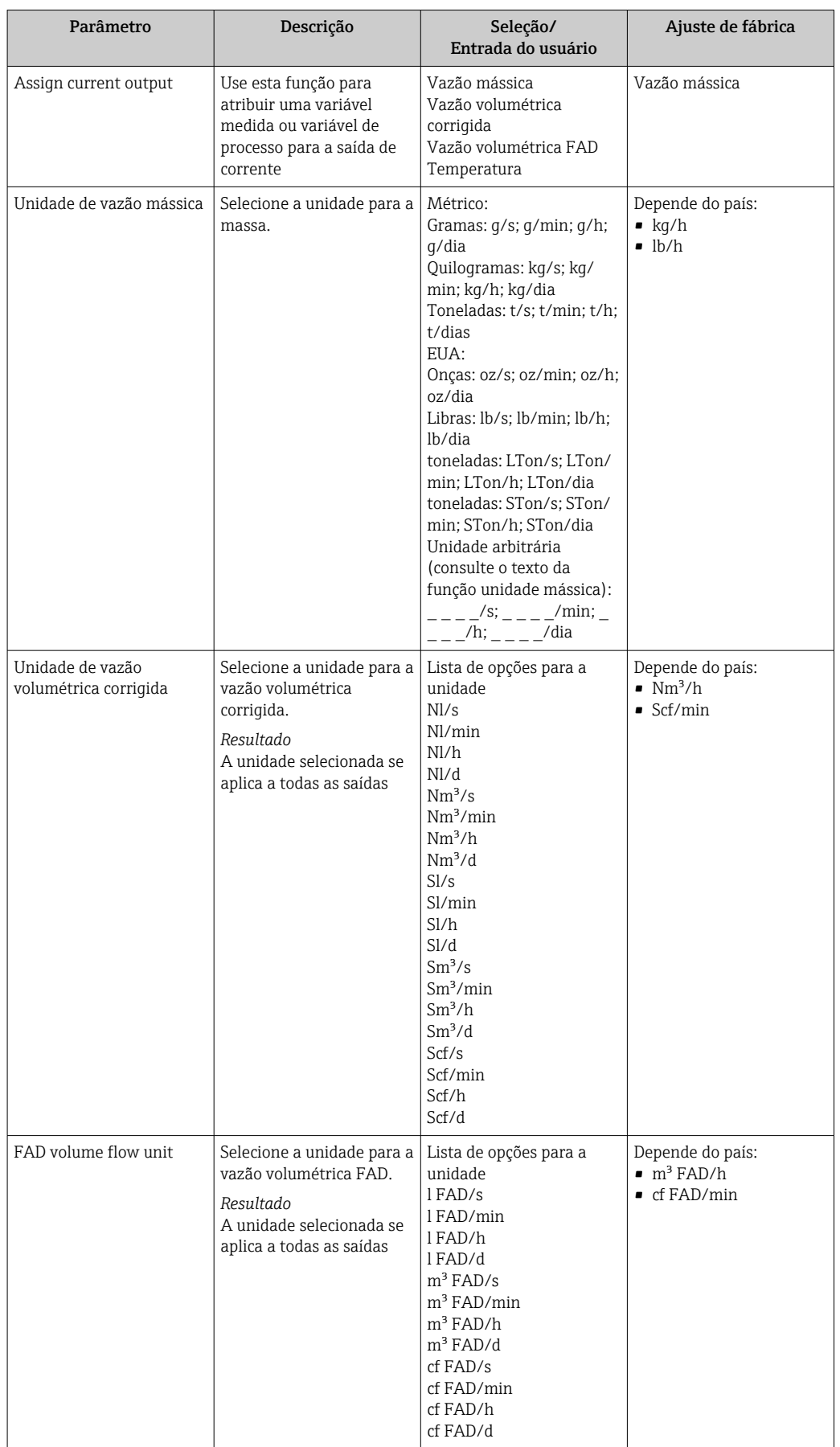

<span id="page-61-0"></span>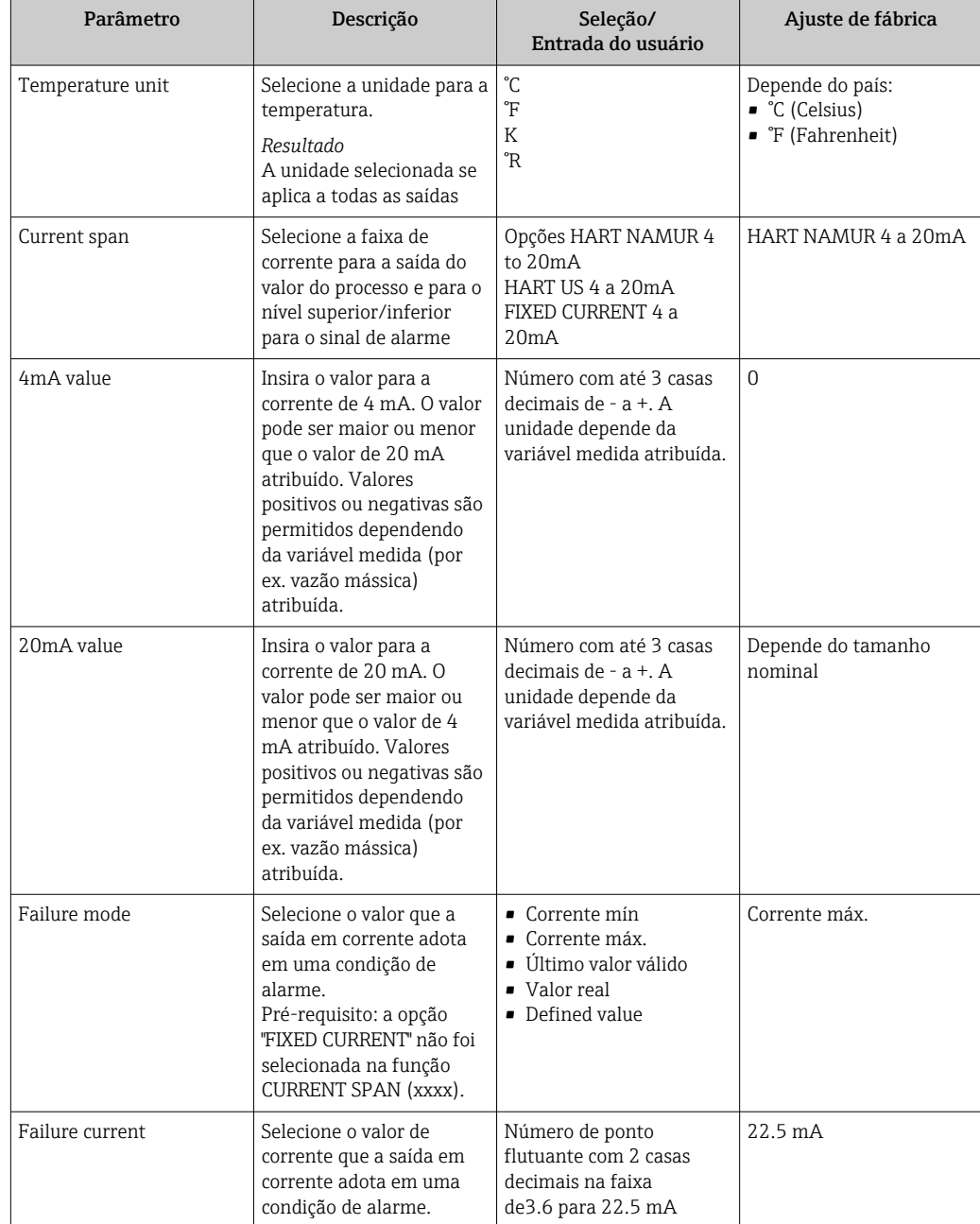

# 10.5.5 Configuração da saída PFS

No submenu PFS output, é possível configurar os valores para a saída em corrente.

### Caminho de navegação

Menu "Setup" → Advanced setup → PFS output

### Estrutura geral do submenu

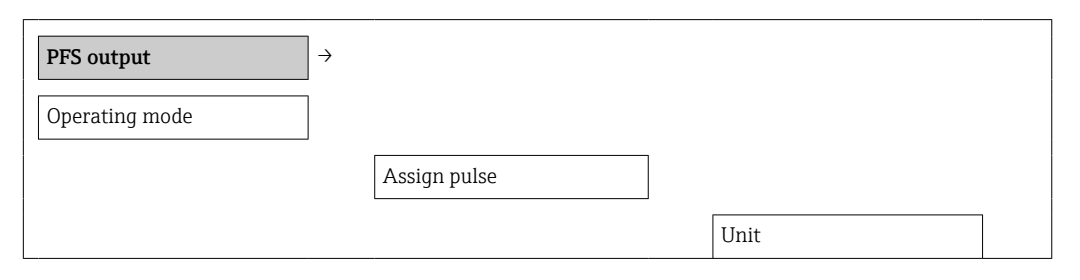

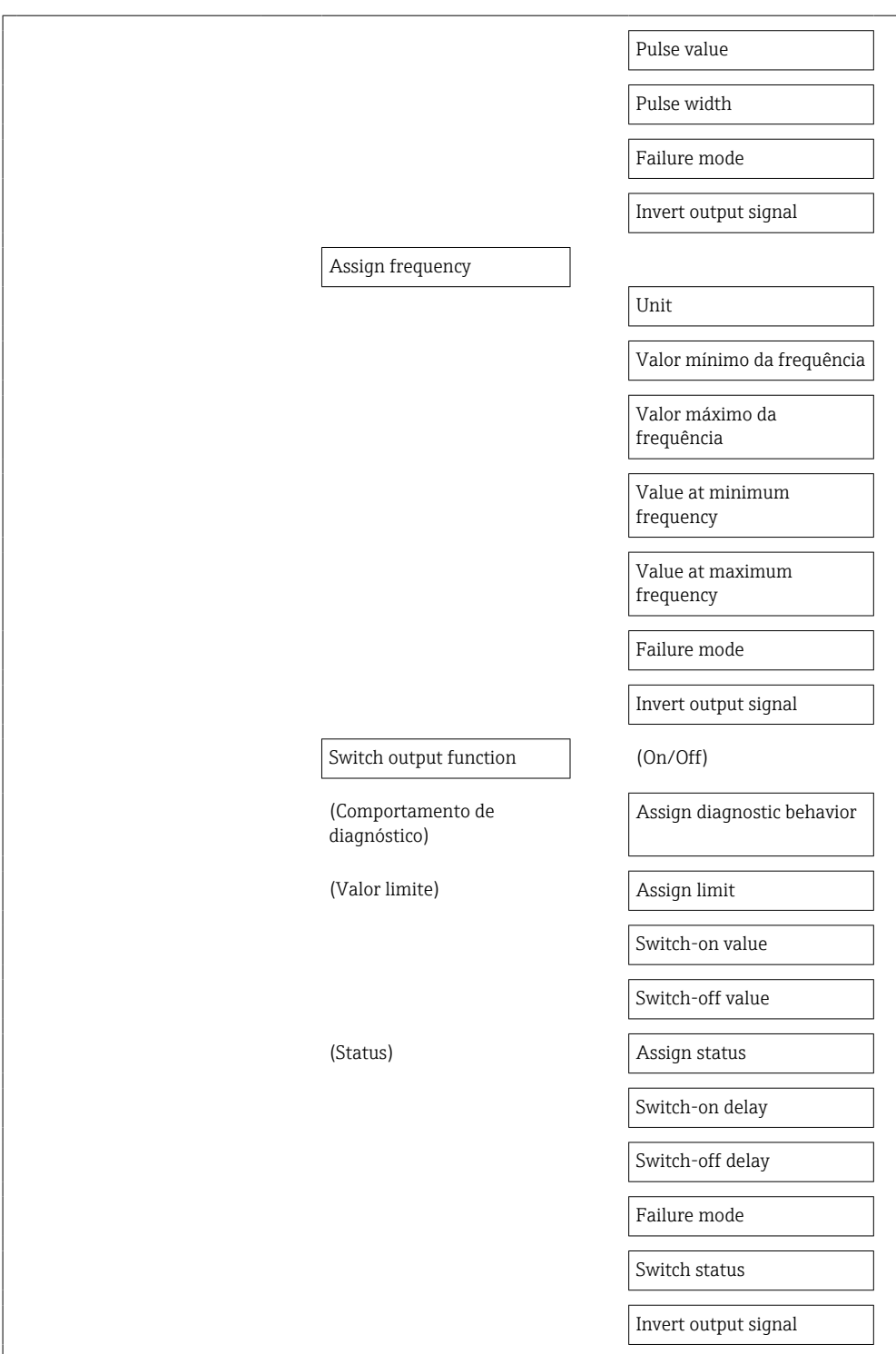

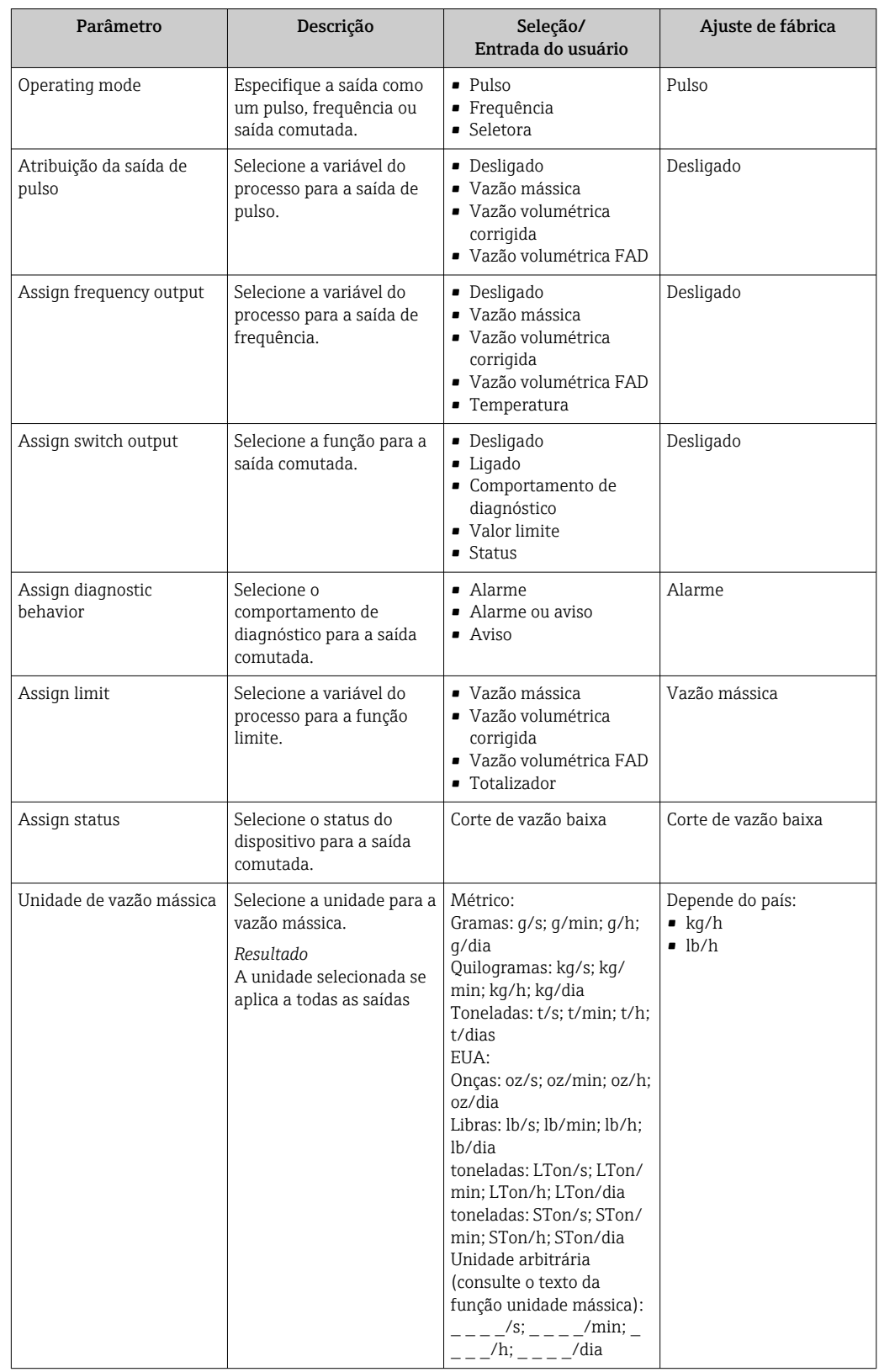

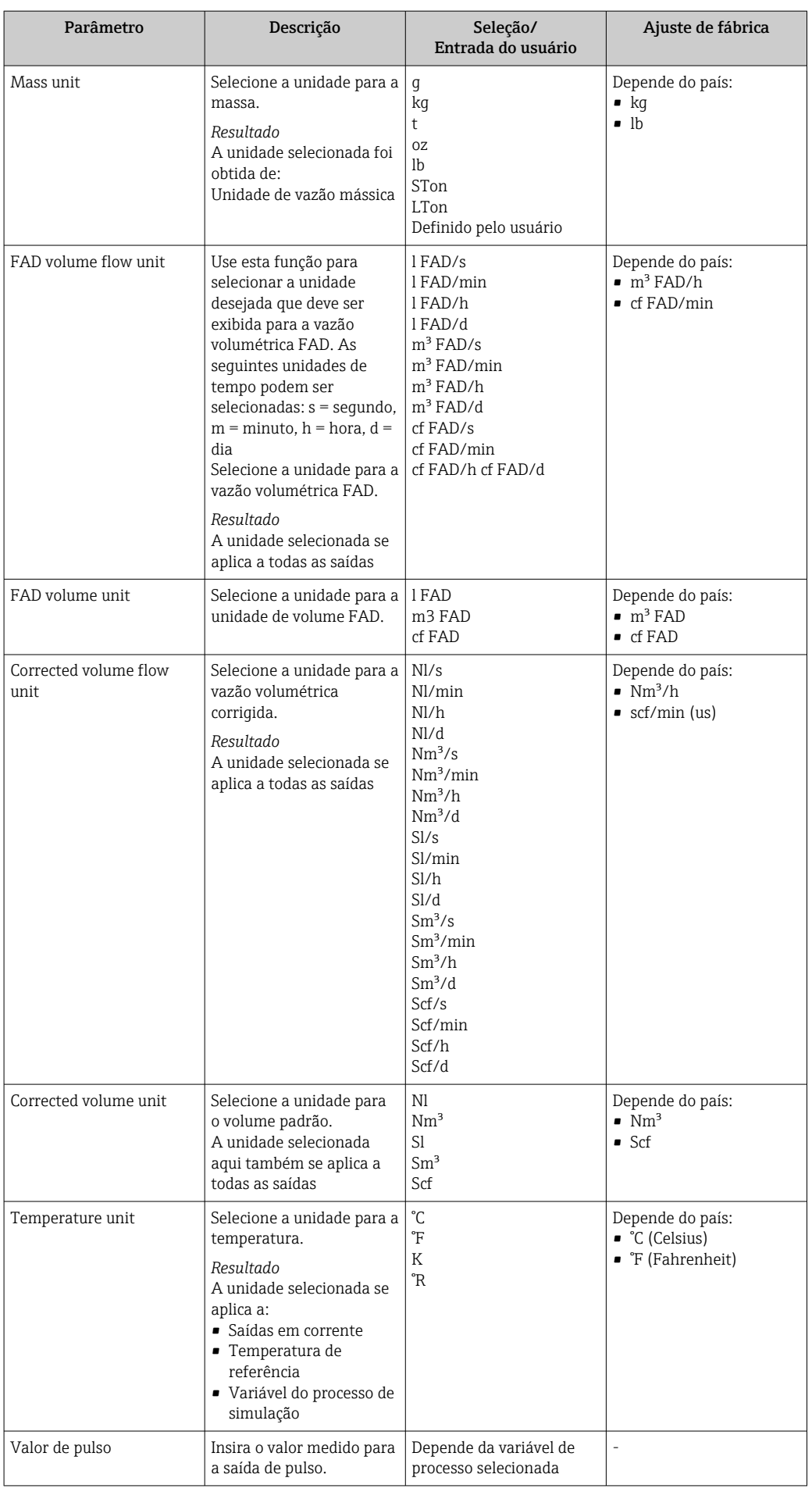

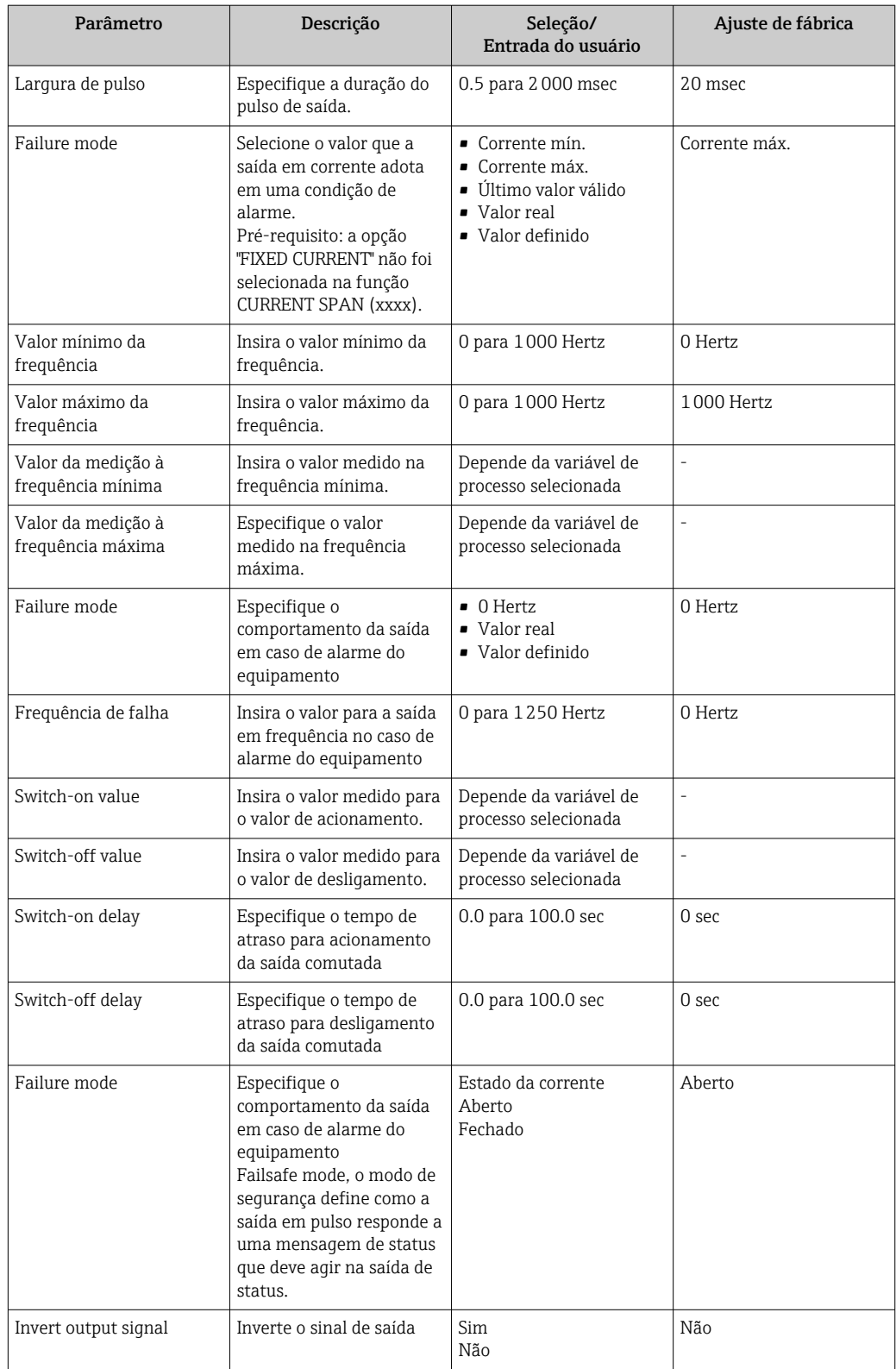

### <span id="page-66-0"></span>10.5.6 Configurando o condicionamento de saída

O amortecimento e o tempo de resposta da etapa podem ser configurados no submenu Display behavior.

#### Caminho de navegação

Menu "Setup" → Advanced setup → Output conditioning

#### Estrutura geral do submenu

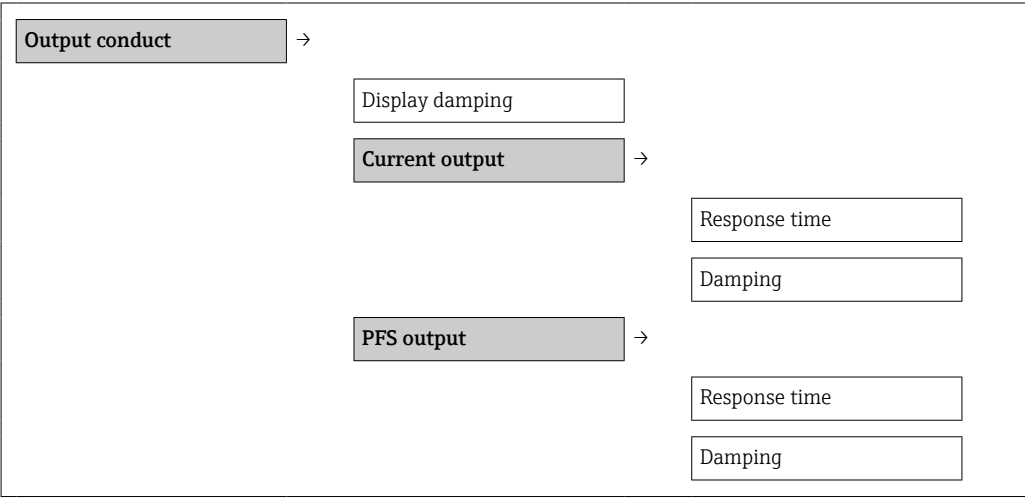

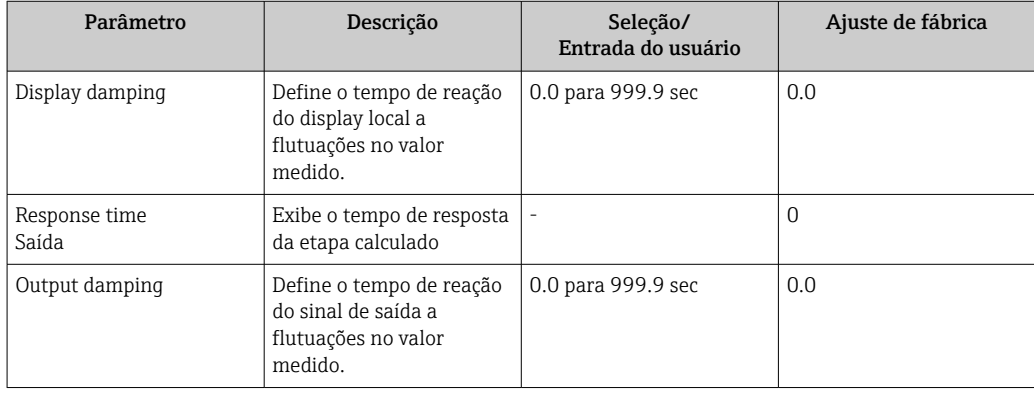

# <span id="page-67-0"></span>10.5.7 Configurar o corte de vazão baixa

### Caminho de navegação

Menu "Setup" → menu "Advanced setup" →Low flow cut off

### Estrutura geral do submenu

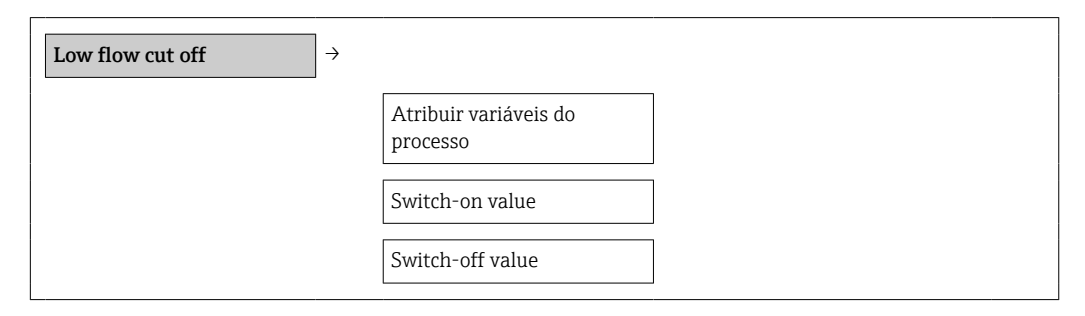

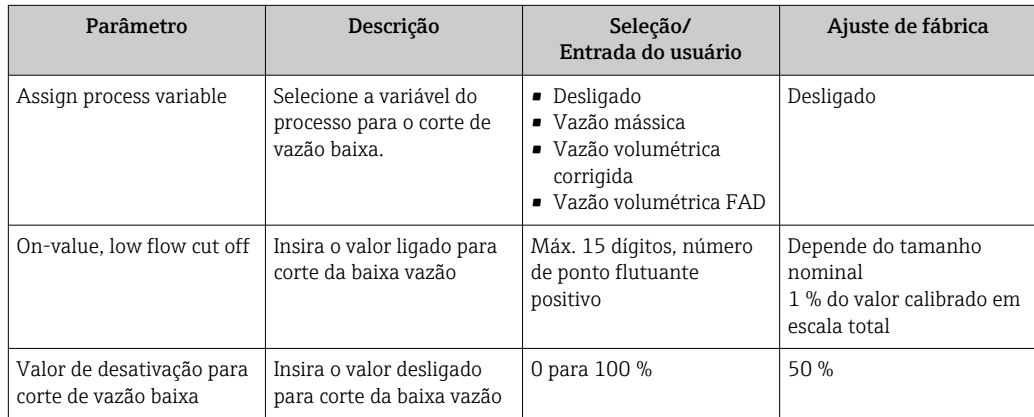

### <span id="page-68-0"></span>10.5.8 Configuração do totalizador

É possível configurar o totalizador no submenu Totalizer.

#### Caminho de navegação

Menu "Setup" → Advanced setup → Totalizer

#### Estrutura geral do submenu

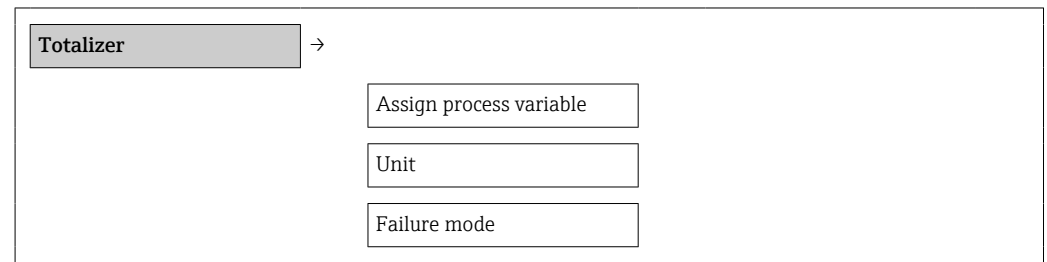

#### Visão geral dos parâmetros com breve descrição

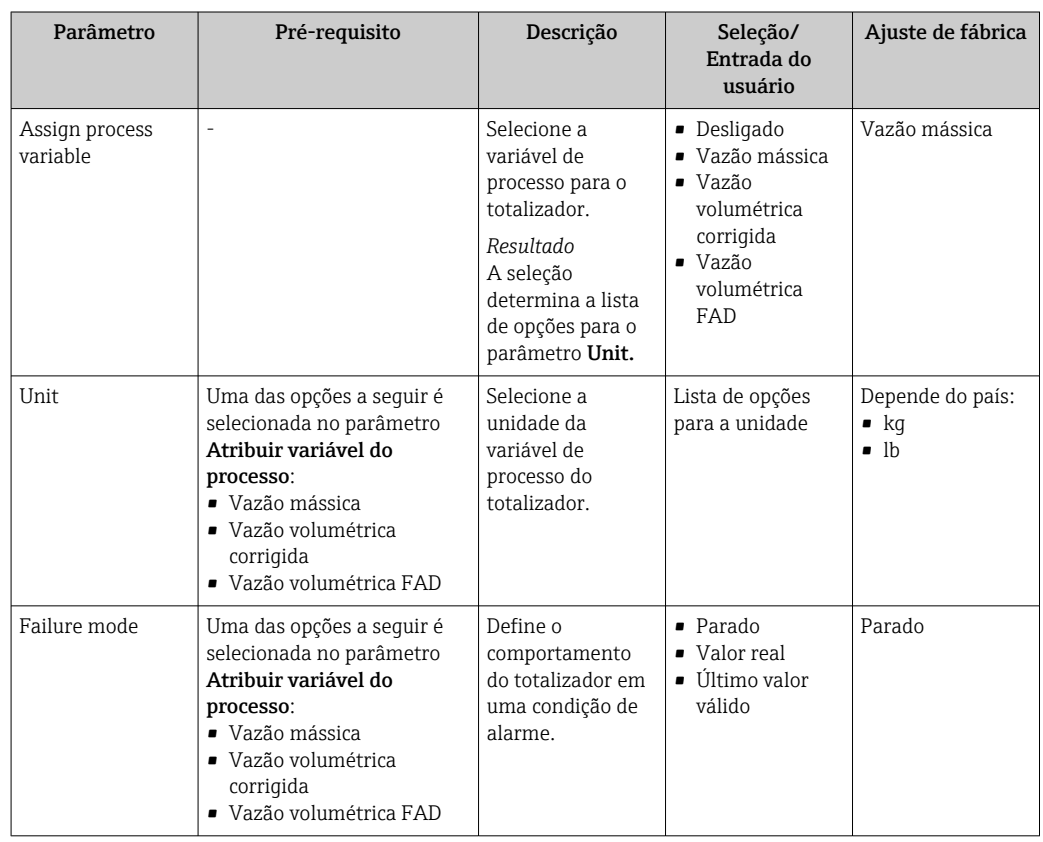

### 10.5.9 Configurando o display local

### Caminho de navegação

Menu "Setup" → menu "Advanced setup" → menu "Display"

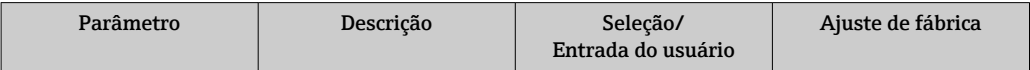

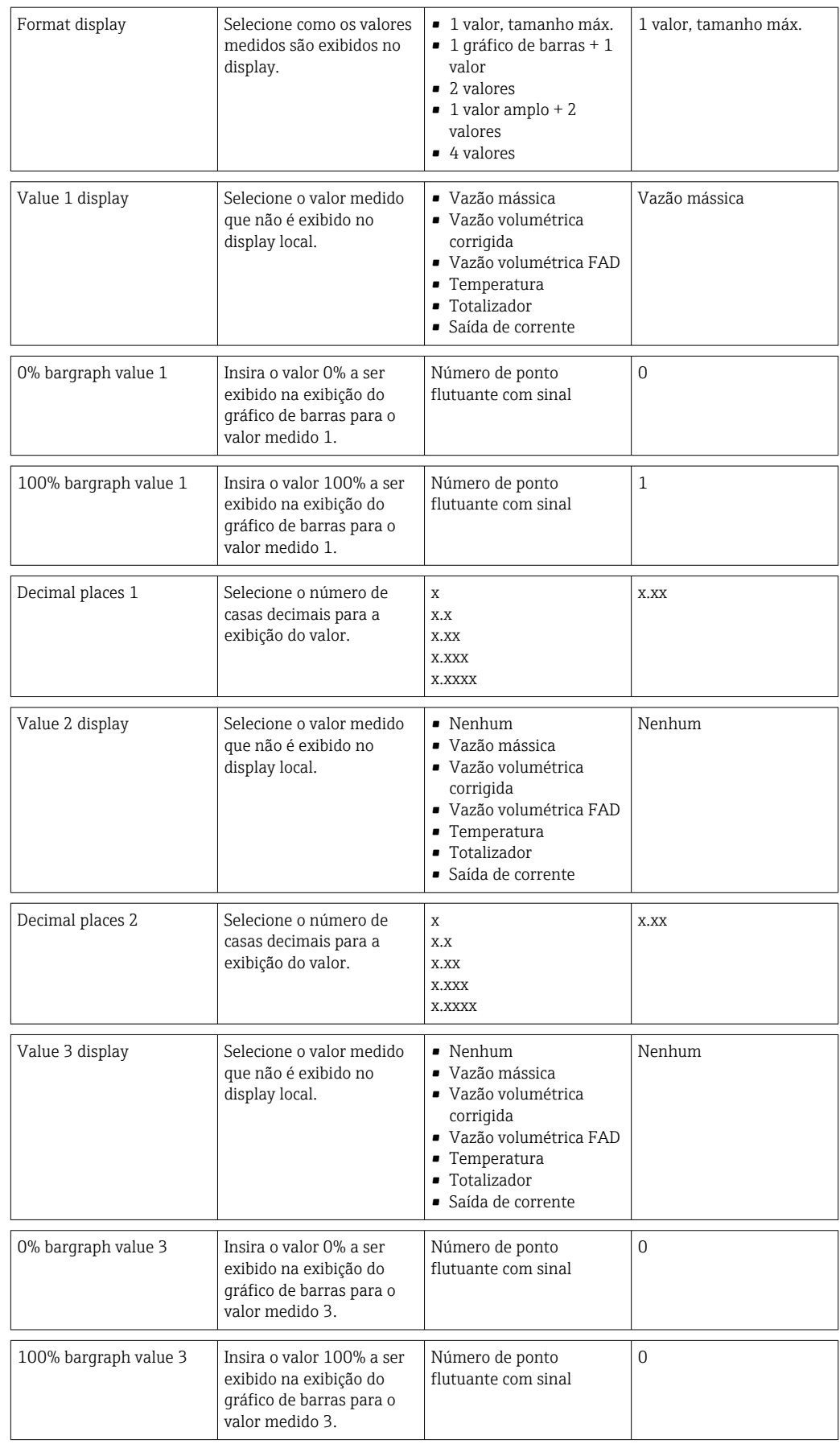

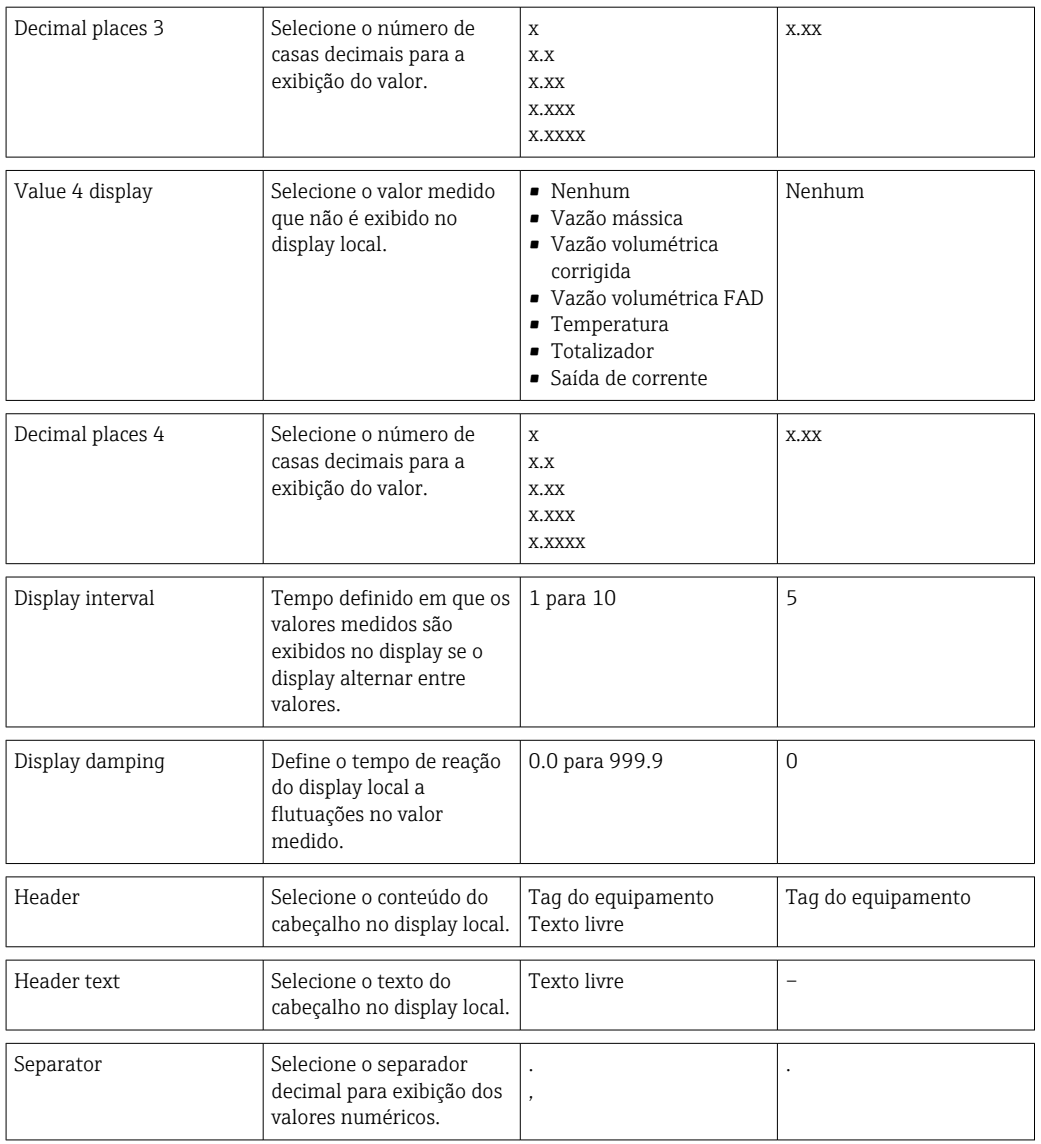

# 10.6 Gerenciamento de configuração

Após o comissionamento, é possível salvar a configuração do equipamento atual, copiá-la para outro ponto de medição ou restaurar a configuração de equipamento anterior.

É possível fazer isso usando o parâmetro Configuration management e as opções relacionadas encontradas no submenu Conf. backup display.

#### Caminho de navegação

Menu "Setup" → Advanced setup → Conf. backup disp.

Enquanto a ação está em andamento, a configuração não pode ser editada através do display local e uma mensagem do status de processamento aparece no display.

*Estrutura geral do submenu*

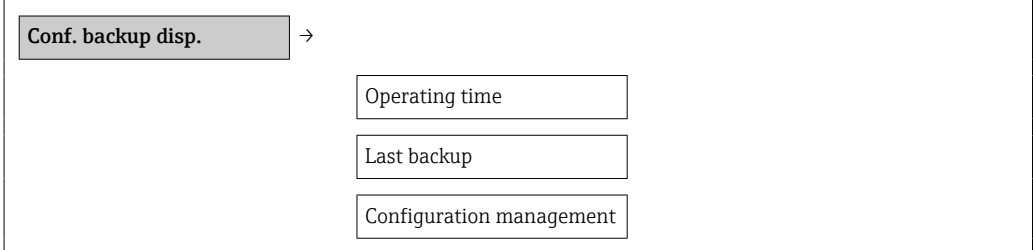

Comparison result

*Visão geral dos parâmetros com breve descrição*

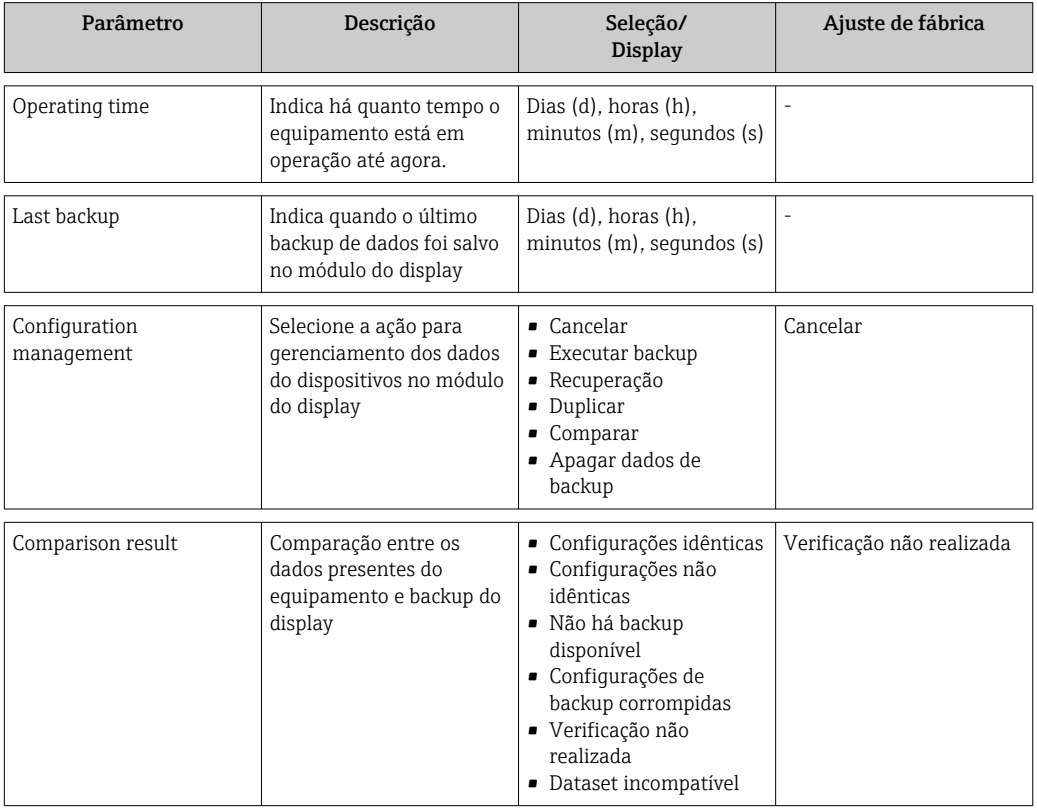

# 10.7 Simulação

O submenu Simulation permite simular, sem uma situação de vazão real, diversas variáveis durante o processo e o modo de alarme do equipamento, além de verificar as correntes de sinal dos circuitos seguintes (válvulas de comutação ou malhas fechadas).

#### Caminho de navegação

Menu "Diagnostics" → Simulation

*Estrutura geral do submenu*

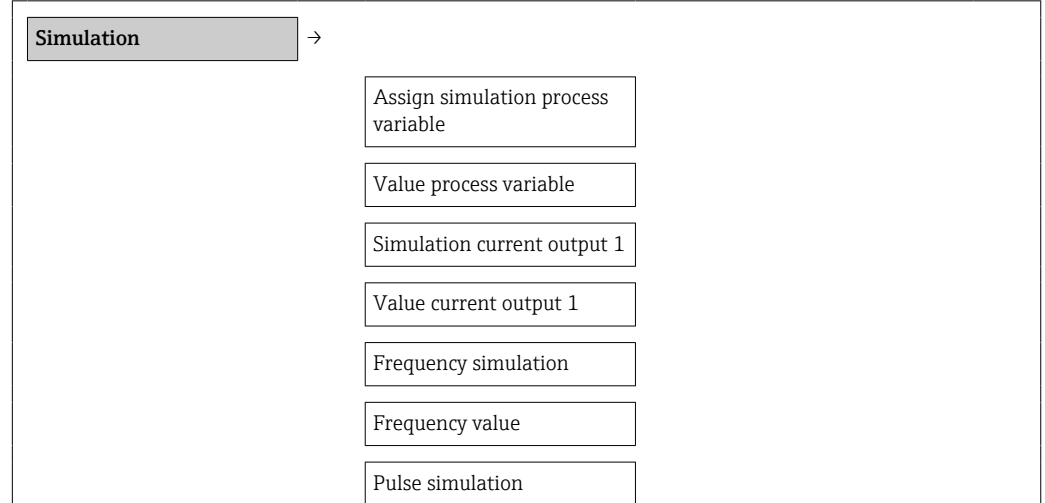
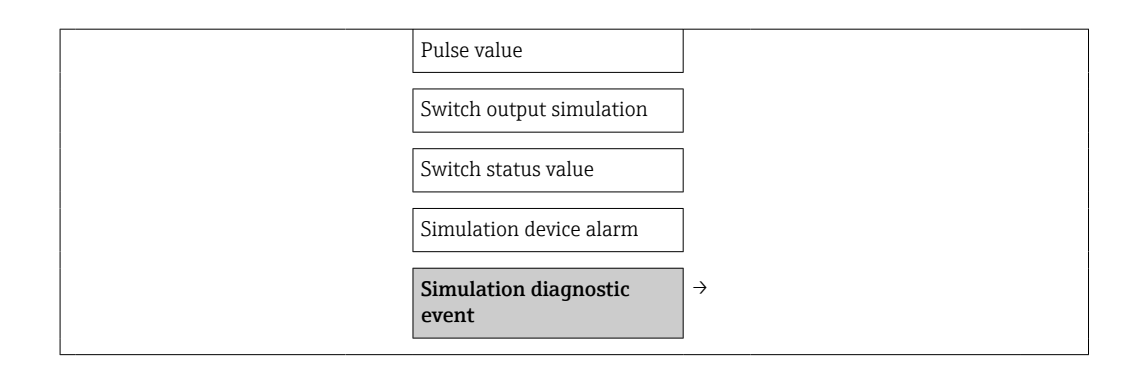

*Visão geral dos parâmetros com breve descrição*

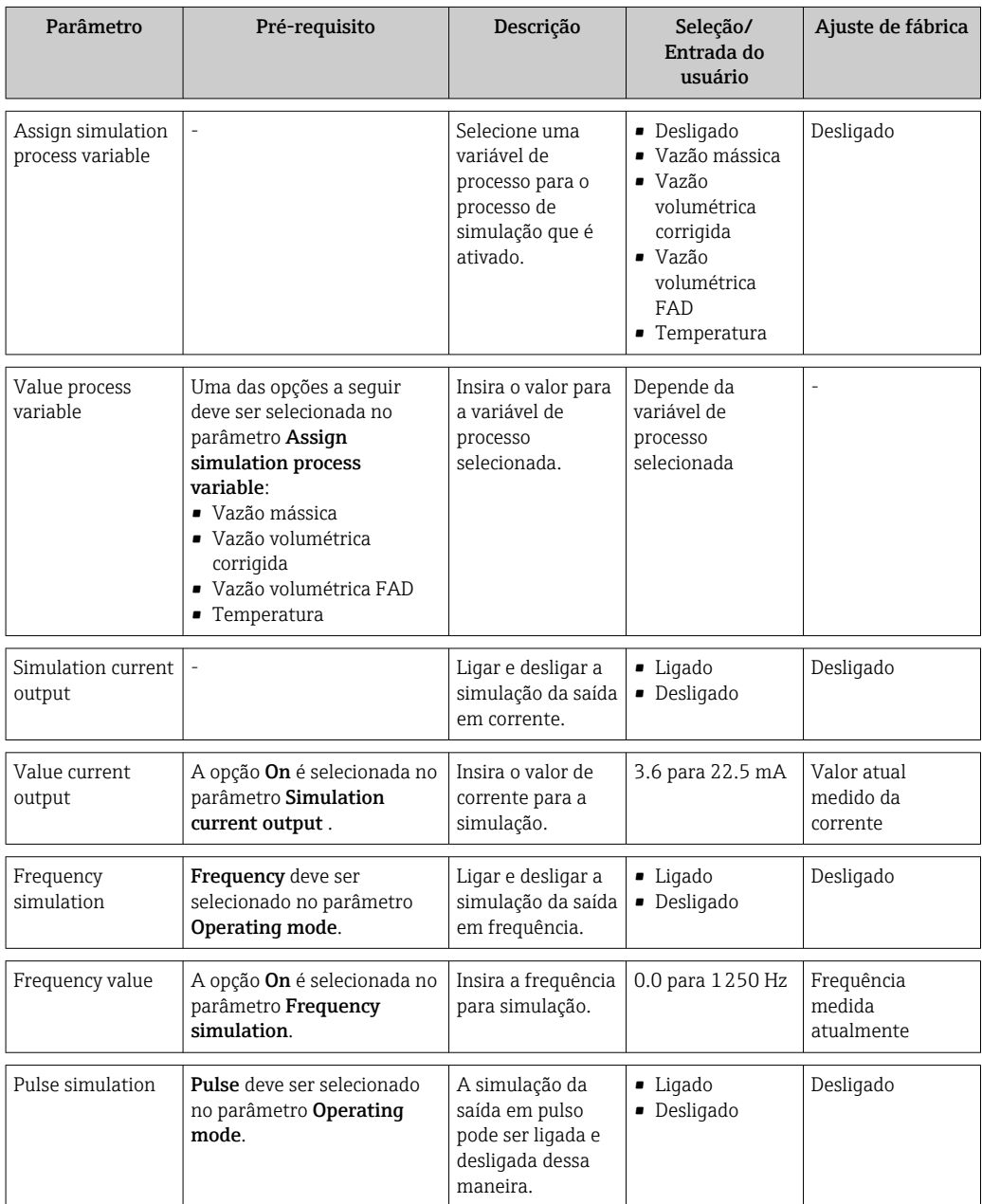

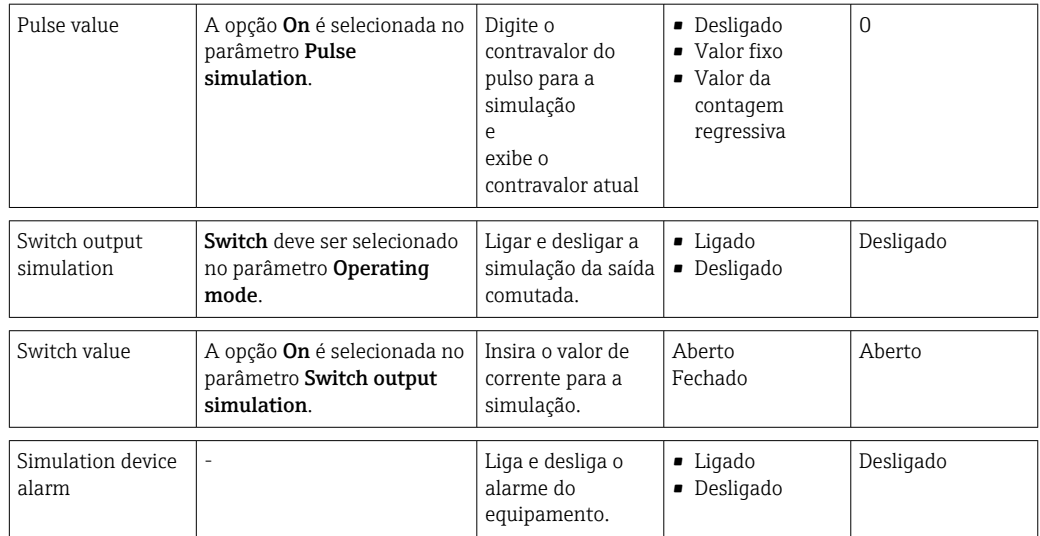

# 10.8 Proteção das configurações contra acesso não autorizado

A opção a seguir existe para proteção da configuração do medidor contra modificação acidental após o comissionamento:

- **■** Proteção contra gravação através do código de acesso  $\rightarrow$   $\blacksquare$  74
- Proteção contra gravação por meio da chave de proteção contra gravação  $\rightarrow \equiv 74$
- **■** Proteção contra gravação através do bloqueio do teclado  $\rightarrow$  30

### 10.8.1 Proteção contra gravação através do código de acesso

Com o código de acesso específico do cliente, os parâmetros para a configuração do medidor são protegidos contra gravação e seus valores não podem mais ser mudados através de operação local.

### Definir o código de acesso

- 1. Navegar para o parâmetro "Define access code": Setup → Advanced setup avançada → Def. access code
- 2. Defina um código numérico com no máximo 4 dígitos como um código de acesso.
	- $\rightarrow$  O símbolo  $\bigcap$ aparece na frente de todos os parâmetros protegidos contra gravação.

### Parâmetros que podem ser alterados sempre

A proteção contra gravação não inclui certos parâmetros que não afetam a medição. Apesar do código de acesso definido, estes parâmetros podem sempre ser modificados, mesmo que os parâmetros estejam bloqueados.

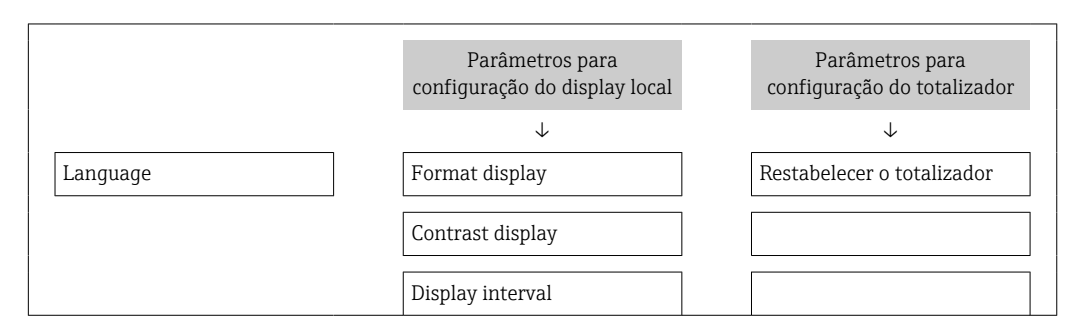

O equipamento automaticamente bloqueia os parâmetros protegidos contra gravação novamente se uma tecla não for pressionada por 10 minutos na visualização de navegação e de edição. O equipamento bloqueia os parâmetros protegidos contra gravação automaticamente após 60 s se o usuário voltar ao modo de display de operação a partir da visualização de navegação e de edição.

• Se o acesso à gravação for ativado através do código de acesso, ele somente pode ser desativado através do código de acesso  $\rightarrow \Box$  41.

• Nos documentos de "Descrição dos Parâmetros do Equipamento", cada parâmetro protegido contra gravação é identificado com  $\boxed{\textcircled{\small{a}}}$ -símbolo.

### 10.8.2 Proteção contra gravação por meio da chave de proteção contra gravação

Diferentemente da proteção contra gravação através do código de acesso específico para o usuário, isto permite que o acesso de gravação a todo o menu de operação - exceto pelo parâmetro Constrast Display- seja bloqueado.

Os valores dos parâmetros ainda estão visíveis, mas não podem mais ser alterados (exceto para Contrast display), seja através do display local, da interface de operação (CDI) ou do protocolo HART.

![](_page_74_Figure_8.jpeg)

- 1. Desaparafuse a tampa do compartimento de componentes eletrônicos.
- 2. Puxe o módulo do display para fora com um suave movimento de rotação.

![](_page_74_Figure_11.jpeg)

Para facilitar o acesso à chave de bloqueio, instale o módulo de display na borda do compartimento de componentes eletrônicos.

4. O ajuste da chave de proteção contra gravação (WP) no módulo de eletrônica principal para a posição ON habilita a proteção contra gravação de hardware. O ajuste da chave de Proteção (WP) contra gravação no módulo de eletrônica principal para a posição OFF (ajuste de fábrica) desabilita a proteção contra gravação de hardware.

 $\rightarrow$  Se a proteção de gravação de hardware estiver ativada, o  $\oplus$  símbolo aparece antes dos parâmetros, no cabeçalho do display do valor medido e na visualização da navegação.

![](_page_75_Figure_4.jpeg)

Se a proteção de gravação de hardware estiver desativada, o  $\bigcap_{\alpha=1}^{\infty}$  símbolo não aparece antes dos parâmetros, no cabeçalho do display do valor medido e na visualização da navegação.

5. Coloque o cabo no vão entre o invólucro e o módulo dos componentes eletrônicos e conecte o módulo do display no compartimento dos componentes eletrônicos na direção desejada até encaixar.

6. Aparafuse a tampa do compartimento dos componentes eletrônicos

# 11 Operação

# 11.1 Ajuste do idioma de operação

Consulte a seção "Comissionamento" para informações sobre como definir o idioma de operação  $\rightarrow$   $\blacksquare$  48.

# 11.2 Configuração do display

- Configurações básicas para o display local
- Configurações avançadas para o display local  $\rightarrow$   $\blacksquare$  55

### 11.2.1 Caminho de navegação

Menu "Display/operat."

*Submenu "Display"*

![](_page_76_Picture_195.jpeg)

### 11.2.2 Visão geral dos parâmetros com breve descrição

![](_page_76_Picture_196.jpeg)

# 11.3 Leitura dos valores medidos

Você pode ler todos os valores medidos usando o menu Measured values.

### Caminho de navegação

Diagnostics → Measured values

### 11.3.1 Variáveis de processo

O submenu Process variables contêm todos os parâmetros necessários para exibir os valores medidos atualmente para todas as variáveis de processo.

### Caminho de navegação

Menu "Diagnostics" → Measured values → Process variables

### Caminho de navegação da exibição da temperatura

A exibição de temperatura também pode ser visualizada diretamente no menu Setup: Menu "Setup" → Temperature

#### *Estrutura geral do submenu*

![](_page_77_Picture_187.jpeg)

*Visão geral dos parâmetros com breve descrição*

![](_page_77_Picture_188.jpeg)

### 11.3.2 Totalizador

O submenu Totalizer contém todos os parâmetros necessários para exibir os valores medidos atuais para cada totalizador.

### Caminho de navegação

Menu "Diagnostics" → Measured values → Totalizer

### Estrutura geral do submenu

![](_page_77_Picture_189.jpeg)

### Visão geral dos parâmetros com breve descrição

![](_page_77_Picture_190.jpeg)

![](_page_78_Picture_270.jpeg)

### 11.3.3 Valores de saída

O submenu Output Values contém todos os parâmetros necessários para exibir os valores medidos atualmente para cada saída.

### Caminho de navegação

Menu "Diagnostics" → Measured values → Output values

### Estrutura geral do submenu

![](_page_78_Picture_271.jpeg)

### Visão geral dos parâmetros com breve descrição

![](_page_78_Picture_272.jpeg)

## 11.4 Adaptação do medidor às condições de processo

As seguintes opções estão disponíveis para isso:

- Configurações básicas usando o menu Setup  $\rightarrow$  49
- Configurações avançadas usando o menu Advanced setup  $\rightarrow \blacksquare$  55

# 11.5 Reinicialização do totalizador

No submenu Operation, 2 parâmetros com diversas opções para redefinir os totalizadores estão disponíveis:

- Control totalizer
- Preset value
- Resetting the totalizer

### Caminho de navegação

Menu "Display/operat." → Operation

*Escopo de função do parâmetro "Control totalizer"*

![](_page_79_Picture_229.jpeg)

### *Escopo de função do parâmetro "Reset totalizer"*

![](_page_79_Picture_230.jpeg)

### *Submenu "Operation"*

![](_page_79_Picture_231.jpeg)

### *Visão geral dos parâmetros com breve descrição*

![](_page_79_Picture_232.jpeg)

# 11.6 Exibição do registro de dados

No equipamento, é necessário habilitar a função estendida do HistoROM (opção de pedido) de tal forma que o submenu Data logging apareça. Ele contém todos os parâmetros do histórico de valor medido.

### Caminho de navegação

Diagnostics → Data logging

*Submenu "Data logging"*

![](_page_80_Picture_135.jpeg)

### Faixa de função

- Podem ser armazenados um total de 1000 valores medidos
- 4 canais de registro
- Intervalo de registro ajustável para o registro de dados
- Exibe a tendência de valor medido para cada canal de registro na forma de um gráfico

![](_page_80_Figure_13.jpeg)

 *4 Gráfico de tendência de valor medido*

- eixo x: dependendo do número de canais selecionados, exibe de 250 a 1000 valores medidos de uma variável do processo.
- eixo y: exibe a amplitude aproximada do valor medido e adapta isso de modo constante à medição em andamento.

Se a duração do intervalo de registro ou a atribuição das variáveis de processo para os canais for alterada, o conteúdo dos registros de dados é excluído.

# <span id="page-81-0"></span>12 Diagnóstico e localização de falhas

# 12.1 Localização geral de falhas

![](_page_81_Picture_331.jpeg)

![](_page_82_Picture_101.jpeg)

# <span id="page-83-0"></span>12.2 Informações de diagnóstico no display local

### 12.2.1 Mensagem de diagnóstico

Os erros detectados pelo sistema de auto-monitoramento do medidor são exibidos como mensagem de diagnóstico, alternando com o display de operação.

![](_page_83_Figure_5.jpeg)

### Sinais de status

![](_page_83_Picture_222.jpeg)

Os sinais de status são classificados de acordo com VDI/VDE 2650 e NAMUR  $| \cdot |$ Recomendação NE 107:F = falha, C = verificação da função, S = fora de especificação, M = manutenção necessária

### Comportamento de diagnóstico

![](_page_83_Picture_223.jpeg)

### Informações de diagnóstico

O erro pode ser identificado usando as informações de diagnósticos. O texto curto auxilia oferecendo informações sobre o erro. Além disso, o símbolo correspondente para o comportamento de diagnóstico é exibido na frente das informações de diagnóstico.

![](_page_84_Figure_4.jpeg)

Caso dois ou mais eventos de diagnósticos estejam pendentes ao mesmo tempo, somente será exibida a mensagem com o nível de prioridade máxima. Outras mensagens de diagnóstico que estão pendentes pode ser visualizadas no submenu Diagnostic list  $\rightarrow$   $\bigoplus$  82.

![](_page_84_Picture_6.jpeg)

As mensagens de diagnóstico anteriores que não estão mais pendentes são mostradas no submenu Event logbook→ ■ 82.

### Elementos de operação

![](_page_84_Picture_142.jpeg)

![](_page_85_Figure_2.jpeg)

### 12.2.2 Recorrendo a medidas corretivas

![](_page_85_Figure_4.jpeg)

- *1 Texto curto*
- *2 Comportamento de diagnóstico com código de diagnóstico*
- *3 Identificação do Serviço*
- *4 Horário da ocorrência da operação*
- *5 Medidas corretivas*

O usuário está na mensagem de diagnóstico.

1. Pressione  $\boxplus$  (simbolo  $\bigoplus$ ).

```
← O submenu Diagnostic list é aberto.
```
- 2. Selecione o evento de diagnóstico com  $\exists$  ou  $\exists$  e pressione  $\Box$ .
	- Abre a mensagem para medidas corretivas para o evento de diagnóstico selecionado.
- 3. Pressione  $\Box$  +  $\boxplus$  simultaneamente.
	- $\rightarrow$  A mensagem sobre medidas corretivas fecha.

O usuário está no menu Diagnostics em uma entrada para um evento de diagnósticos, p. ex., no submenu Diagnostic list ou no parâmetro Previous diagnostics.

- 1. Pressione  $\mathbf{E}$ .
	- Abre a mensagem para medidas corretivas para o evento de diagnóstico selecionado.
- 2. Pressione  $\Box$  +  $\Box$  simultaneamente.
	- $\rightarrow$  A mensagem sobre medidas corretivas fecha.

# 12.3 Informação de diagnóstico na ferramenta de operação

Se uma informação de diagnóstico estiver presente na ferramenta de operação, o sinal de status aparece na área de status superior esquerda junto ao símbolo correspondente conforme VDI/VDE 2650 recomendação NAMUR NE 107:

- $\blacksquare$  Falha (F)
- Verificação da função (C)
- Fora de especificação (S)
- Manutenção requerida (M)

![](_page_86_Picture_121.jpeg)

#### Acessar informações de correção

1. Navegue para o menu "Diagnostics".

- No parâmetro "Actual diagnostics", o código de diagnóstico é exibido junto a um texto curto.
- 2. À direita na faixa do display, passe o cursor sobre o parâmetro "Actual diagnostics".
	- Uma dica de ferramenta com medidas corretivas para o número do diagnóstico é exibida.

### 12.4 Adaptação das informações de diagnóstico

### 12.4.1 Adaptação do comportamento de diagnóstico

Cada número de diagnóstico recebe de fábrica um comportamento de diagnóstico específico. O usuário pode alterar essa atribuição para números de diagnóstico específicos através do parâmetro Diagnostics No. xxx.

#### Caminho de navegação

Menu "Expert" → System → Diagnostic handling → Diagnostic behavior → Assign behavior of diagnostic no. xxx

![](_page_86_Figure_17.jpeg)

A0014048-PT

É possível atribuir as seguintes opções ao número de diagnóstico como o comportamento de diagnóstico:

![](_page_87_Picture_326.jpeg)

# 12.5 Visão geral das informações de diagnóstico

![](_page_87_Picture_327.jpeg)

![](_page_87_Picture_328.jpeg)

![](_page_88_Picture_359.jpeg)

\* O comportamento de diagnóstico pode ser mudado: Seção 12.4 "Adaptação do comportamento de diagnóstico"

![](_page_88_Picture_360.jpeg)

![](_page_89_Picture_293.jpeg)

\* O comportamento de diagnóstico pode ser mudado: Seção 12.4 "Adaptação do comportamento de diagnóstico"

![](_page_89_Picture_294.jpeg)

\* O comportamento de diagnóstico pode ser mudado: Seção 12.4 "Adaptação do comportamento de diagnóstico"

# 12.6 Reinicialização do medidor

Com o uso do parâmetro Device Reset é possível reiniciar toda a configuração ou parte da configuração do equipamento com um estado definido.

### Caminho de navegação

Menu "Diagnostics" → Device reset → Device reset

*Escopo de função do parâmetro "Device reset"*

![](_page_89_Picture_295.jpeg)

# <span id="page-90-0"></span>12.7 Lista de diagnóstico

No submenu Diagnostic list, podem ser exibidas até 5 mensagens de diagnóstico atualmente pendentes. Se mais de 5 mensagens estiverem pendentes, o display exibe as de prioridade máxima.

### Caminho de navegação

Menu "Diagnostics" → Diagnostic list

![](_page_90_Figure_6.jpeg)

### Acessando e encerrando as medidas corretivas

1. Pressione  $\mathbb{E}$ .

- Abre a mensagem para medidas corretivas para o número de diagnóstico selecionado.
- 2. Pressione  $\Box$  +  $\Box$  simultaneamente.
	- A mensagem sobre informações corretivas é fechada.

Para a estrutura da mensagem de medida corretiva → ■ 84  $\vert$  -  $\vert$ 

### 12.8 Registro de eventos

### 12.8.1 Histórico do evento

O submenu Events list fornece uma visão geral cronológica das mensagens de evento que ocorreram .

### Caminho de navegação

Menu "Diagnostics"  $\rightarrow$  Event logbook  $\rightarrow$  Events list

![](_page_90_Picture_193.jpeg)

Um máximo de 20 mensagens de evento podem ser exibidas em ordem cronológica. Se a função avançada de HistoROM está habilitada no equipamento (opção de encomenda), é possível exibir até 1000 entradas.

O histórico de evento inclui entradas para:

- Eventos de diagnóstico  $\rightarrow$   $\blacksquare$  82
- Eventos de informação  $\rightarrow$   $\blacksquare$  82

Além da hora de operação em que ocorreu, cada evento recebe também um símbolo que indica se o evento ocorreu ou foi concluído:

- Evento de diagnósticos
	- $\bullet$   $\Theta$ : O evento ocorreu
	- $\blacktriangleright$   $\ominus$ : Evento terminou
- Evento de informação  $\Theta$ : O evento ocorreu

### Acessando e encerrando as medidas corretivas

### 1. Pressione  $E$ .

- Abre a mensagem para medidas corretivas para o número de diagnóstico selecionado.
- 2. Pressione  $\Box$  +  $\boxplus$  simultaneamente.
	- A mensagem sobre informações corretivas é fechada.
- f Para a estrutura da mensagem de medida corretiva→ 84
	- Para filtragem das mensagens de evento exibidas  $\rightarrow$  91

### 12.8.2 Filtragem do registro de evento

Usando o parâmetro Filter options é possível definir qual categoria de mensagem de evento é exibida no submenu Events list.

### Caminho de navegação

Menu "Diagnostics"  $\rightarrow$  Event logbook  $\rightarrow$  Filter options

### Categorias de filtro

- Todos
- $\blacksquare$  Falha (F)
- Verificação da função (C)
- Fora de especificação (S)
- Manutenção requerida (M)
- Informação (I)

### 12.8.3 Visão geral dos eventos de informações

Diferente de um evento de diagnóstico, um evento de informação é exibido no registro de eventos somente e não na lista de diagnóstico.

![](_page_91_Picture_225.jpeg)

![](_page_92_Picture_50.jpeg)

# <span id="page-93-0"></span>13 Reparos

## 13.1 Notas Gerais

### Conceito de reparo e conversão

O conceito de reparo e conversão da Endress+Hauser considera os seguintes aspectos:

- O medidor tem um projeto modular.
- Peças sobressalentes são agrupadas em kits lógicos com as instruções de instalação associadas.
- Reparos executados pela assistência técnica da Endress+Hauser ou por clientes devidamente treinados.
- Equipamentos certificados somente podem ser convertidos em outros equipamentos certificados pela assistência técnica da Endress+Hauser ou pela fábrica.

### Observações sobre reparo e conversão

Para o reparo e modificação de um medidor, observe o seguinte:

- Use somente peças de reposição originais da Endress+Hauser.
- Faça o reparo de acordo com as instruções de instalação.
- Observe as normas aplicáveis, as regulamentações federais/nacionais, documentação Ex (XA) e certificados.
- Documente todo reparo e toda conversão e insira estes dados no banco de dados de gestão da vida útil do *W@M*.

# 13.2 Peças sobressalentes

- Alguns componentes intercambiáveis do medidor são identificados com um aviso de visão geral. sobre a peça sobressalente.
- O aviso de visão geral da peça sobressalente está localizado na tampa do compartimento de conexão do equipamento e contém as seguintes informações:
	- Uma lista das peças de reposição mais importantes para o medidor, incluindo as informações sobre o pedido.
	- URL para o *W@M Device Viewer* [\(www.endress.com/deviceviewer\)](http://www.endress.com/deviceviewer):
	- Todas as peças de reposição do medidor, junto com o código de pedido, são listadas aqui e podem ser solicitados. Se estiver disponível, os usuários também podem fazer o download das Instruções de Instalação associadas.

Número de série do medidor:

- Está localizado na etiqueta de identificação do equipamento e na etiqueta de descrição de peça sobressalente.
- Pode ser lido através do parâmetro "Serial number" no submenu "Device information".

# 13.3 Assistência técnica da Endress+Hauser

Para informações sobre serviços e peças de reposição, entre em contato com seu distribuidor da Endress+Hauser.

# 14 Manutenção

### 14.1 Tarefas de manutenção

Nenhum trabalho de manutenção especial é exigido.

### 14.1.1 Limpeza externa

Ao limpar a parte externa do medidor, use sempre agentes de limpeza que não ataquem a superfície do invólucro ou as vedações.

### 14.1.2 Limpeza interior

### Limpeza do transdutor

Em aplicações com gases impuros, é recomendável inspecionar e limpar o equipamento regularmente para minimizar erros de medição causados por sujeira ou incrustações.

Os intervalos de inspeção e limpeza dependem da experiência e do campo de aplicação.

### AVISO

O uso de equipamentos inadequados ou líquidos de limpeza pode danificar o transdutor.

- ‣ Não utilize pigs para limpar o tubo.
- ‣ Utilize um agente de limpeza sem óleo que não forme película para limpar o sensor. Limpe gentilmente a superfície usando uma escova macia.
- ‣ Ao limpar, certifique-se de que os transdutores não estejam danificados.
- ‣ Nunca use agentes de limpeza que possam corroer o material e a vedação.

Informações específicas para o sensor:

- Siga as instruções de segurança ao remover o sensor  $\rightarrow \Box$  8.
- Siga as instruções na seção "Instalação" ao remover o sensor  $\rightarrow$  20.

# 14.2 Medição e teste do equipamento

Endress+Hauser oferece um campo abrangente de variedade de medição e equipamento de teste, como W@M ou dispositivos de testes.

Seu representante Endress+Hauser pode fornecer informações detalhadas sobre os serviços.

Para uma lista de alguns dos equipamentos de medição e teste, consulte o capítulo "Acessórios" do documento "Informações Técnicas" do equipamento.

# 14.3 Assistência técnica da Endress+Hauser

A Endress+Hauser oferece uma ampla variedade de serviços para manutenção, como recalibração, serviço de manutenção ou testes de equipamento.

Seu representante Endress+Hauser pode fornecer informações detalhadas sobre os serviços.

# 15 Devolução

Observe os seguintes pontos para devolver o equipamento:

- Entre em contato com sua central de vendas Endress+Hauser para obter informações sobre o procedimento e condições básicas.
	- Anexe ao equipamento o formulário "Declaração de descontaminação" completo.

O formulário está disponível:

Como uma matriz para fotocópia ao final deste manual

# 16 Descarte

### 16.1 Remoção do medidor

1. Desligue o equipamento.

### 2. **A**ATENÇÃO

### Perigo às pessoas pelas condições do processo.

‣ Cuidado com as condições perigosas do processo como a pressão no equipamento de medição, a alta temperatura ou fluidos agressivos.

Executar as etapas de fixação e conexão dos capítulos "Fixando o medidor" e "Conectando o medidor" na ordem lógica inversa. Observe as instruções de segurança.

## 16.2 Descarte do medidor

### A ATENÇÃO

Risco para humanos e para o meio ambiente devido a fluidos que são perigosos para a saúde.

‣ Certifique-se de que o medidor e todas as cavidades estão livres de resíduos de fluidos que são danosos à saúde ou ao meio ambiente, como substâncias que permearam por frestas ou difundiram pelo plástico.

Siga as observações seguintes durante o descarte:

- Verifique as regulamentações federais/nacionais e do local.
- Garanta a separação adequada e o reuso dos componentes do equipamento.

# <span id="page-97-0"></span>17 Dados técnicos

# 17.1 Aplicação

O medidor somente é adequado para medição de vazão de gases .

Para garantir que o equipamento permaneça em condições de operação apropriada para sua vida útil, use o medidor apenas com um meio para o qual as partes molhadas do processo sejam suficientemente resistentes.

# 17.2 Função e projeto do sistema

![](_page_97_Picture_197.jpeg)

*Unidades SI para versão de inserção*

![](_page_97_Picture_198.jpeg)

![](_page_98_Picture_567.jpeg)

*Unidades US para versão de inserção*

![](_page_98_Picture_568.jpeg)

### "Vazão de calibração" da faixa de medição, opção K

Faixa de medição especificada de até 150%  $\rightarrow \ \textcolor{red}{\boxtimes}$  105

*Unidades SI para versão de inserção*

![](_page_98_Picture_569.jpeg)

![](_page_99_Picture_367.jpeg)

*Unidades US para versão de inserção*

![](_page_99_Picture_368.jpeg)

Faixa de vazão operável Mais de 100:1 ( mais de 150:1 para código de opção de calibração K).

Mesmo na faixa de medição ampliada (acima do valor final especificado), a taxa de vazão é capturada e fornecida como um sinal de saída. No entanto, a faixa estendida não está sujeita às incertezas de medição especificadas.

# 17.4 Saída

### Sinal de saída **Saída de corrente**

![](_page_99_Picture_369.jpeg)

### Saída de pulso/frequência/comutada

![](_page_100_Picture_208.jpeg)

Sinal no alarme Dependendo da interface, uma informação de falha é exibida, como segue:

### Saída de corrente

![](_page_100_Picture_209.jpeg)

### Saída de pulso/frequência/comutada

![](_page_100_Picture_210.jpeg)

![](_page_101_Picture_185.jpeg)

### Display local

![](_page_101_Picture_186.jpeg)

![](_page_101_Picture_5.jpeg)

Sinal de estado de acordo com a recomendação NAMUR NE 107

### Ferramenta de operação

- Através de comunicação digital: protocolo HART
- Através da interface de operação

![](_page_101_Picture_187.jpeg)

![](_page_101_Picture_188.jpeg)

• Fonte de alimentação

![](_page_101_Picture_189.jpeg)

# 17.5 Fonte de alimentação

### Esquema de ligação elétrica Transmissor

*Versão de conexão: 4 a 20 mA HART, saída em pulso/frequência/comutada*

![](_page_102_Figure_5.jpeg)

- *1 Tensão de alimentação*
- *2 Transmissão do sinal: saída em pulso/frequência/comutada*
- *3 Transmissão do sinal: 4 a 20 mA HART*
- *4 Terminal de terra para blindagem do cabo*

#### *Tensão de alimentação*

![](_page_102_Picture_219.jpeg)

*Transmissão do sinal*

![](_page_102_Picture_220.jpeg)

### Tensão de alimentação

CC24 V (18 para 30 V)

O circuito da fonte de alimentação deve estar em conformidade com as especificações SELV/PELV.

![](_page_102_Picture_221.jpeg)

![](_page_103_Picture_170.jpeg)

### Cabo de tensão de alimentação

Cabo de instalação padrão é suficiente.

# 17.6 Características de desempenho

<span id="page-104-0"></span>![](_page_104_Picture_123.jpeg)

 *6 Erro medido máximo (% da vazão mássica) em % do valor medido/valor em escala real. G, H, K: Opções de código de pedido para "vazão de calibração", consulte a tabela a seguir*

![](_page_105_Picture_214.jpeg)

### Precisão dos resultados

*Saída de corrente*

![](_page_105_Picture_215.jpeg)

# 17.7 Instalação

"Requisitos de instalação" → ■ 15

# 17.8 Ambiente

![](_page_105_Picture_216.jpeg)

![](_page_106_Picture_134.jpeg)

# 17.9 Processo

![](_page_106_Picture_135.jpeg)

### AVISO

### Superaquecimento dos componentes eletrônicos devido ao isolamento térmico!

‣ Observe a altura máxima de isolamento permitida no pescoço do transmissor de tal forma que o cabeçote do transmissor esteja completamente livre.

![](_page_107_Picture_5.jpeg)

# 17.10 Construção mecânica

Design, dimensões  $\Box$ Para saber as dimensões e os comprimentos de instalação do equipamento, consulte o documento "Informações técnicas", seção "Construção mecânica"

### Peso em unidades SI

*Versão compacta*

![](_page_107_Picture_172.jpeg)

1) Peso de todo o medidor

### *Trepanação*

![](_page_107_Picture_173.jpeg)

### Peso em unidades US

*Versão compacta*

![](_page_107_Picture_174.jpeg)

### *Trepanação*

![](_page_107_Picture_175.jpeg)
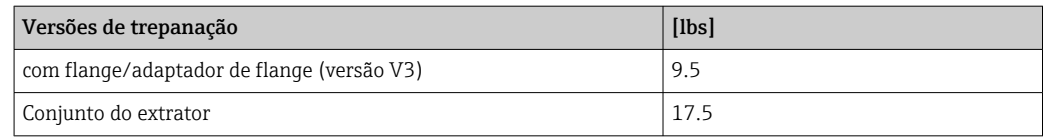

#### <span id="page-108-0"></span>Materiais **Invólucro do transmissor**

- Característica do pedido para "invólucro", opção A: revestimento de alumínio AlSi10Mg
- Material da janela: vidro

#### Sensor

*Conexão ajustável:*

- Rosca: G ¾ A, G 1 A, ¾" NPT, 1" NPT
- Aço inoxidável 1.4404/1.4571 e 316L/316TI
- Anel de fixação: PEEK 450G
- Anel de vedação: EPDM/HNBR, 316/316L (anel exterior)

### *transdutor*

- Aço inoxidável 1.4404/1.4435 conforme EN 10216-5/EN 10272-5/EN 10028-7/EN 10088-2
- Aço inoxidável 316 L conforme ASTM A269/A479/A240/A666

#### Entradas para cabo

*Característica do pedido para "invólucro", opção A: compacto, revestimento de alumínio*

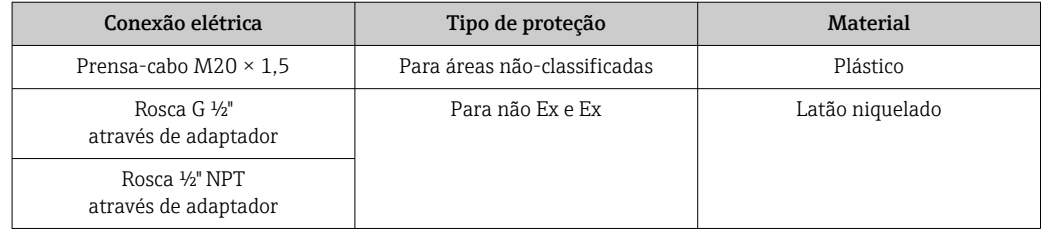

### Acessórios

### *Luva roscada*

1.4404 conforme EN 10272 e 316/316 L conforme ASTM A479

#### *Trepanação*

- Conexão do processo:
	- Nipple soldado:
	- 1.4404 conforme EN 10272 e 316/316 L conforme ASTM A479
	- Flange/adaptador da flange:
- 1.4404 conforme EN 1092-1, 316L conforme JIS B 2220, ASME B16.5 • Conexão do sensor:
- 1.4404 conforme EN 10216 -5 e 316/316 L conforme ASTM A312
- Válvula de esfera: CF3M e CF8M Selo: **PTFE**

Endress+Hauser 109

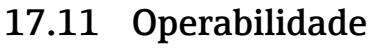

<span id="page-109-0"></span>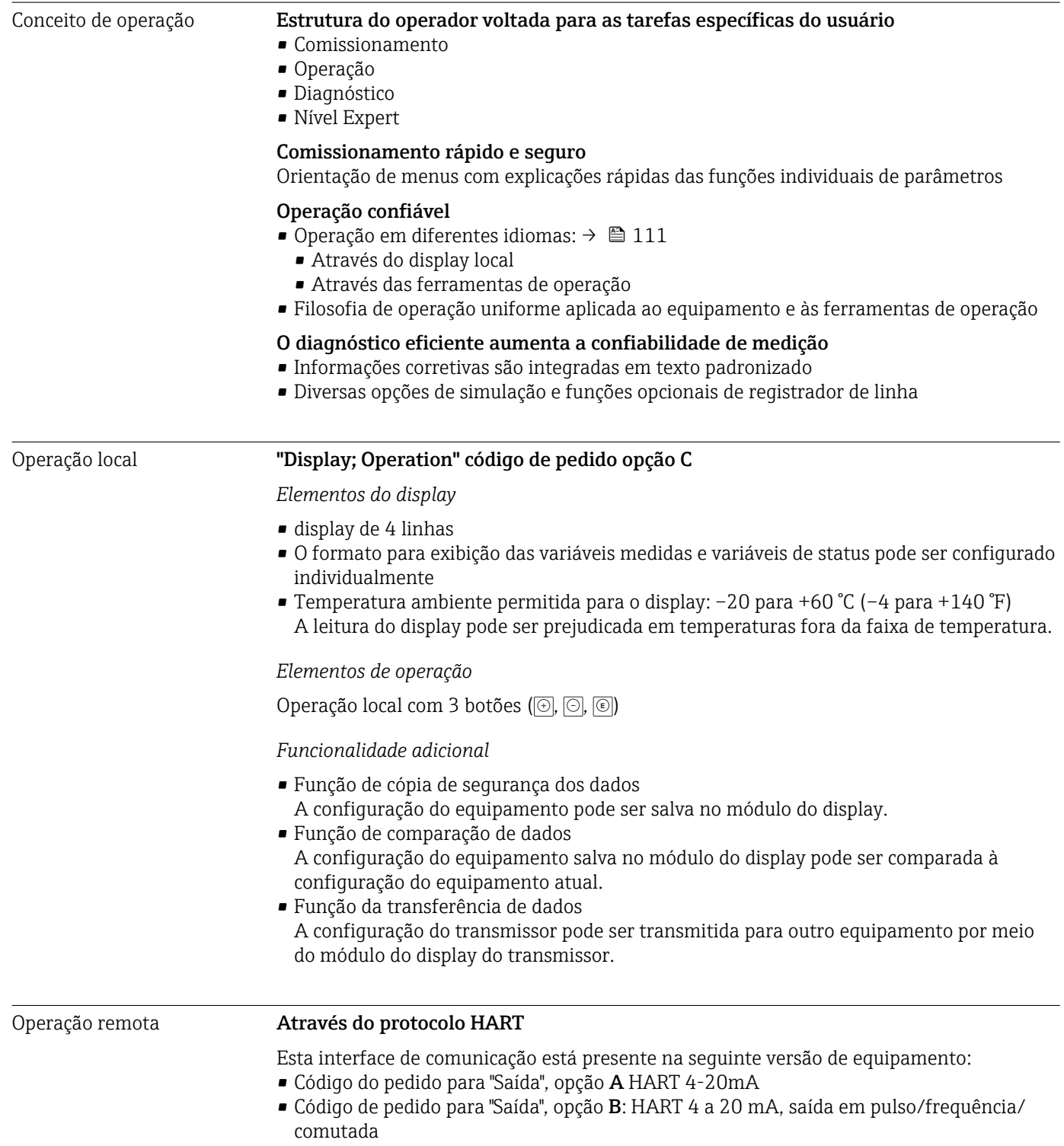

<span id="page-110-0"></span>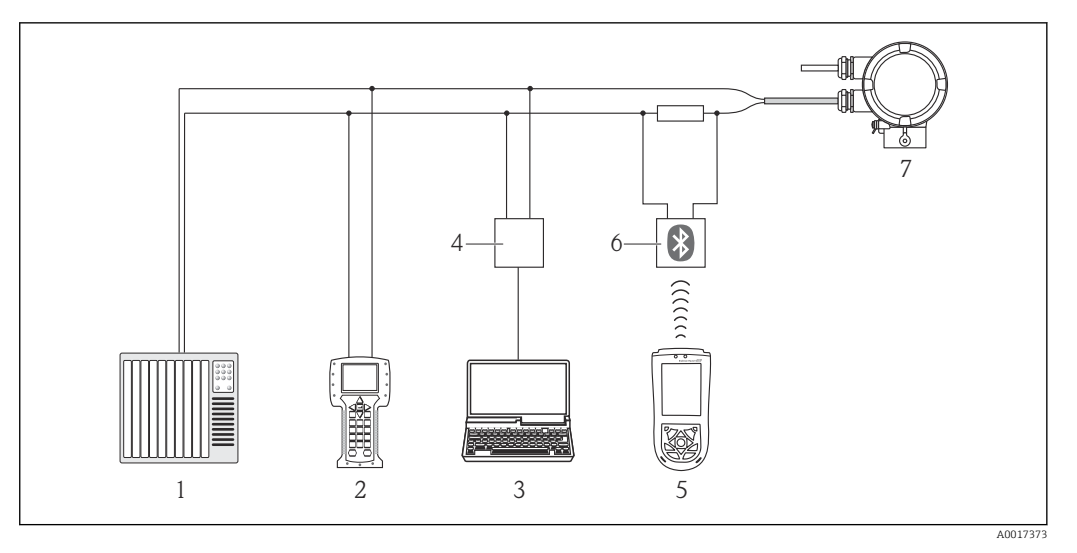

 *7 Opções para operação remota através do protocolo HART*

- *1 Sistema de controle (por exemplo, PLC)*
- *2 Comunicador de campo 475*
- *3 Computador com ferramenta de operação (ex. FieldCare, Gerenciador de Equipamento AMS, SIMATIC PDM)*
- *4 Commubox FXA195 (USB)*
- *5 Field Xpert SFX100*
- *6 Modem Bluetooth® VIATOR com cabo de conexão*
- *7 Transmissor*

### Através da interface de operação (CDI)

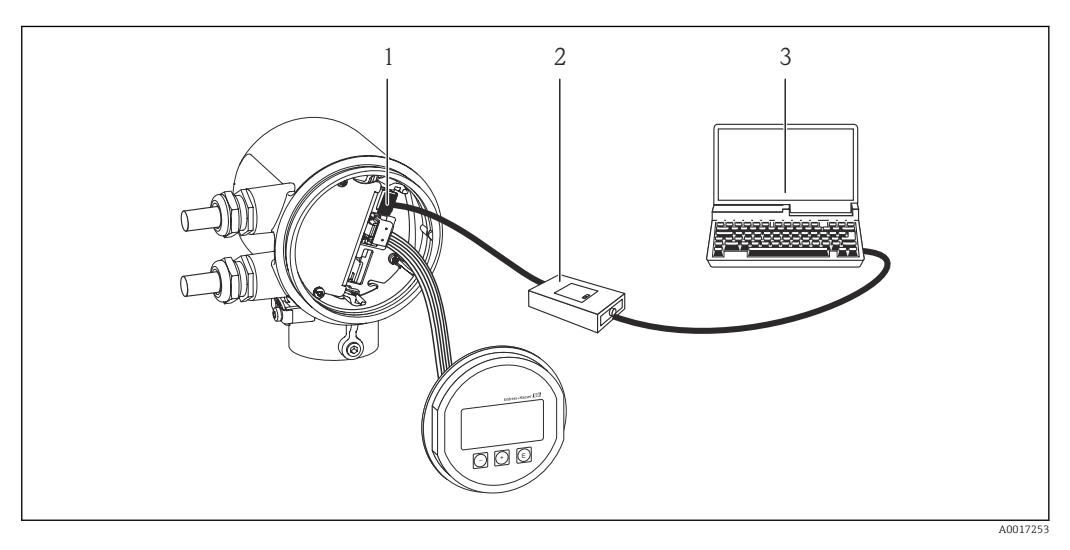

- *1 Interface de operação (CDI) do medidor*
- *2 Commubox FXA291*
- *3 Computador com ferramenta de operação "FieldCare"*

Idiomas Podem ser operados nos seguintes idiomas:

- Através do display local: Inglês, alemão, francês, espanhol, italiano, holandês, português, polonês, russo, turco, chinês, japonês, coreano, bahasa (indonésio), vietnamita, tcheco
- Através das ferramentas de operação: Inglês, alemão, francês, espanhol, italiano, holandês, português, polonês, russo, turco, chinês, japonês, coreano, bahasa (indonésio), vietnamita, tcheco

<span id="page-111-0"></span>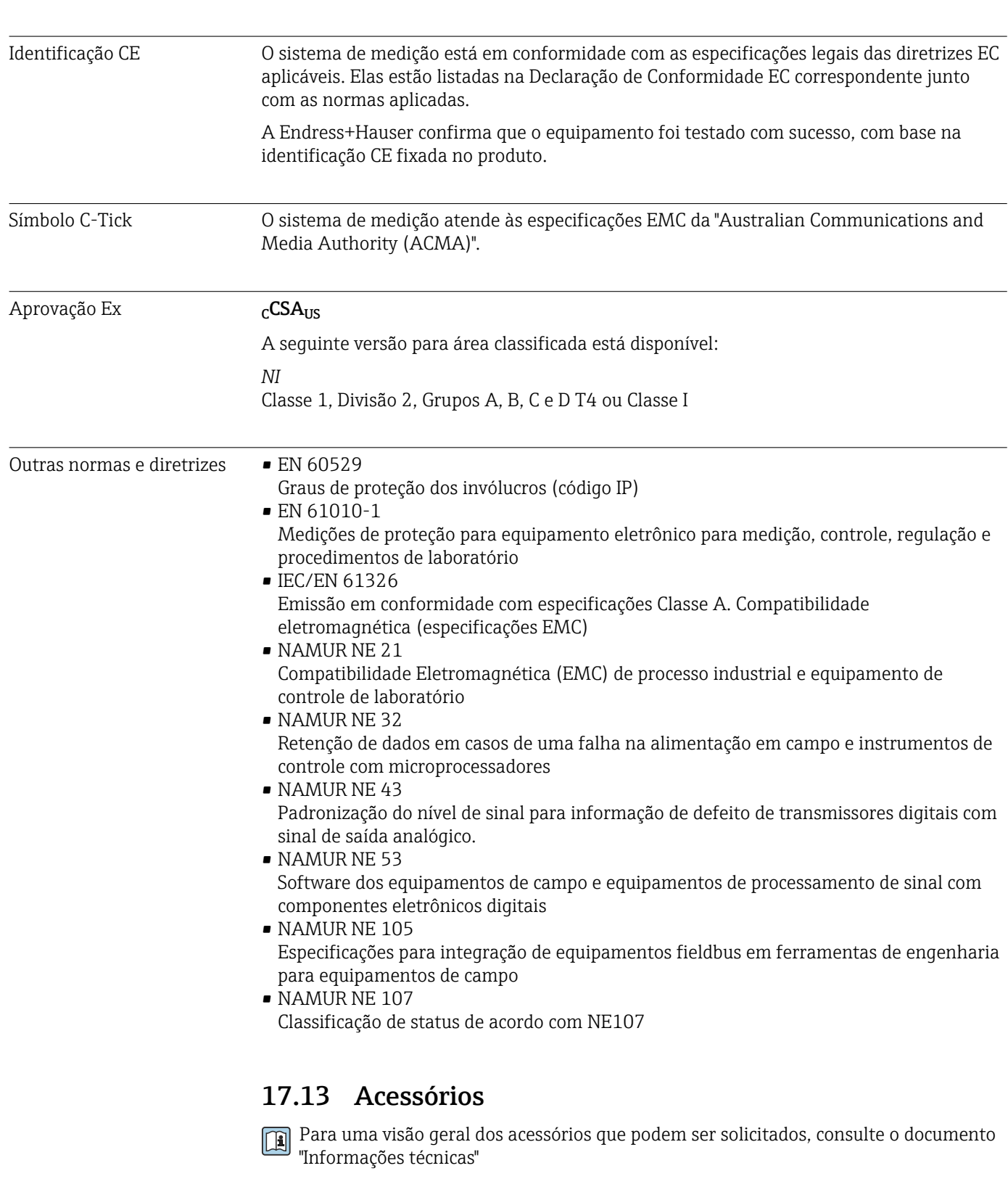

# 17.12 Certificados e aprovações

# 17.14 Documentação

Os seguintes tipos de documento estão disponíveis:

- No CD-ROM fornecido com o equipamento
	- Na área de download no site da Endress+Hauser: www.endress.com → Download

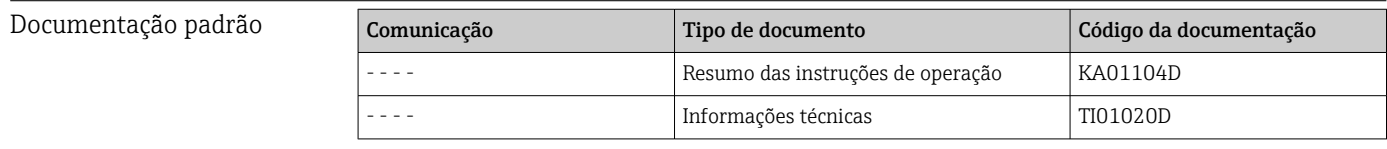

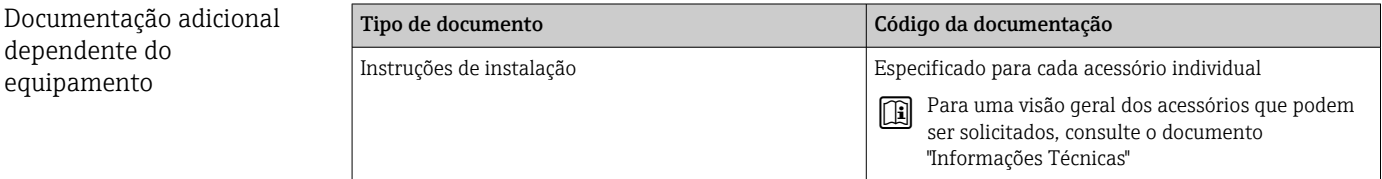

# <span id="page-113-0"></span>18 Apêndice

# 18.1 Visão geral do menu de operação Operator/ Maintenance

A tabela a seguir oferece uma visão geral da estrutura do menu de operação com os parâmetros específicos para operadores, equipe de manutenção e especialistas. A referência da página indica onde uma descrição do parâmetro pode ser encontrada no manual.

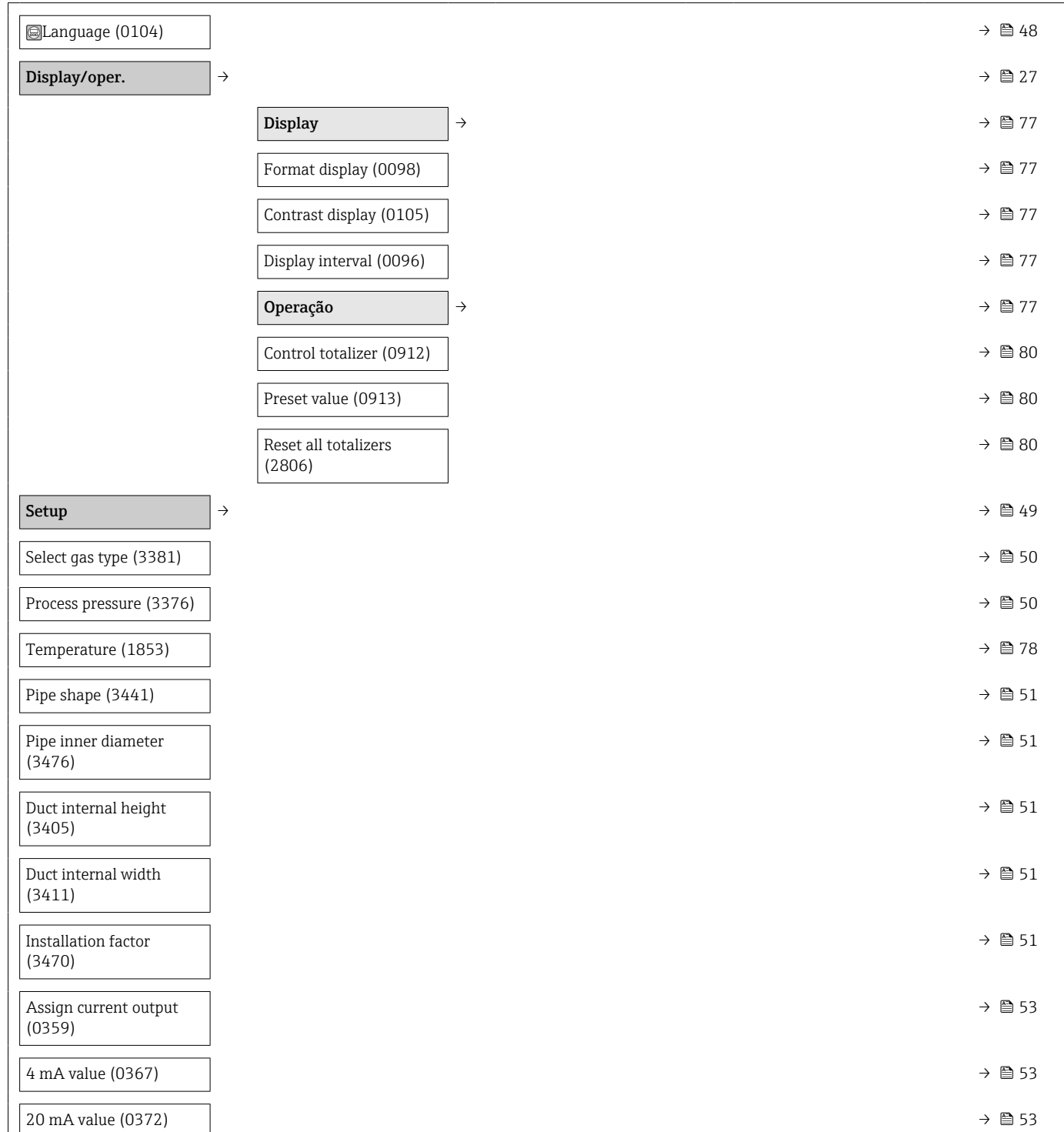

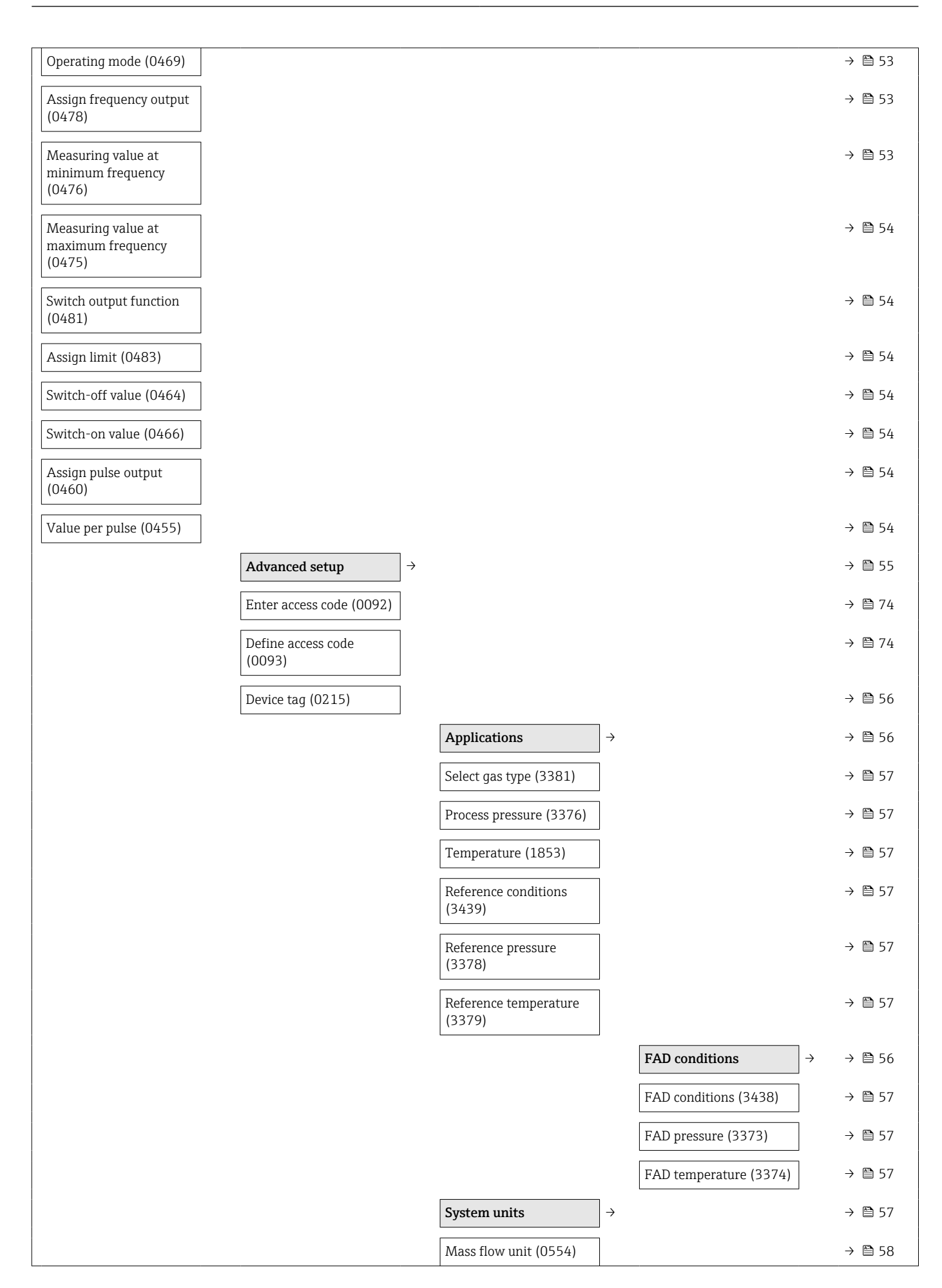

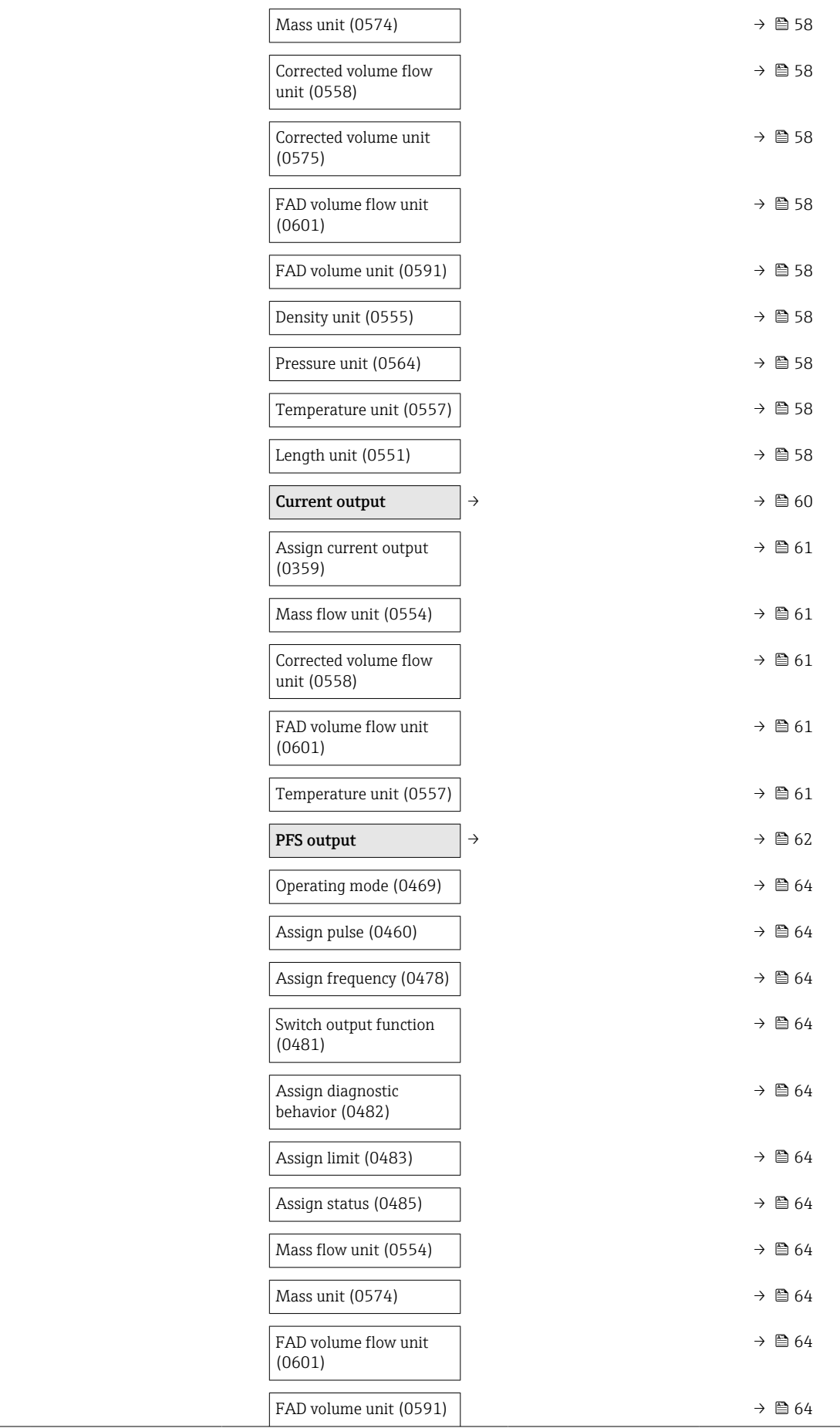

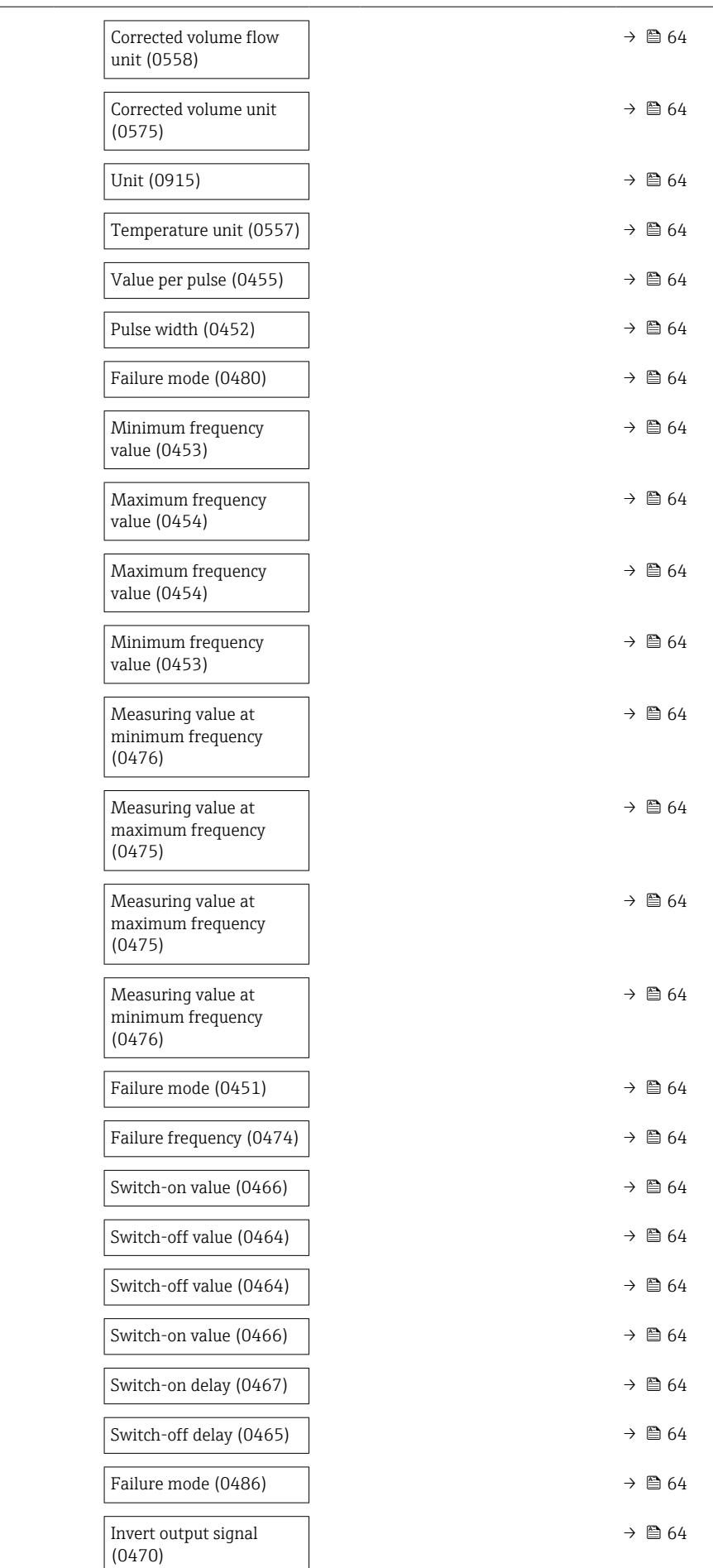

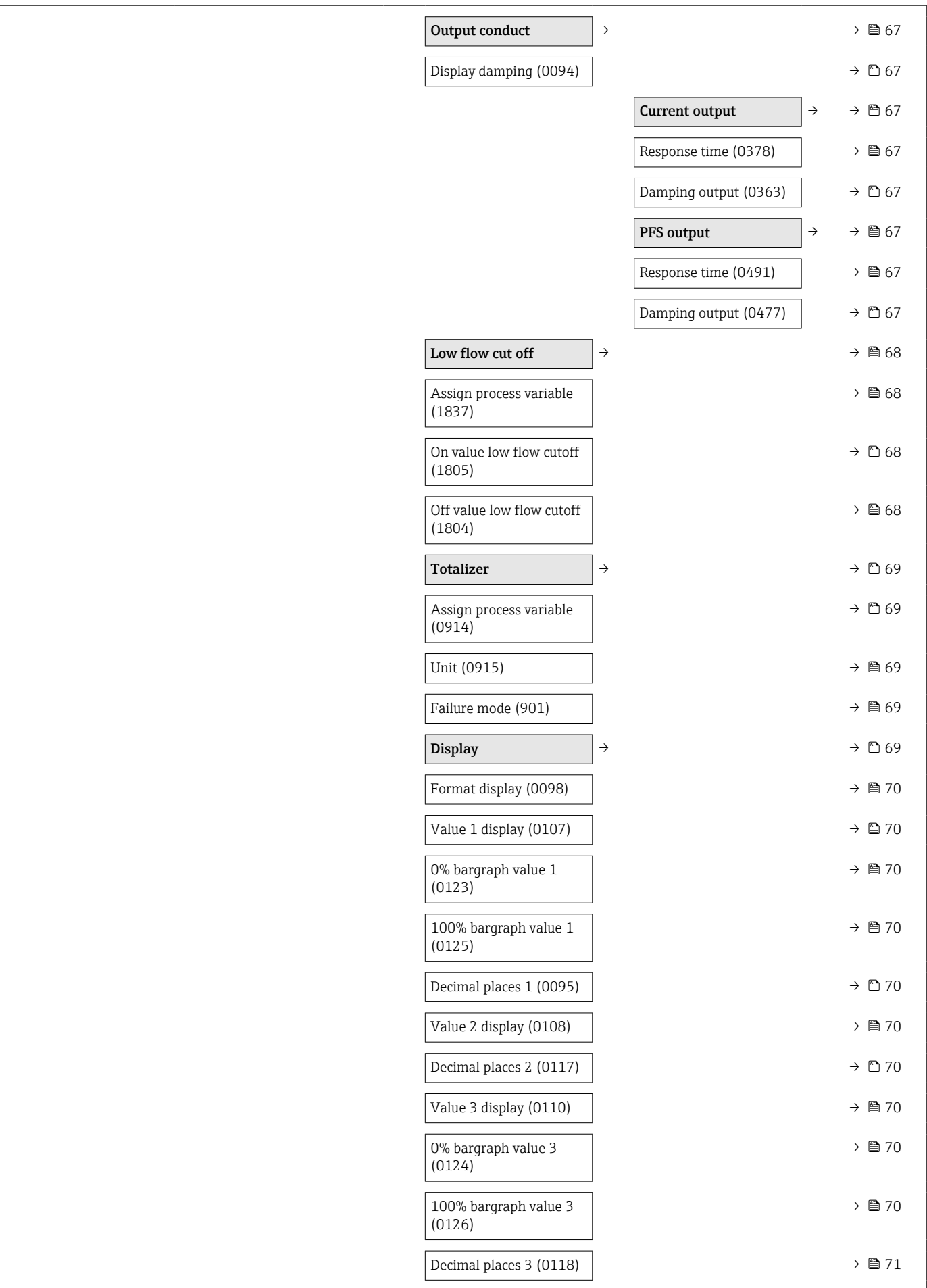

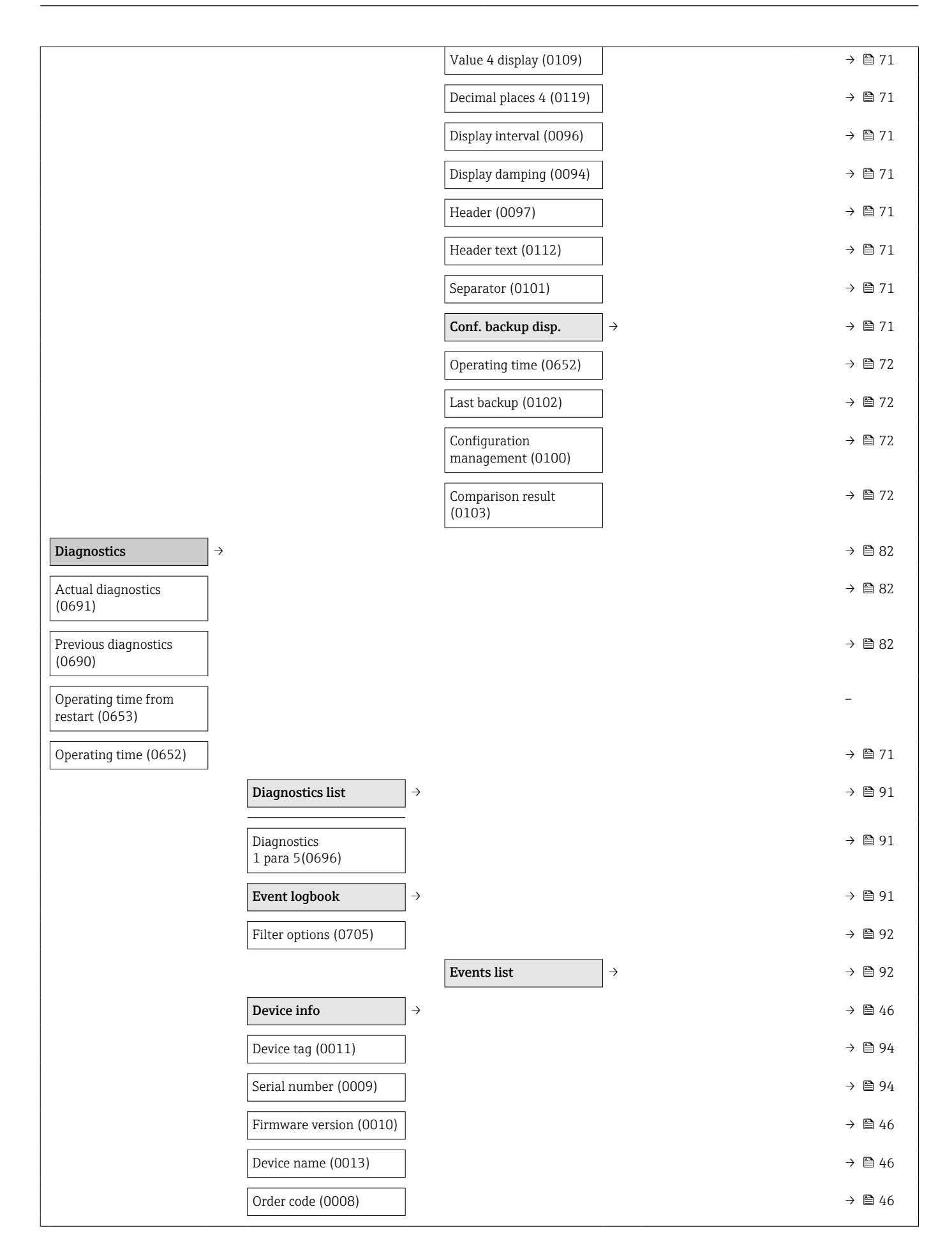

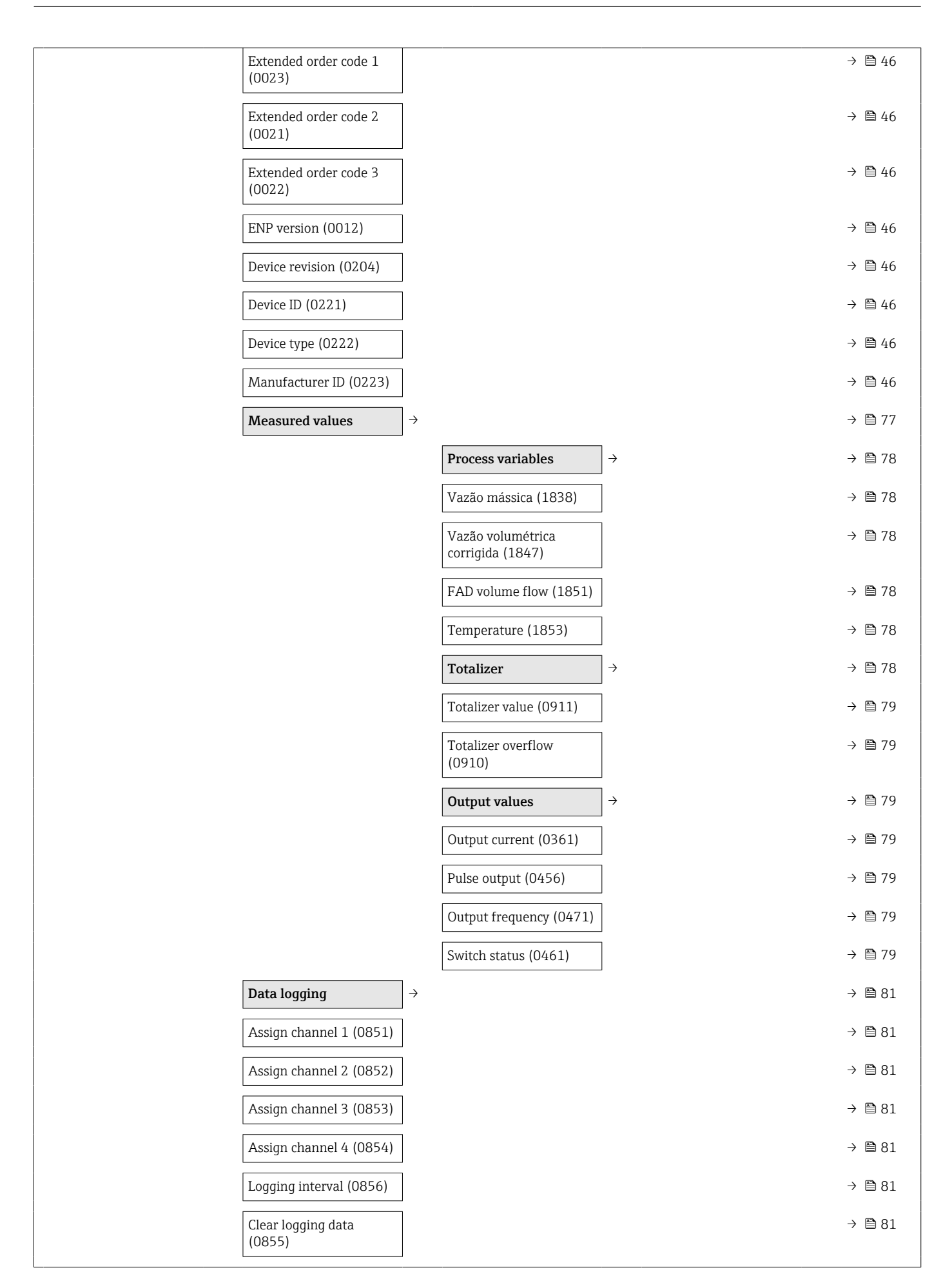

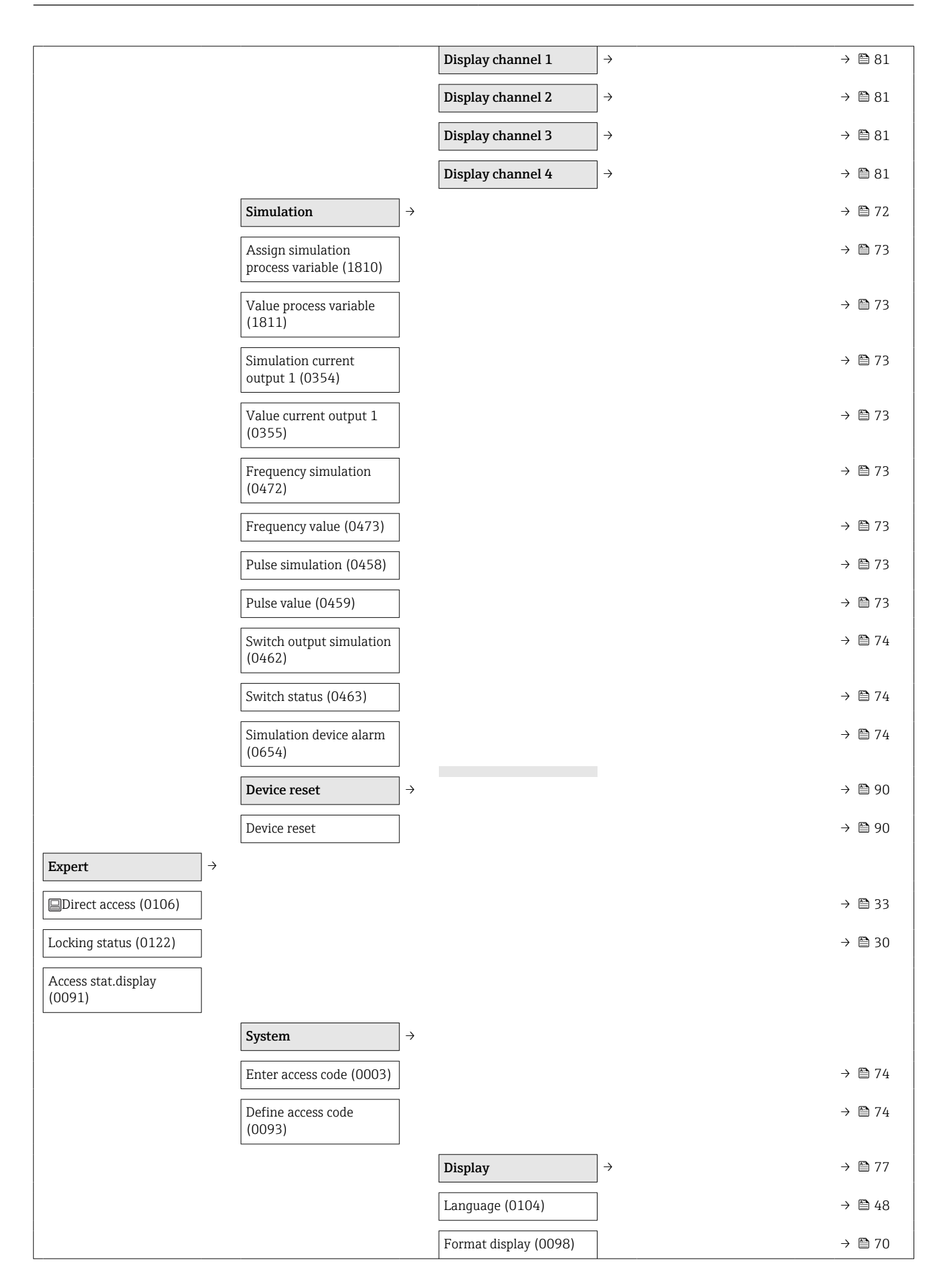

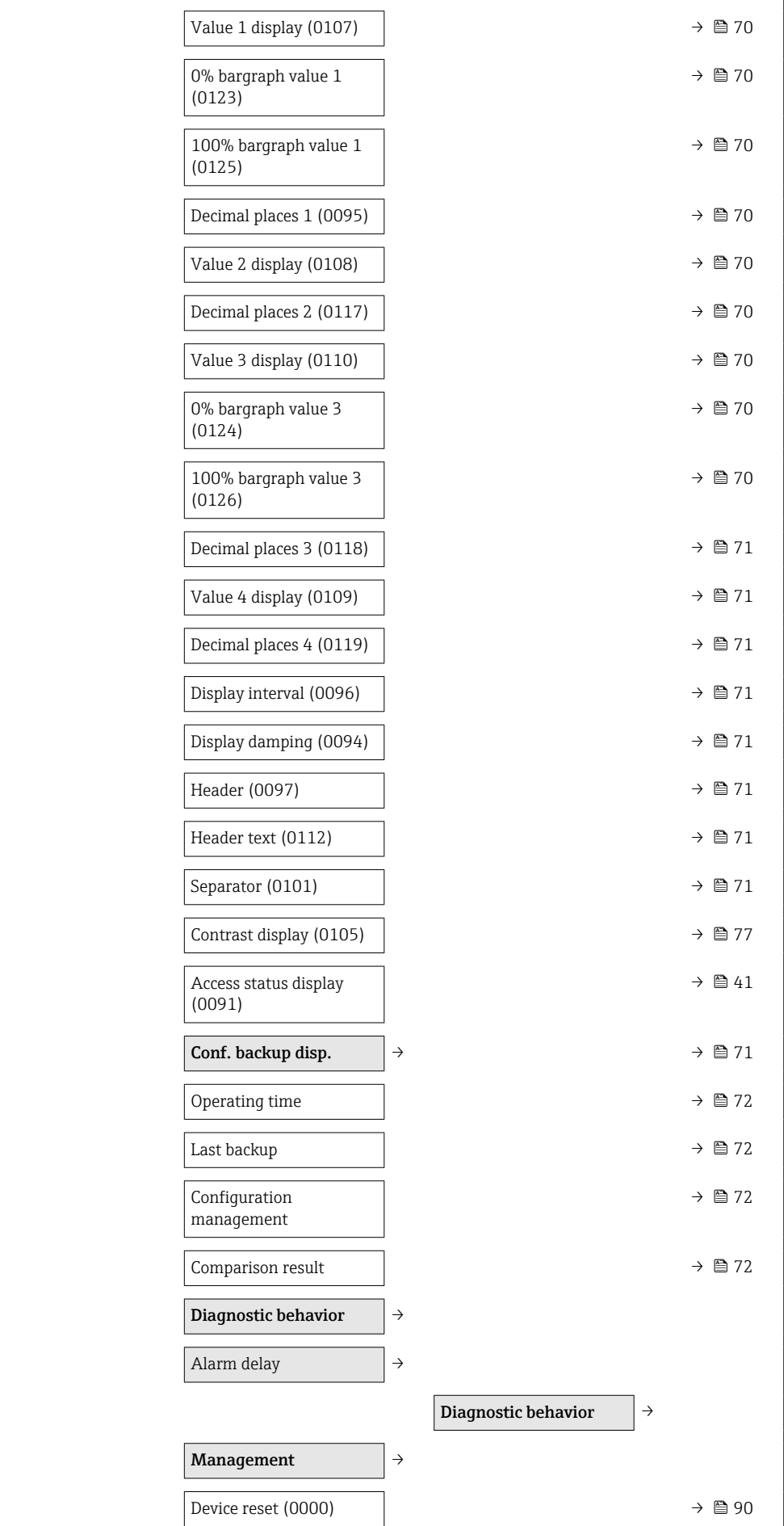

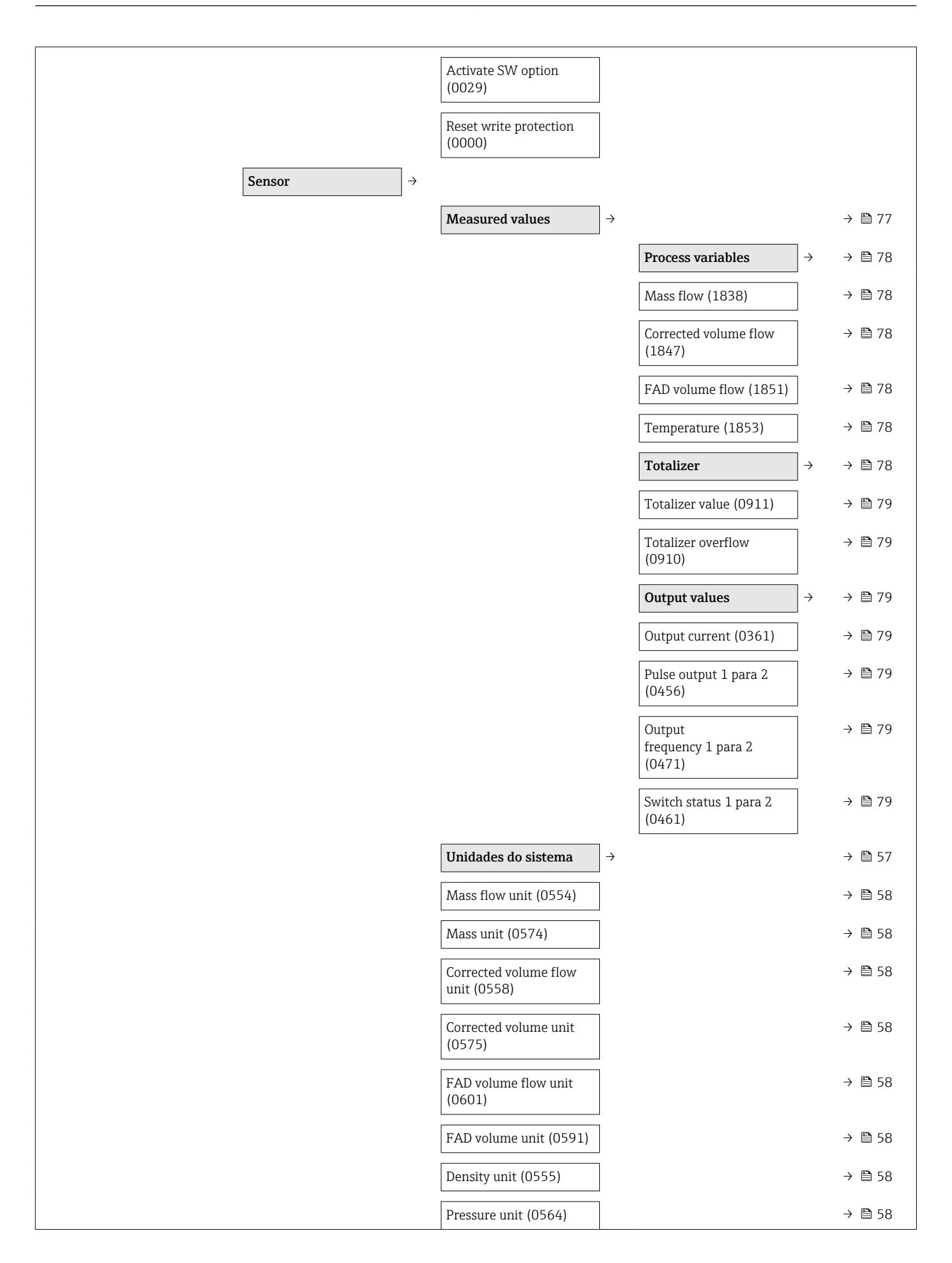

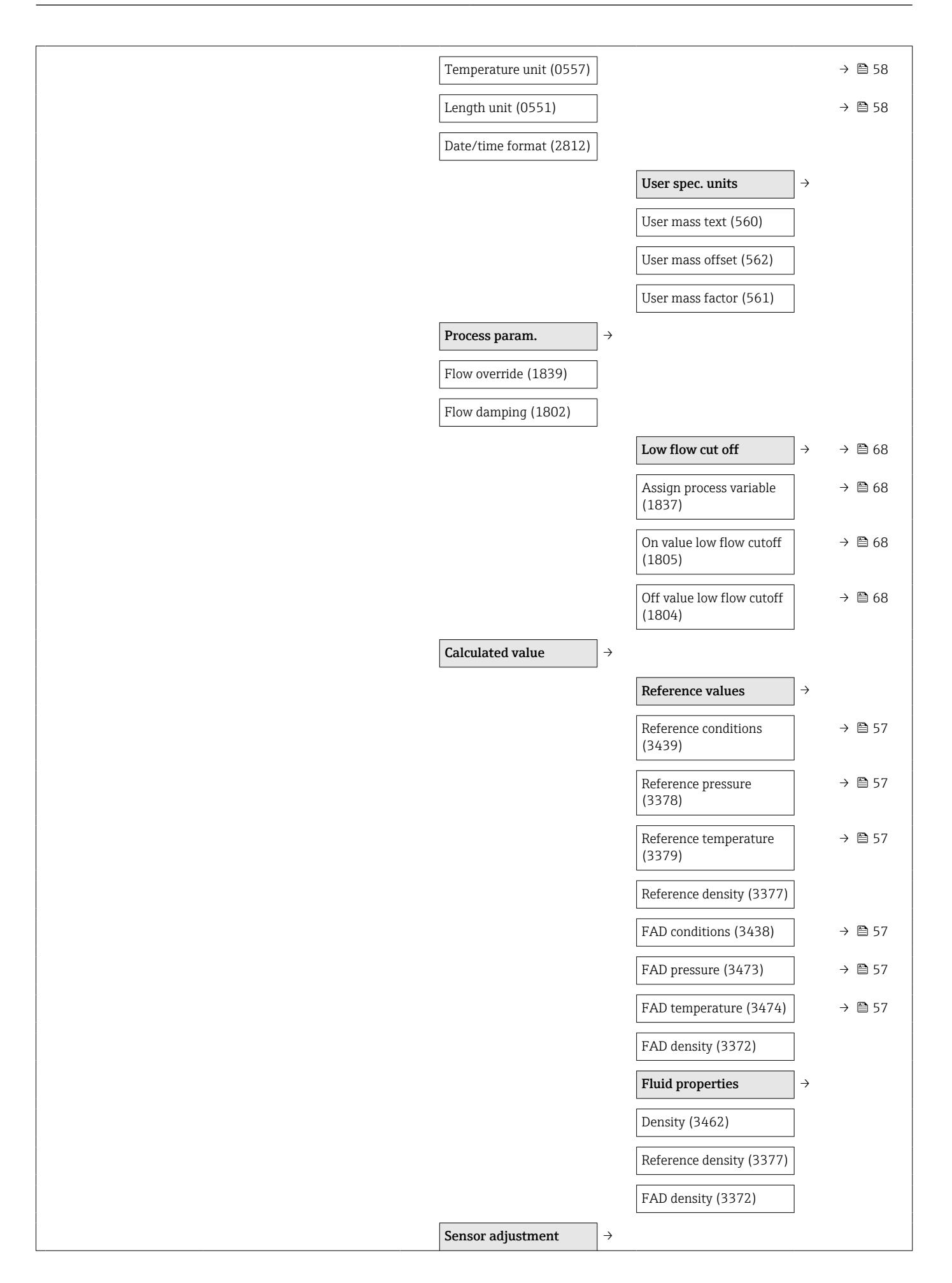

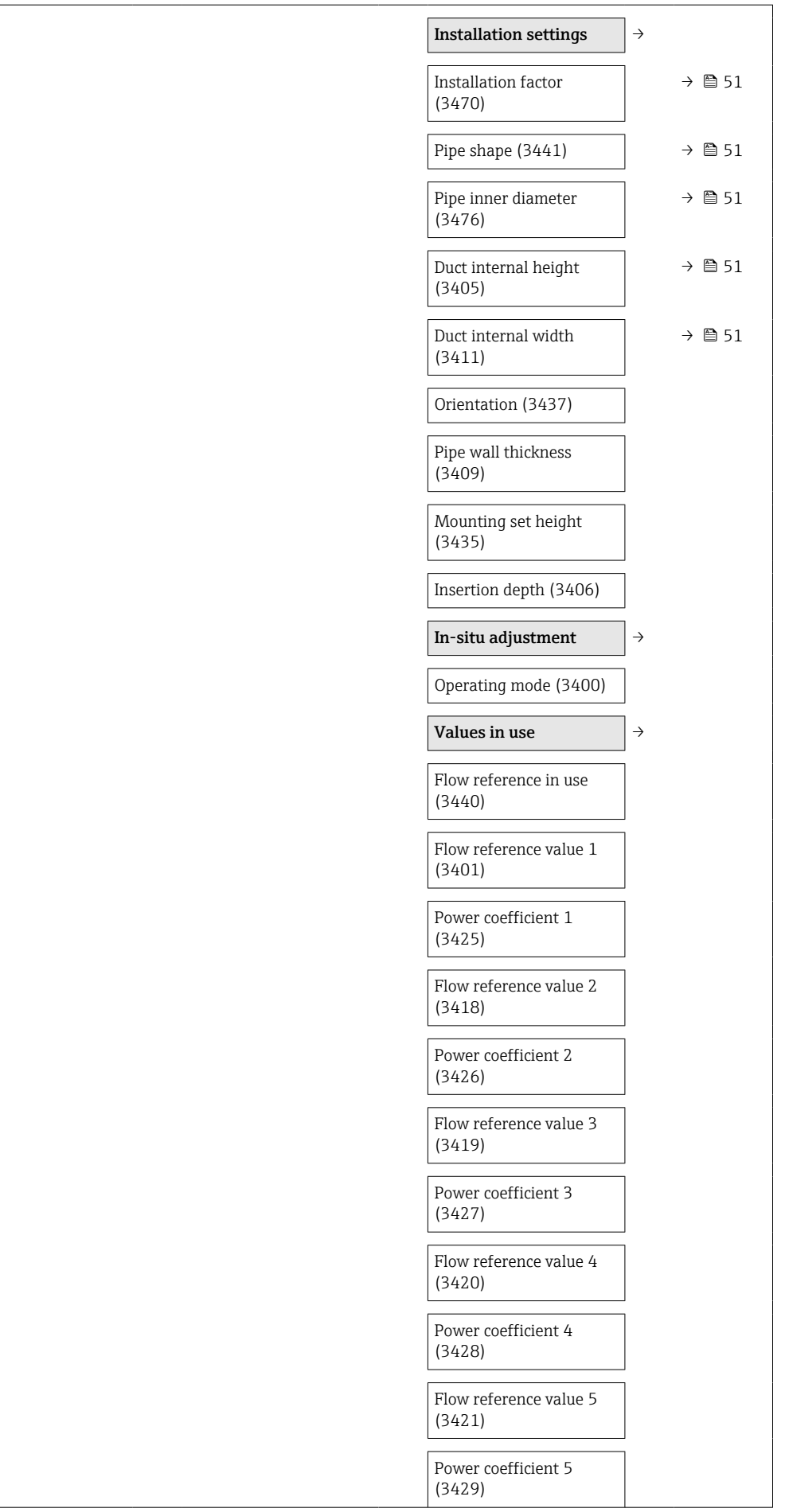

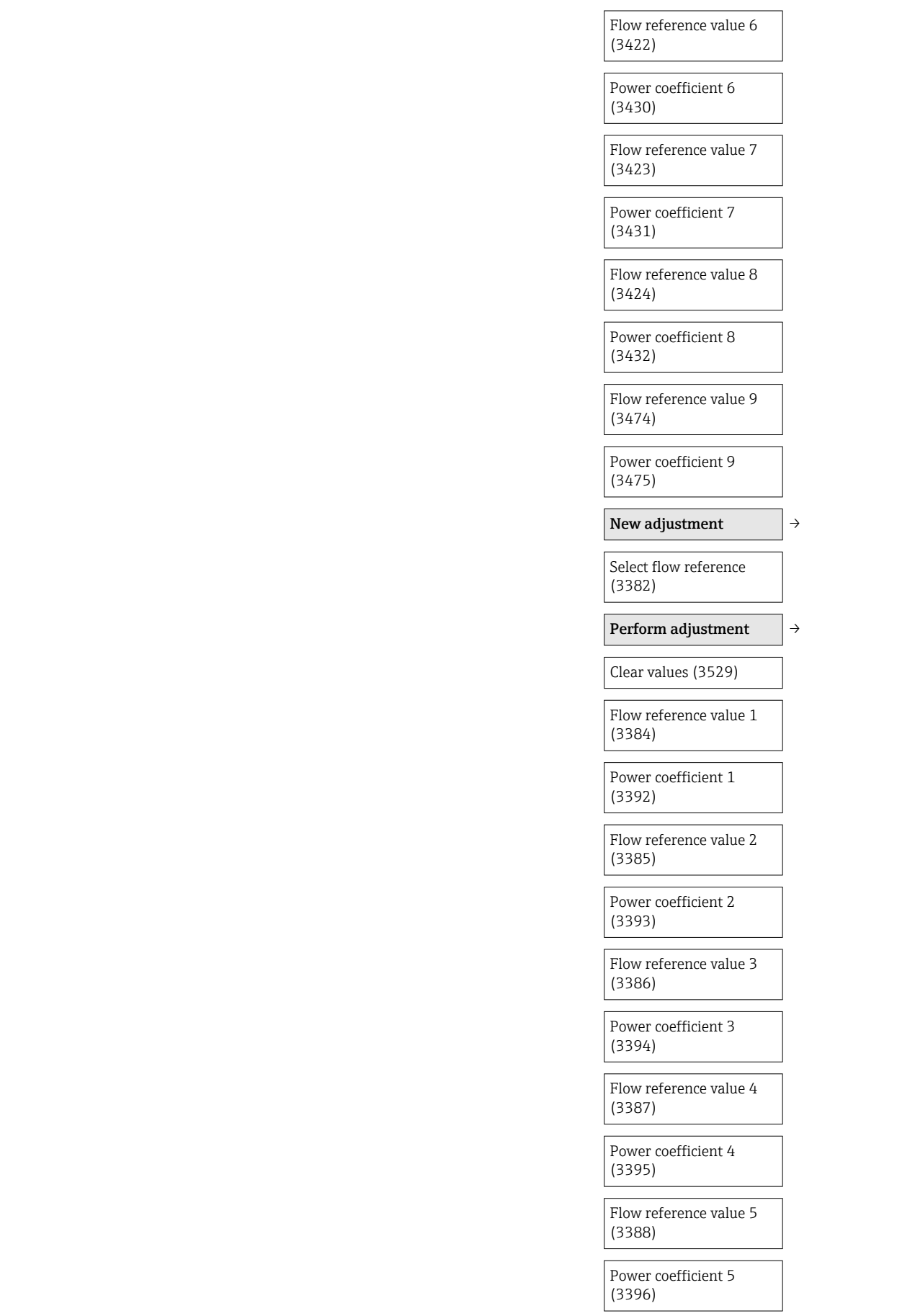

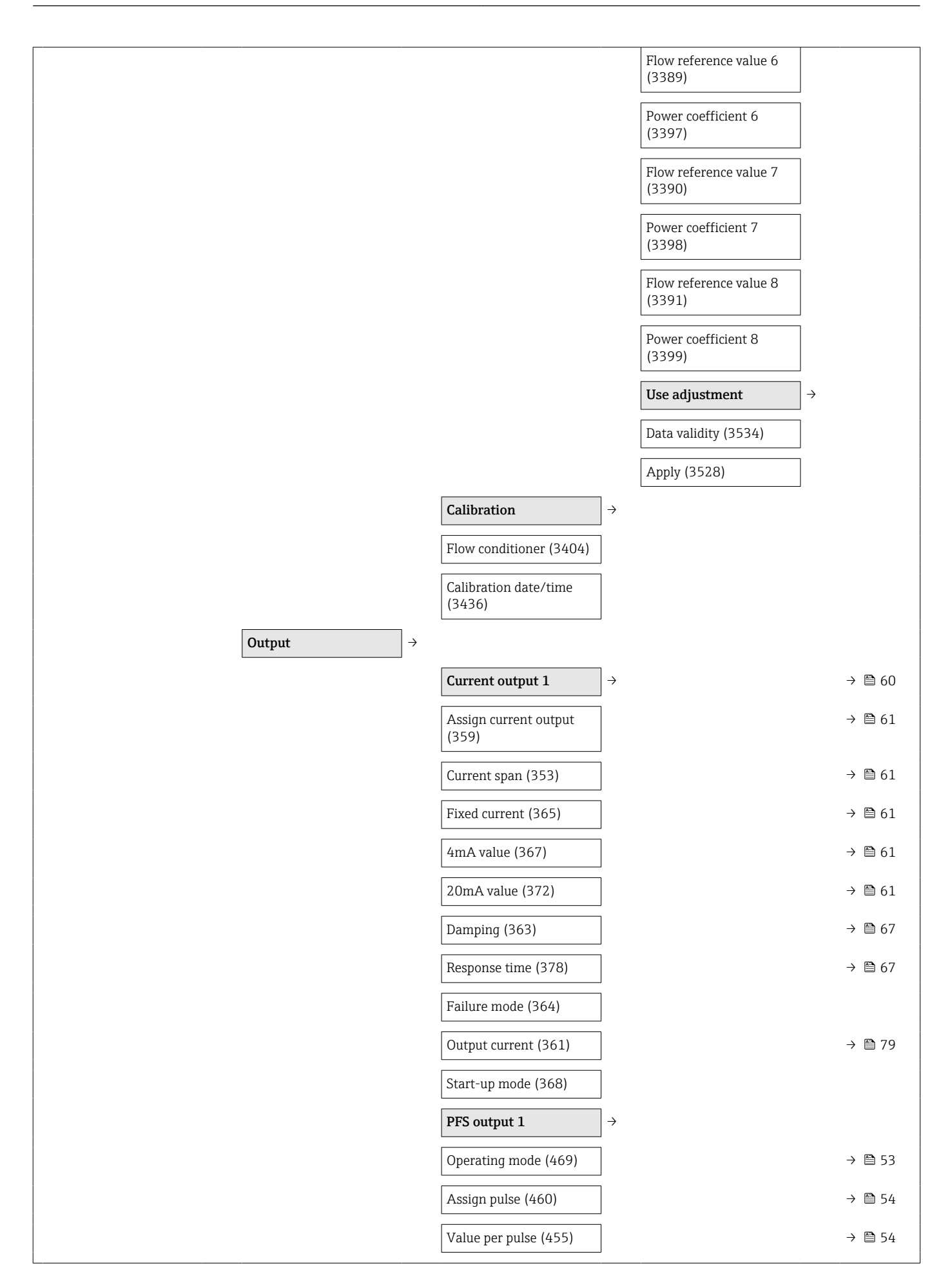

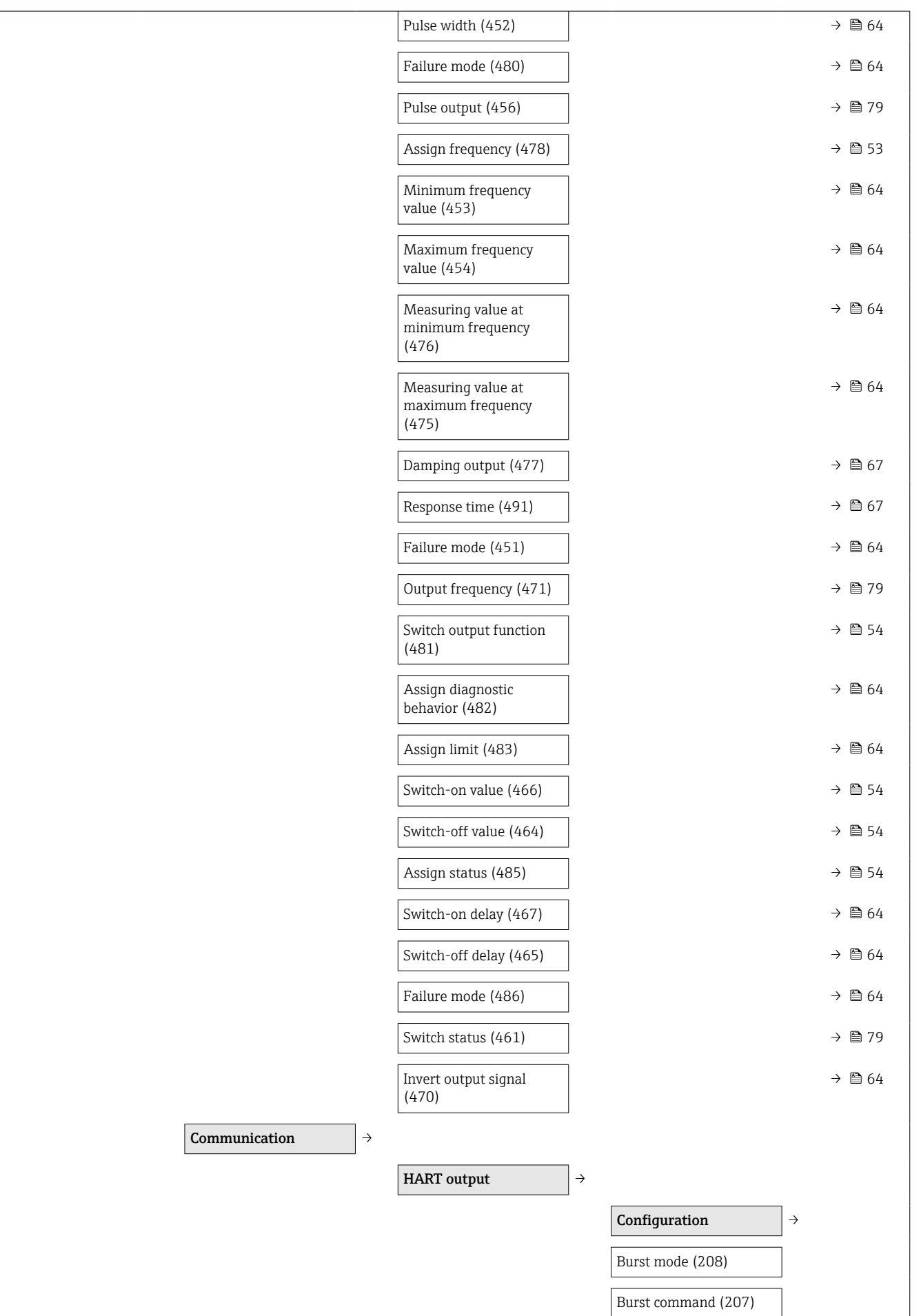

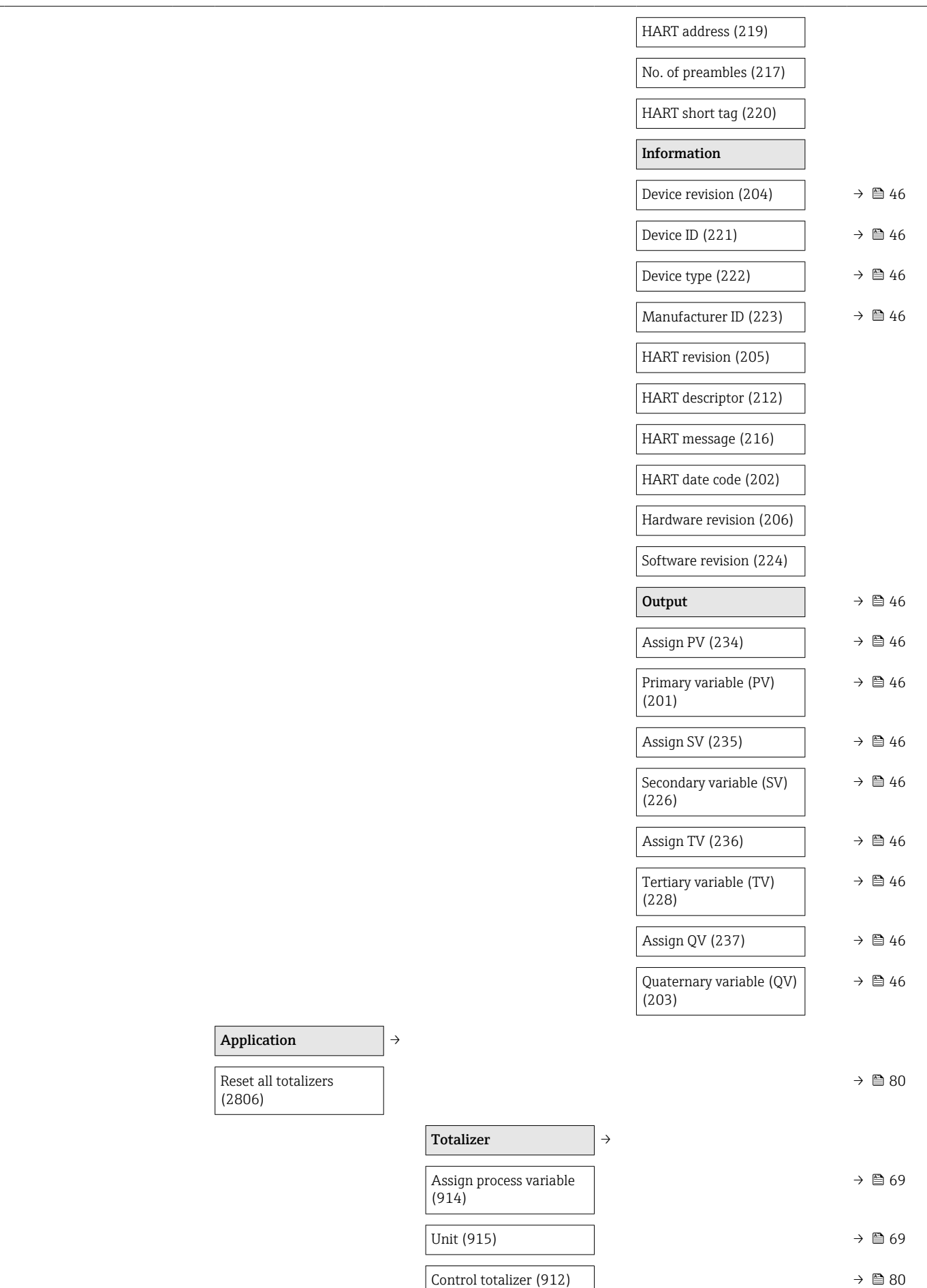

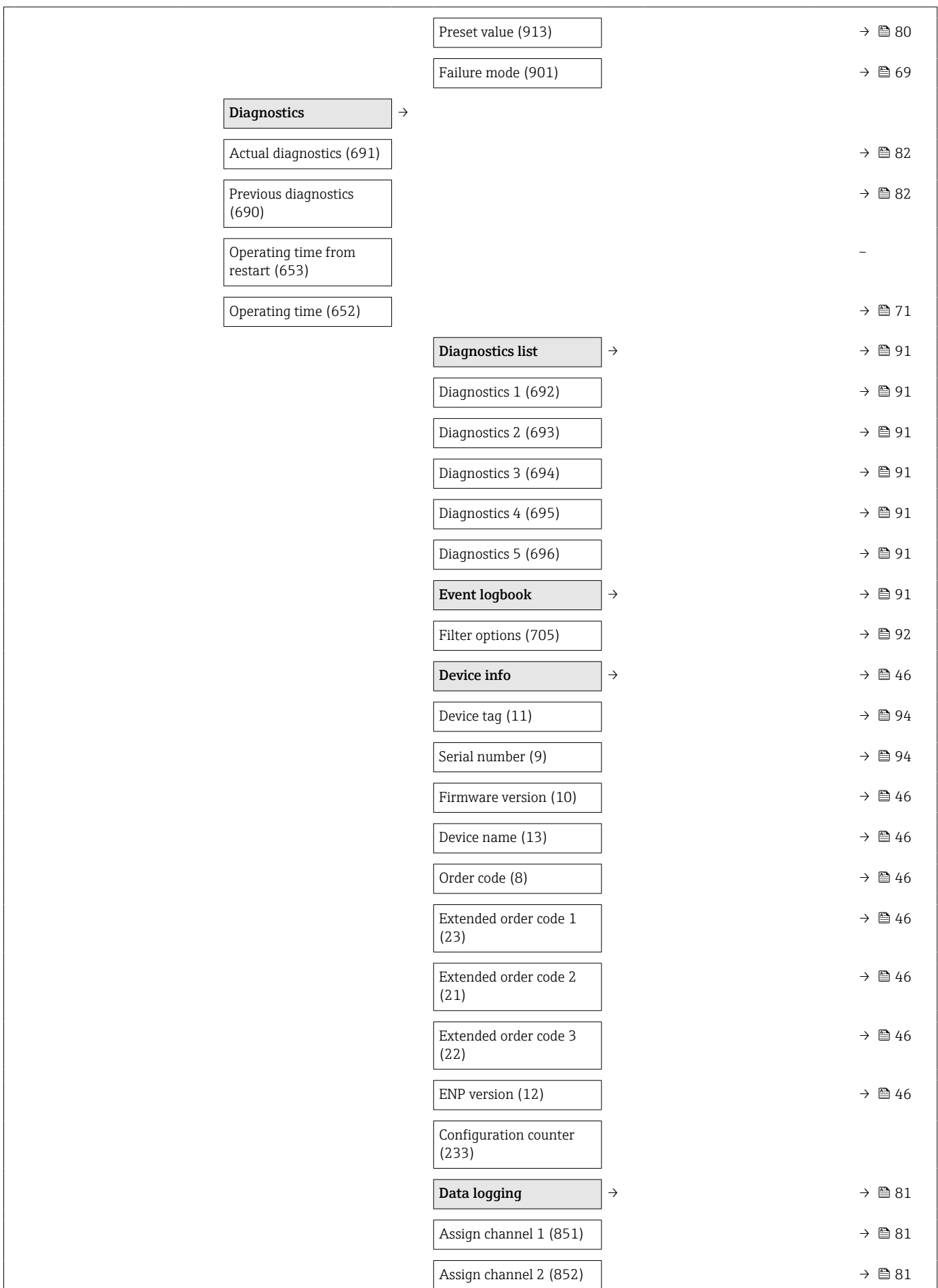

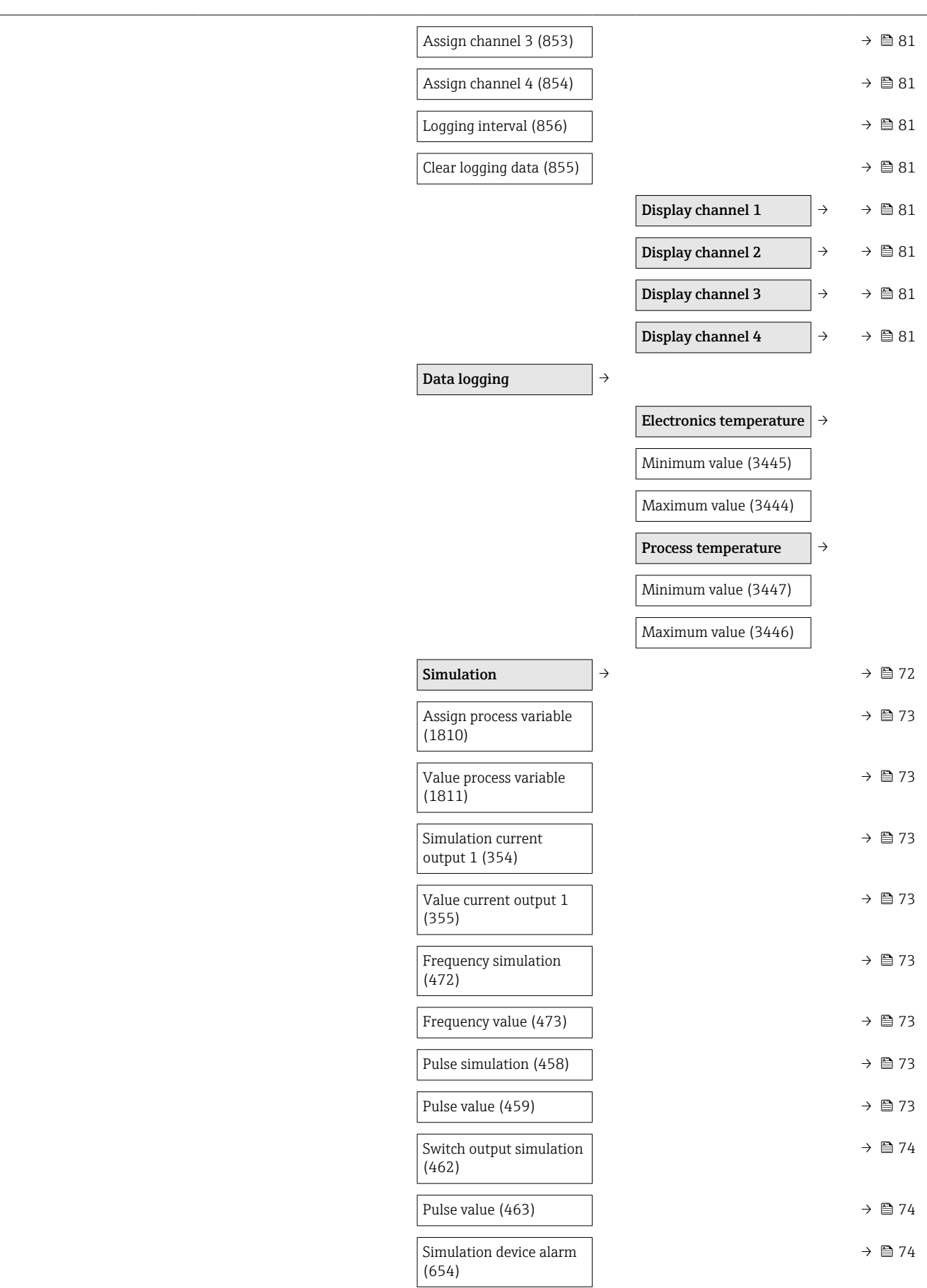

# Índice

### A

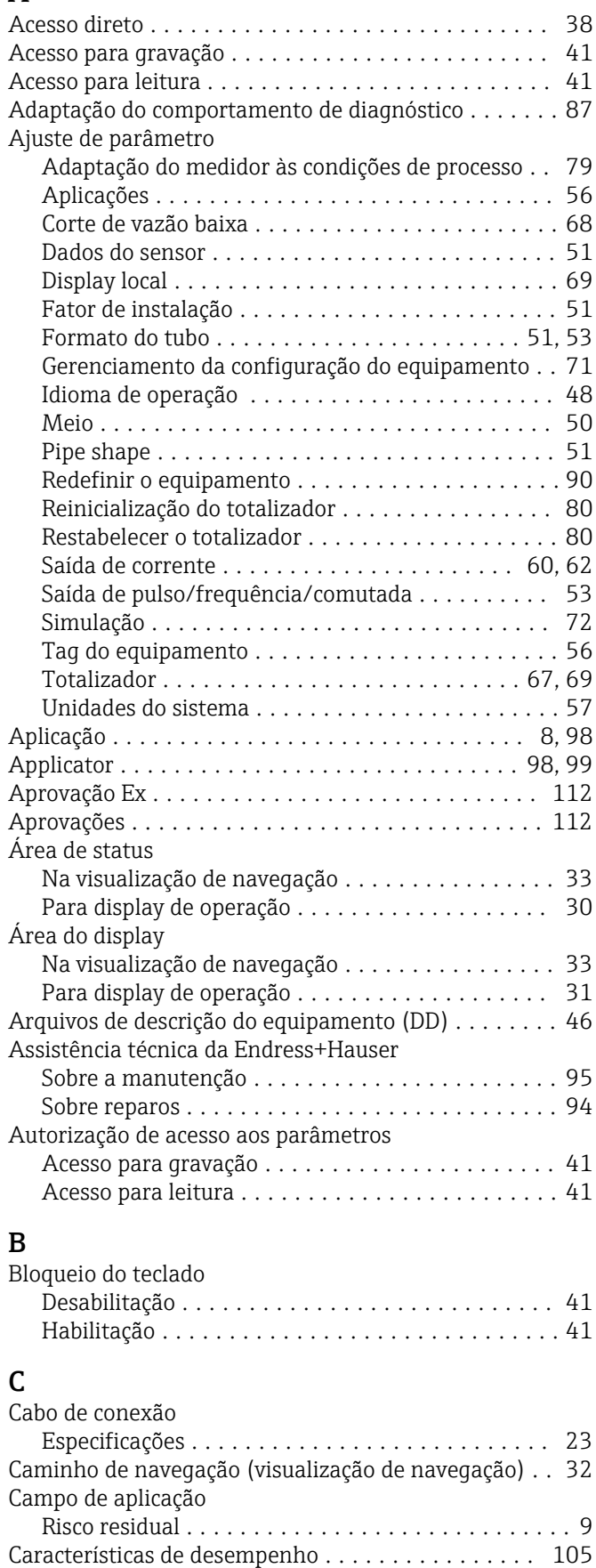

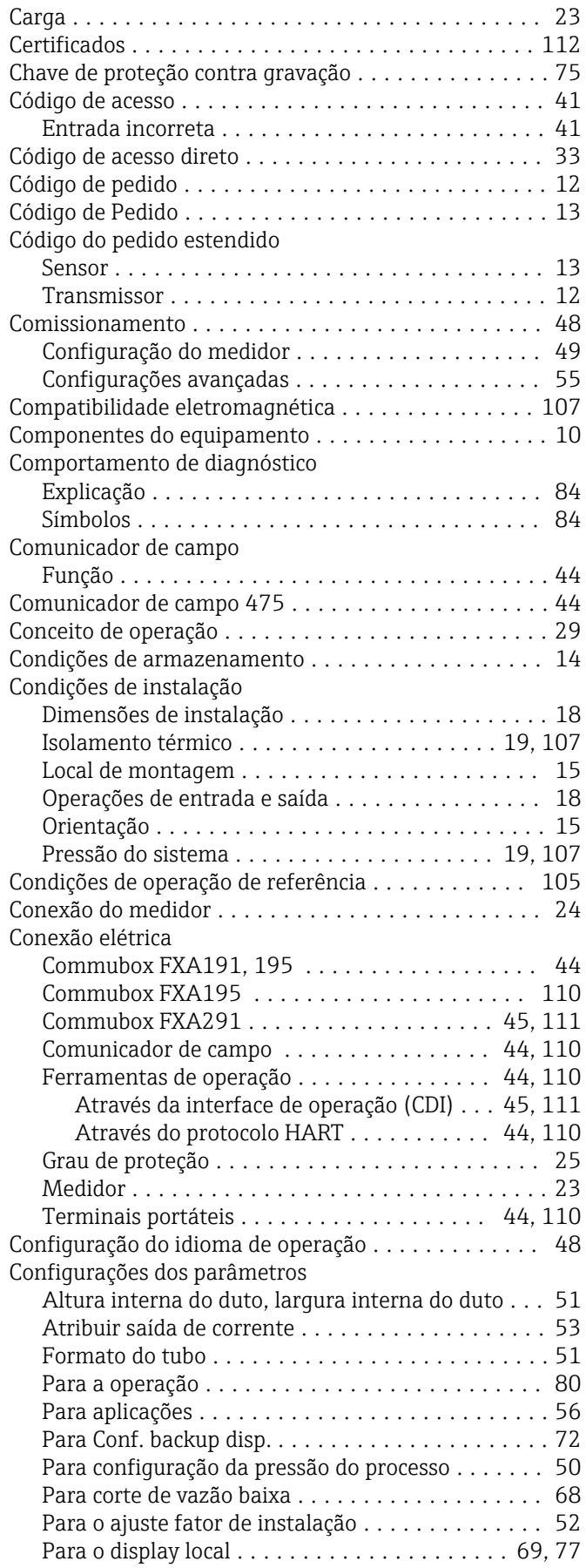

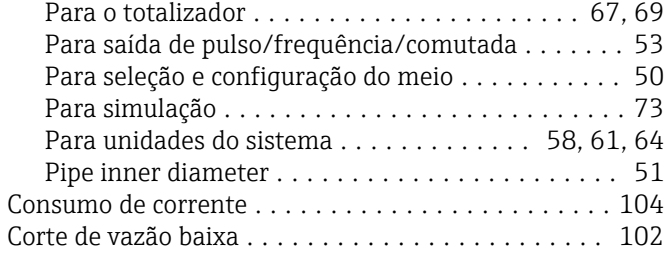

### D

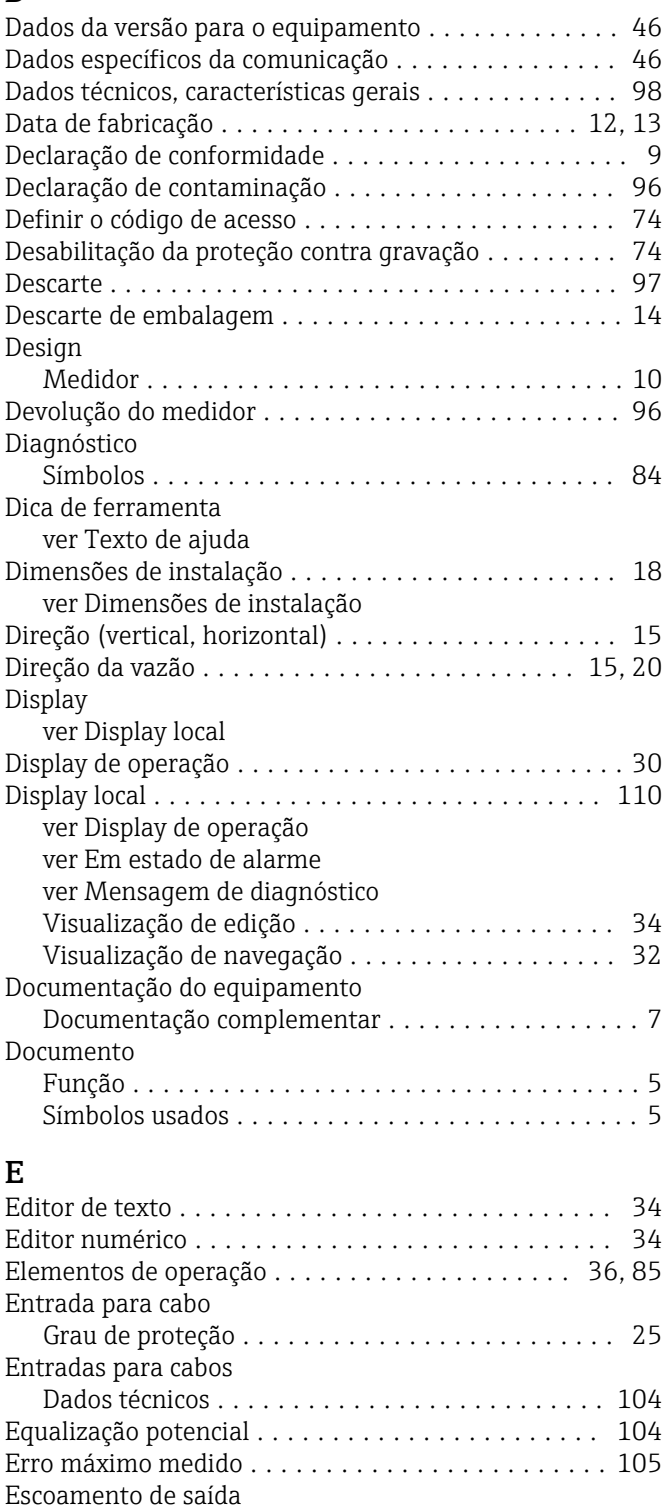

Medidor de pressão ....................... [19](#page-18-0)

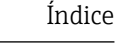

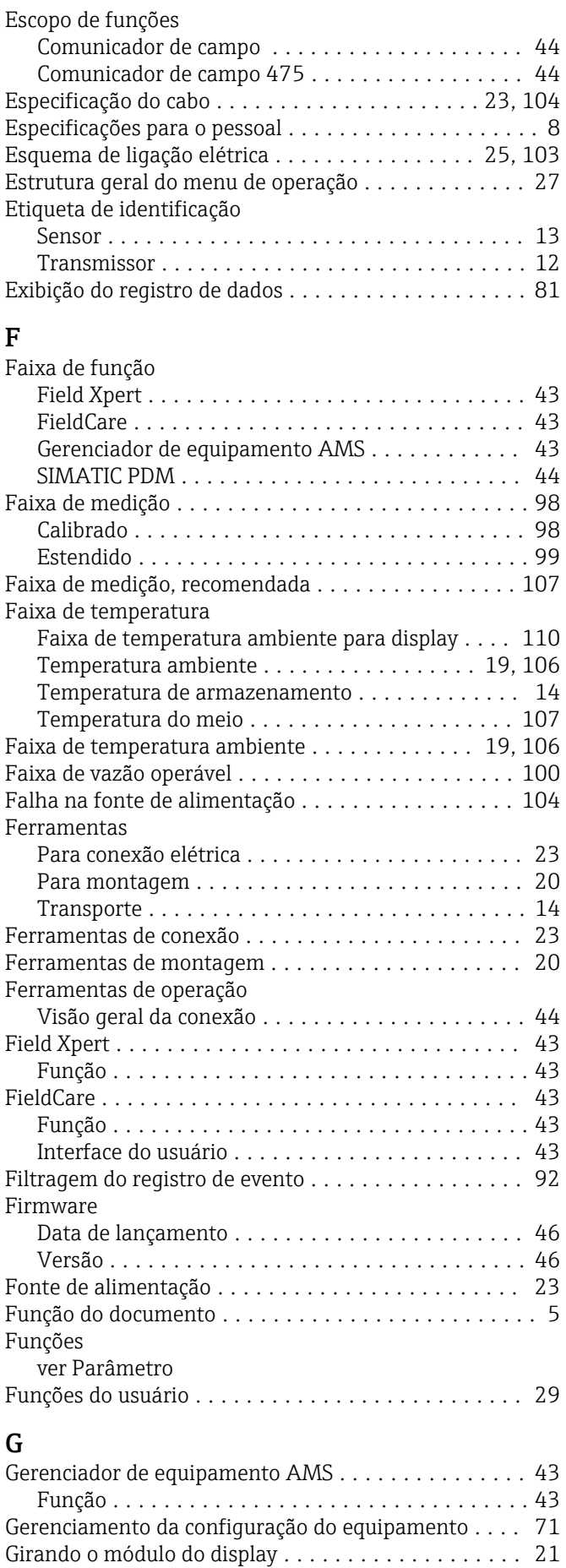

Grau de proteção ........................ [25](#page-24-0), [107](#page-106-0)

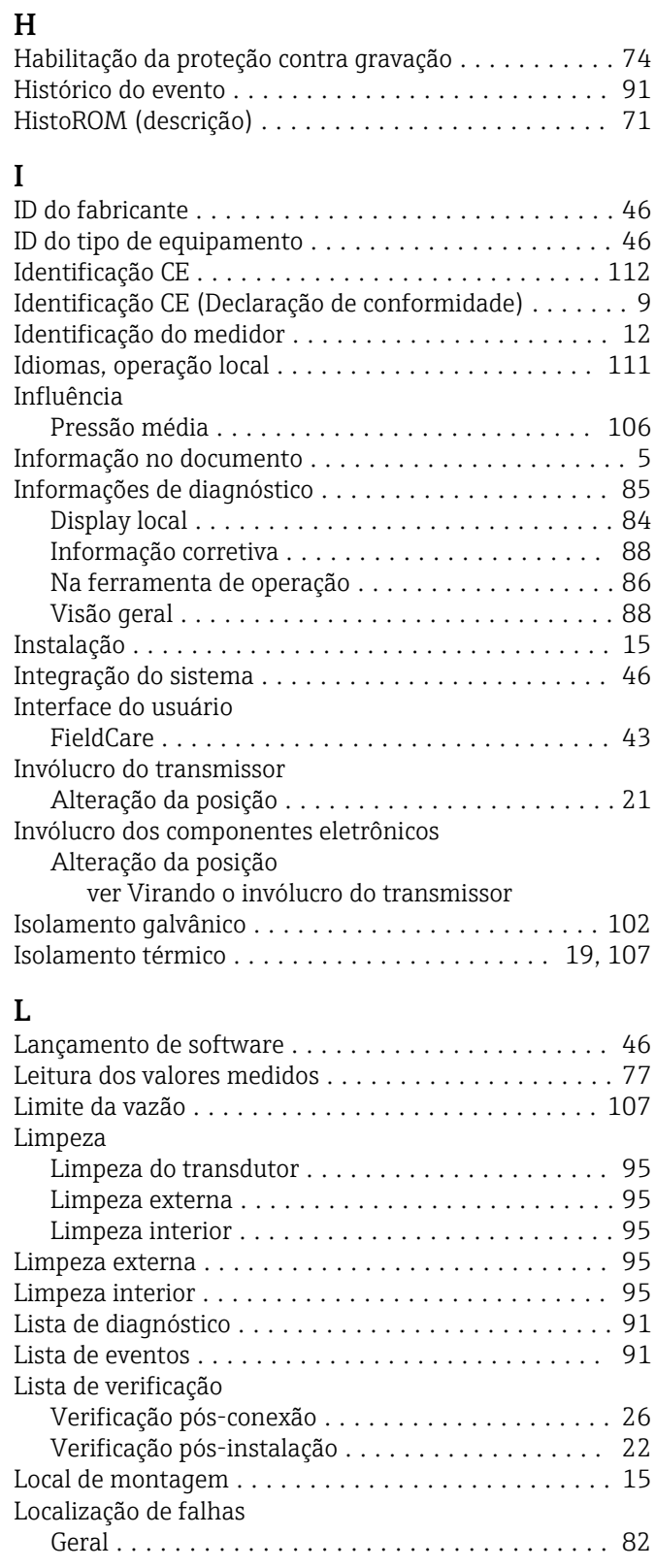

### M

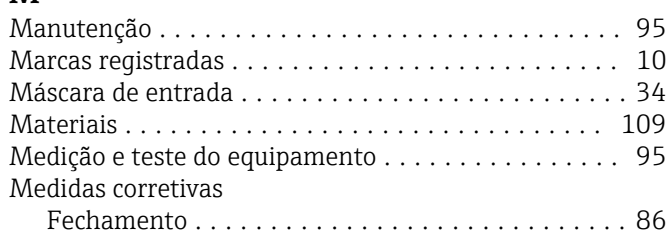

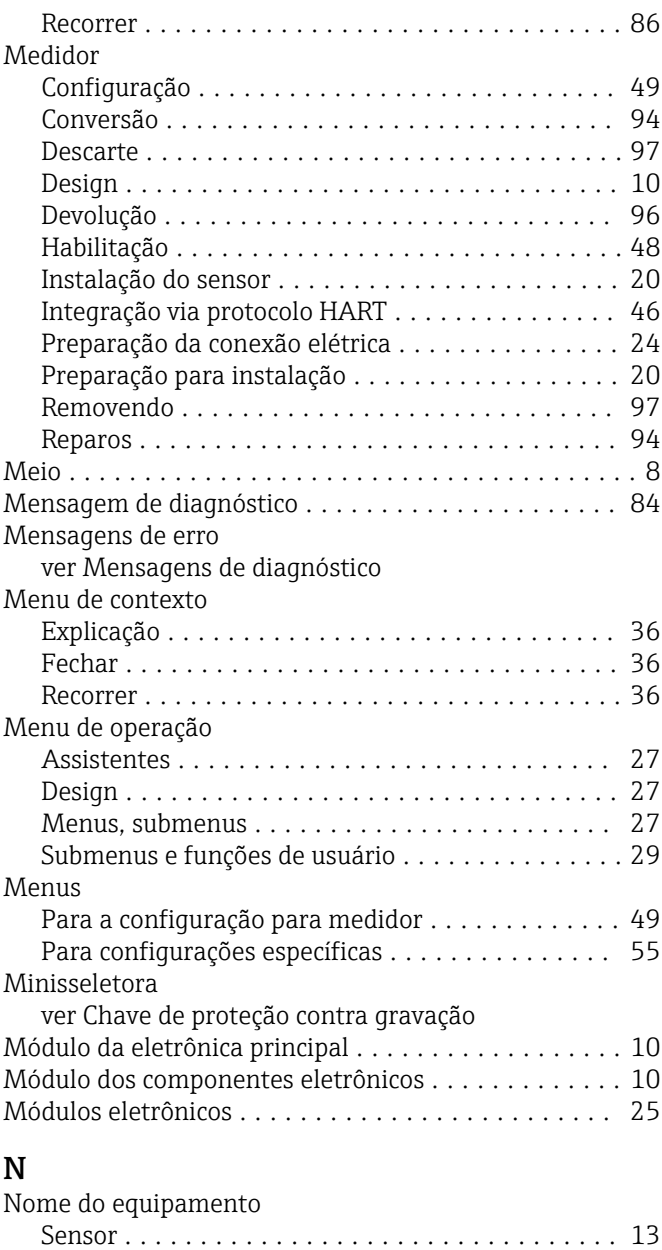

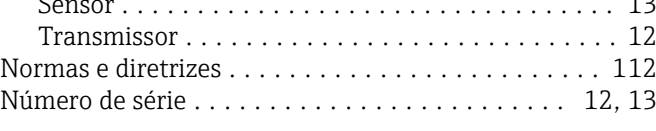

### O

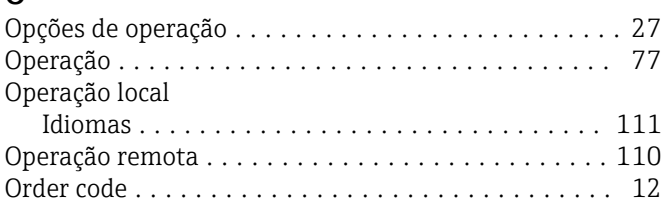

# P

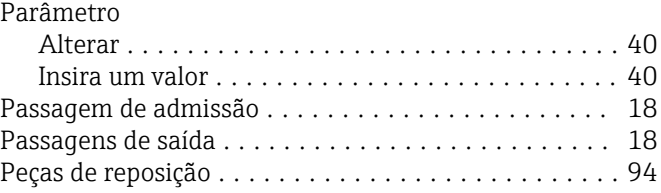

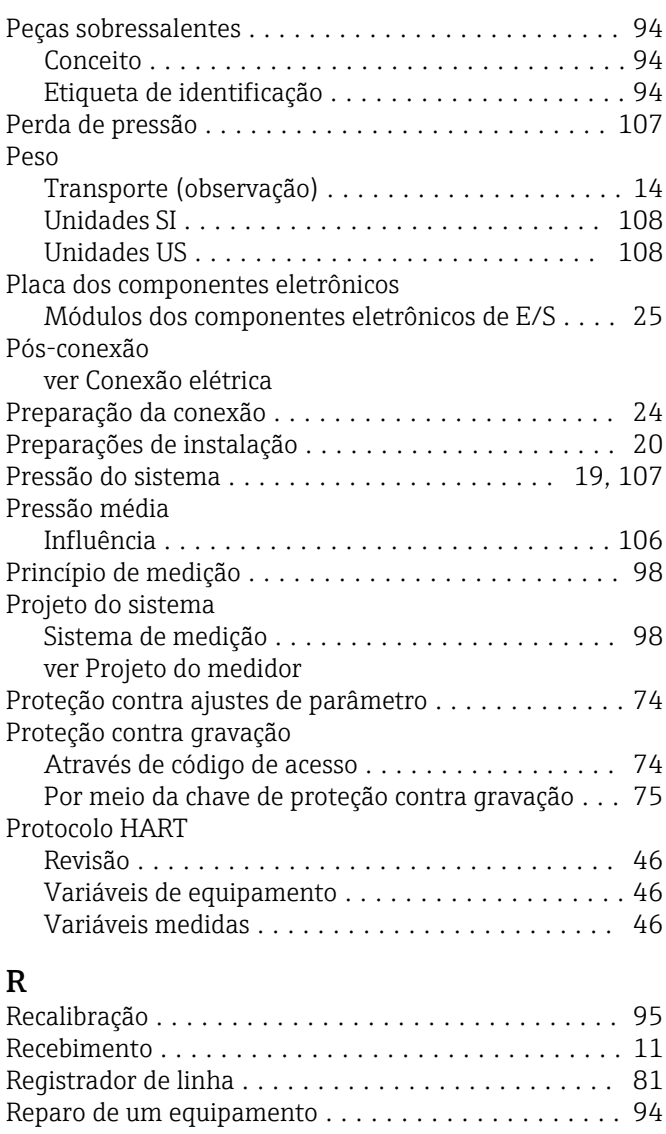

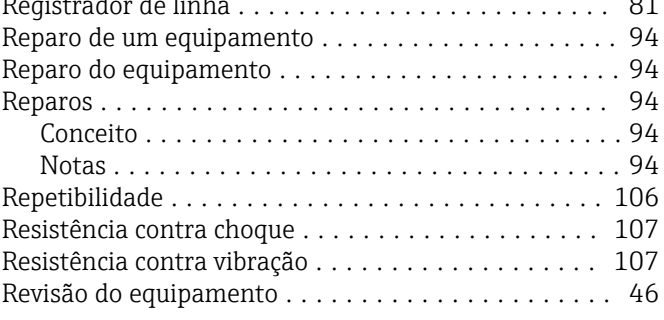

## S

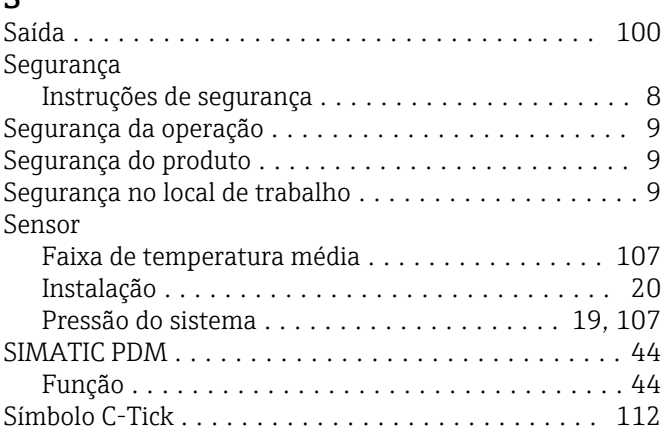

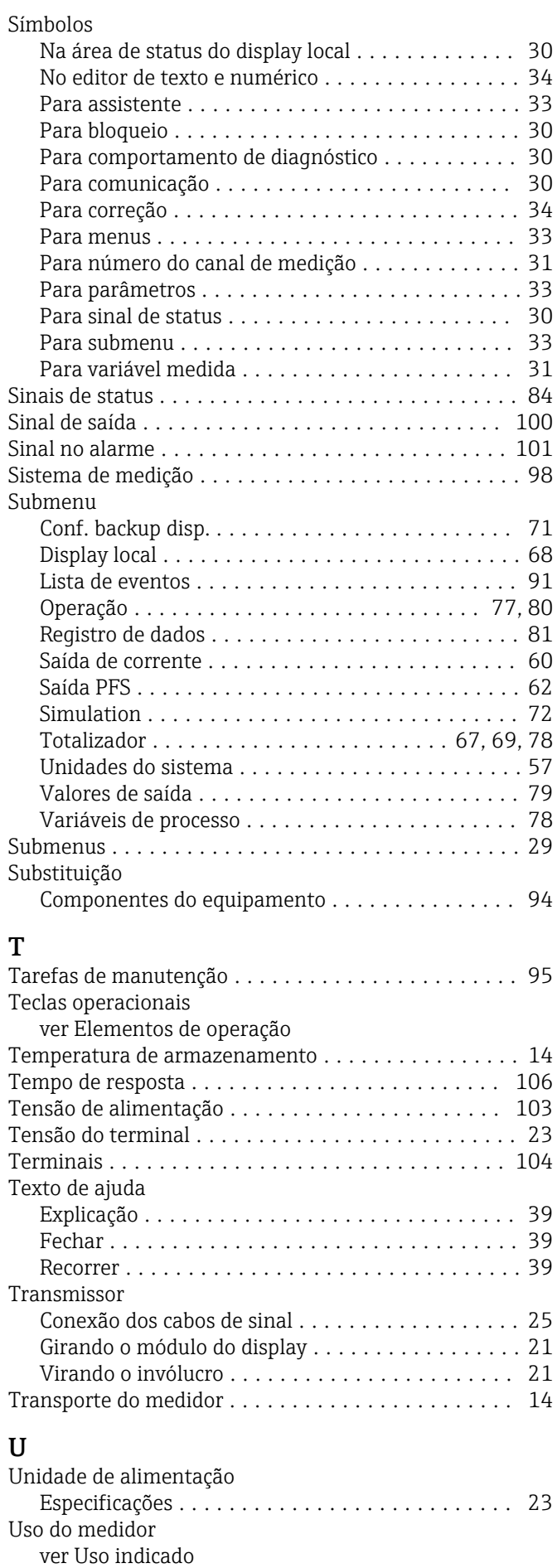

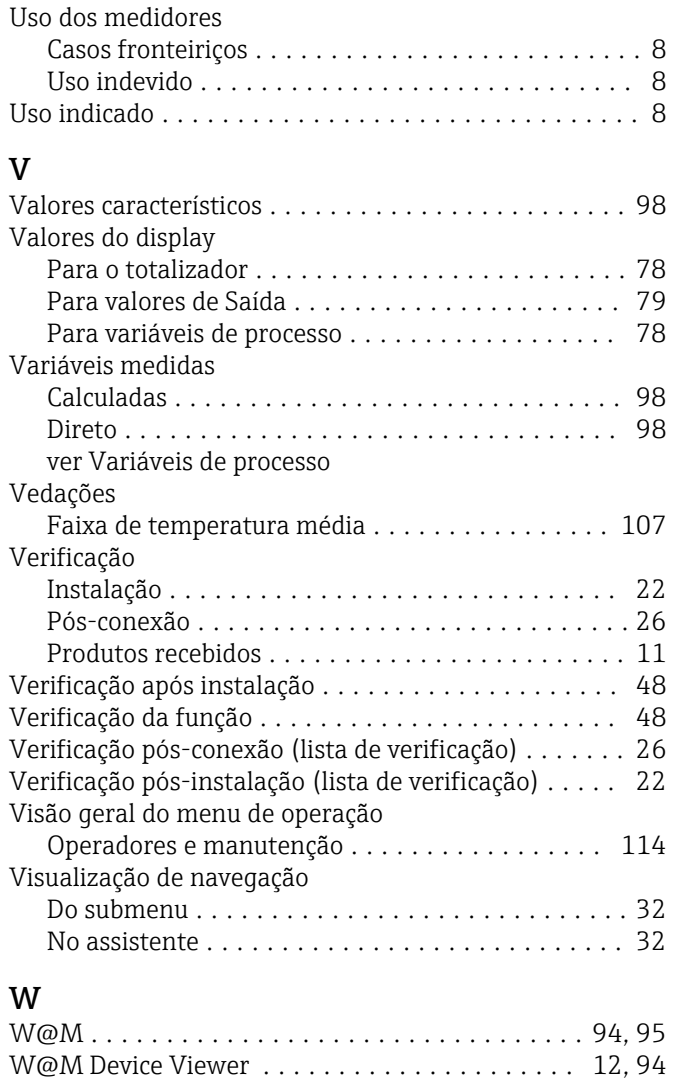

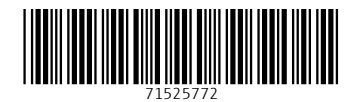

www.addresses.endress.com

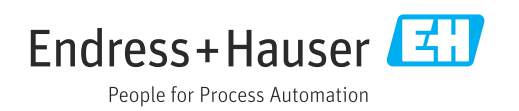